www.aja-jp.com

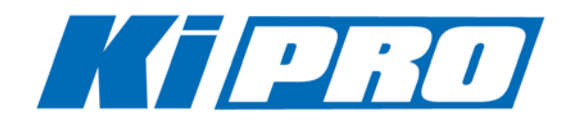

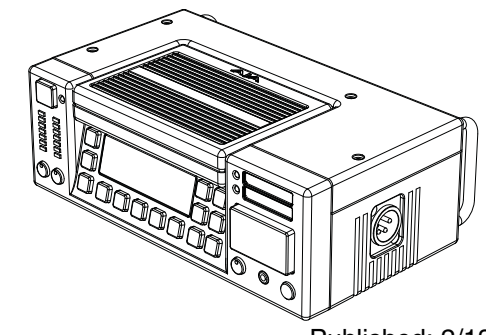

Published: 2/13/2012 バージョン 3.0

# ユーサース マニュアル

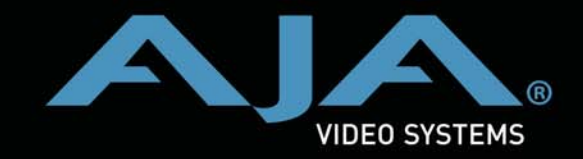

Because it matters.

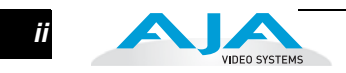

#### <span id="page-1-0"></span>商標

AJA®、KONA®、XENA® は、AJA Video Systems 社の登録商標です。 Ki Pro™、Io Express™、Io HD™ および Io™ は AJA Video Systems 社の商標です。 AirPort、Apple、Apple ロゴ、AppleShare、AppleTalk、FireWire、iPod、iPod Touch、 MacおよびMacintoshはApple Computer社の登録商標です。Final Cut Pro、QuickTime および QuickTime ロゴは、Apple Computer 社の商標です。その他本ドキュメントに 掲載のメーカー名または製品名等は、名称を所有する企業・団体などの商標である場 合があります。

#### <span id="page-1-1"></span>著作権

Copyright © 2012 AJA Video Systems, Inc. 無断転載禁止。本マニュアルに記載したす べての情報は、予告なしに変更されることがあります。AJA Inc. の明示的な書面によ る許可なしに、本書のいかなる部分も、コピーや録音を含む、電子的または機械的な、 いかなる形あるいは手段によっても、複製したり、送信したりすることは禁じられて います。

#### <span id="page-1-2"></span>FCC 規格準拠

本装置は、FCC 規格パート 15 に準拠するクラス A デジタル装置の規制に適合してい ます。これらの規制は、装置が商用環境で使用されたときに適切な受信障害防止策を 提供することを目的としています。本装置は、無線周波エネルギーを発生、使用し、 放射することがあります。製造者の取扱説明書に従って設置および使用されない場 合、受信障害を引き起こすことがあります。本装置を住宅地で使用すると、電波障害 を引き起こすことがあります。この場合には使用者が適切な対策を講ずるよう要求さ れることがあります。AJA Video が明示的に承認しない、本装置の修正または改造を 行うと、電磁適合に影響を及ぼし、本装置を使用するためのユーザーの権限を無効に することがあります。

### <span id="page-1-3"></span>サポート窓口

To contact AJA Video for sales or support, use any of the following methods:

Telephone: +1.800.251.4224 or +1.530.274.2048 Fax: +1.530.274.9442

Web: http://www.aja.com Support Email: support@aja.com Sales Email: sales@aja.com

#### <span id="page-2-0"></span>製品保証

AJA Video 社は、本製品の購入日から 3 年間、故障の無償修理を保証いたします。保証期 間内に万一故障が生じた場合は、AJA Video 社は故障した製品を無償で修理するか、故障 した製品を交換します。

**1** など製品の返送に必要な費用は、顧客の責任においてお支払いください。 本保証書に基づいてサービスを受ける場合は、顧客は保証期間が終了する前に、不具合に ついて AJA Video 社に告知し、サービスを受けるための適切な準備が必要です。顧客は 責任を持って故障した製品を梱包し、AJA Video 社指定のサービスセンターへ、送料前払 いで送付してください。返送先が AJA Video 社のサービスセンターと同一国内であれば、 返送費用は AJA Video 社が負担いたします。その他の国の場合は、送料、保険料、税金

本保証書は、不適切な使用または不適切あるいは不十分な保守が原因の故障や不具合、損 傷については適用されません。AJA Video 社は、以下の場合は本保証書での責を負いかね ます a) AJA Video 社が認定した代理人以外による製品の設置、修理、サービスが原因で の故障の修理 b) 不適切な使用や互換性のない機器との接続により生じた故障の修理 c) AJA Video 社製でない部品や消耗品の使用により生じた故障や不具合の修理 d) 改造あ るいは他の機器の組み込みにより製品のサービスに余分な時間が必要になったり、困難に なった場合のサービス。

本保証書は、**AJA Video** 社の他のあらゆる明示的あるいは暗示的保証に代わるものです。 **AJA Video** 社およびその販売会社は、いかなる暗示的な商品性あるいは特定の目的のた めの適合性の保証も負いかねます。故障した製品の修理あるいは交換についての **AJA Video** 社の責任は、**AJA Video** 社あるいは販売会社が故障の可能性についてあらかじめ 告知していたかどうかに関係なく、あらゆる間接的で、特殊な、偶発的あるいは結果的損 害に関して、顧客への全体的および排他的救済です。

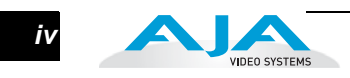

 $\overline{\phantom{a}}$ 

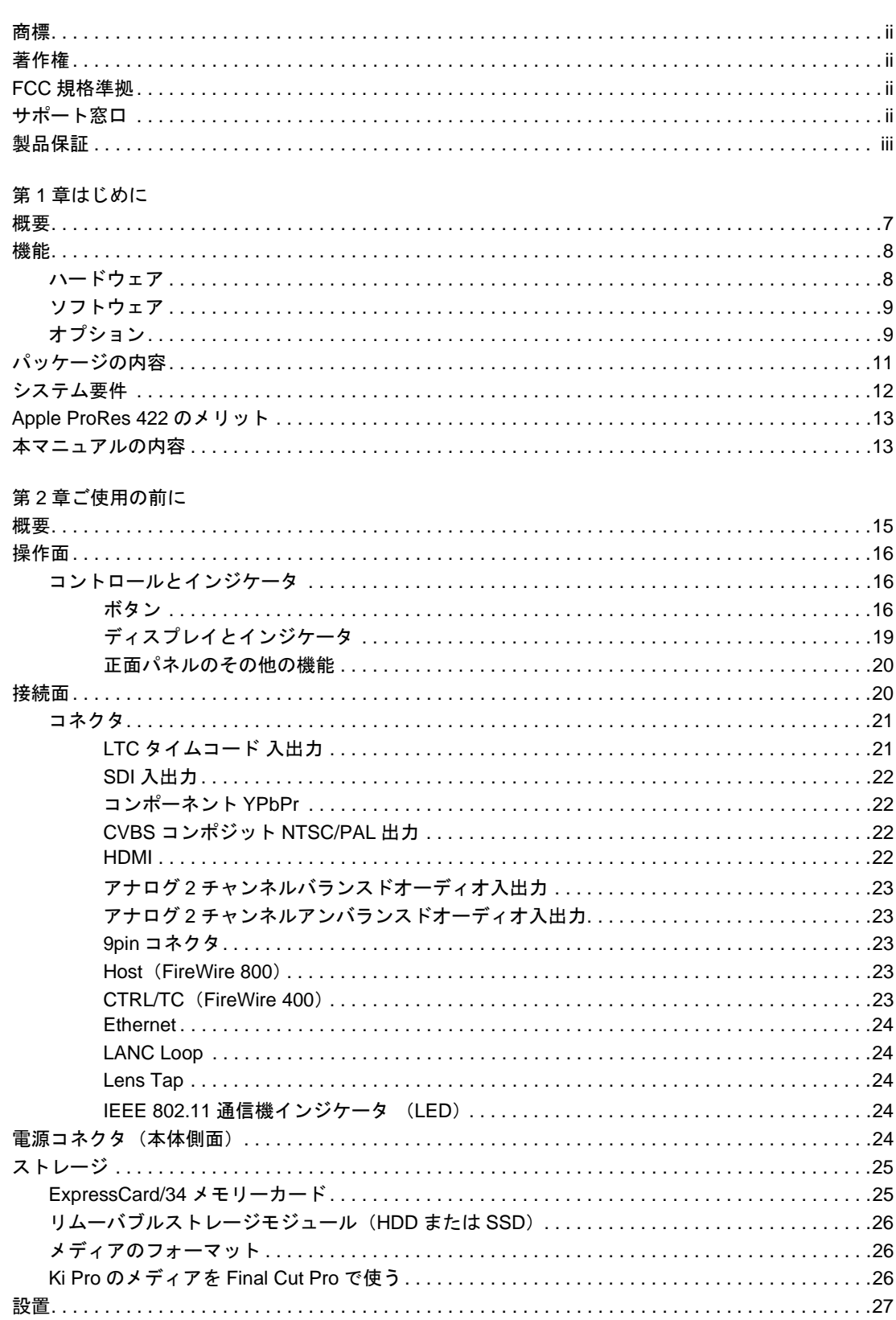

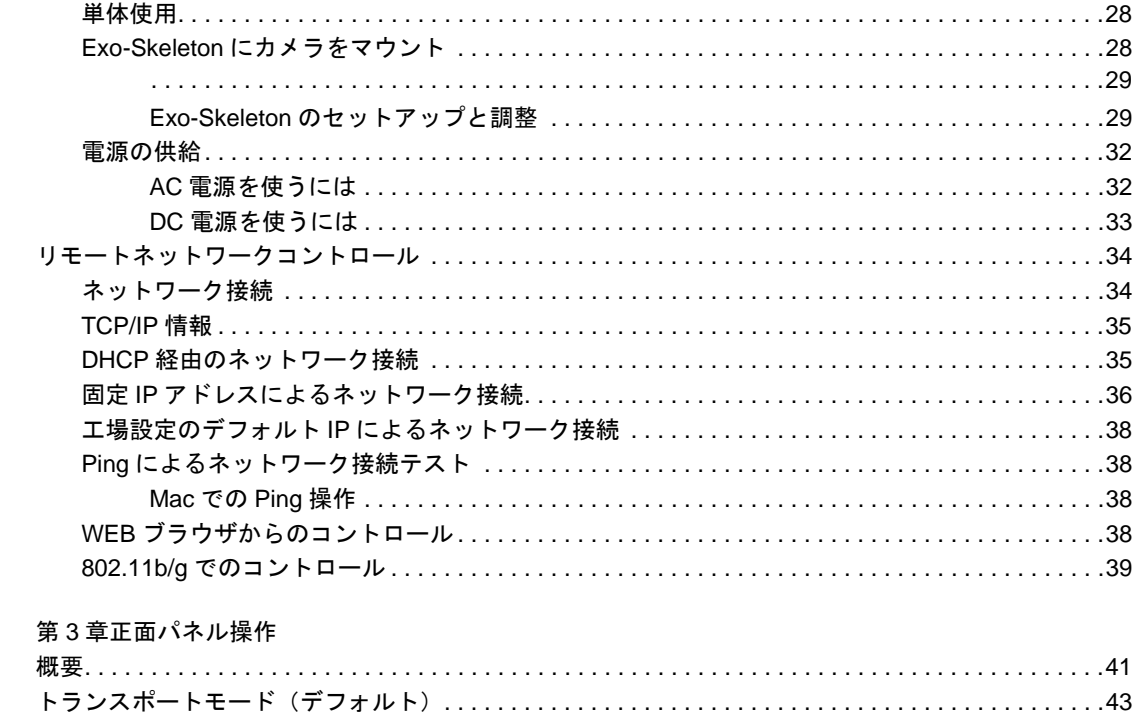

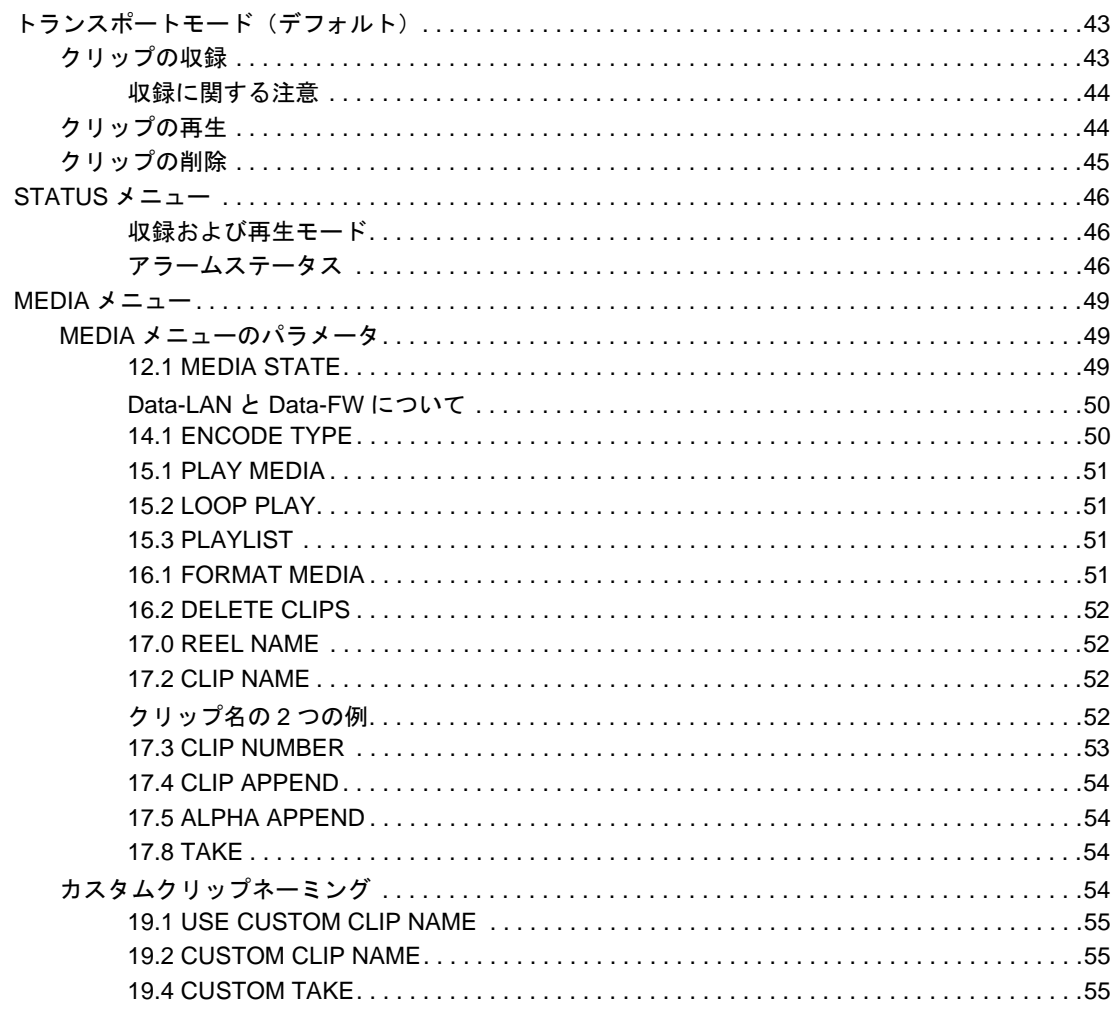

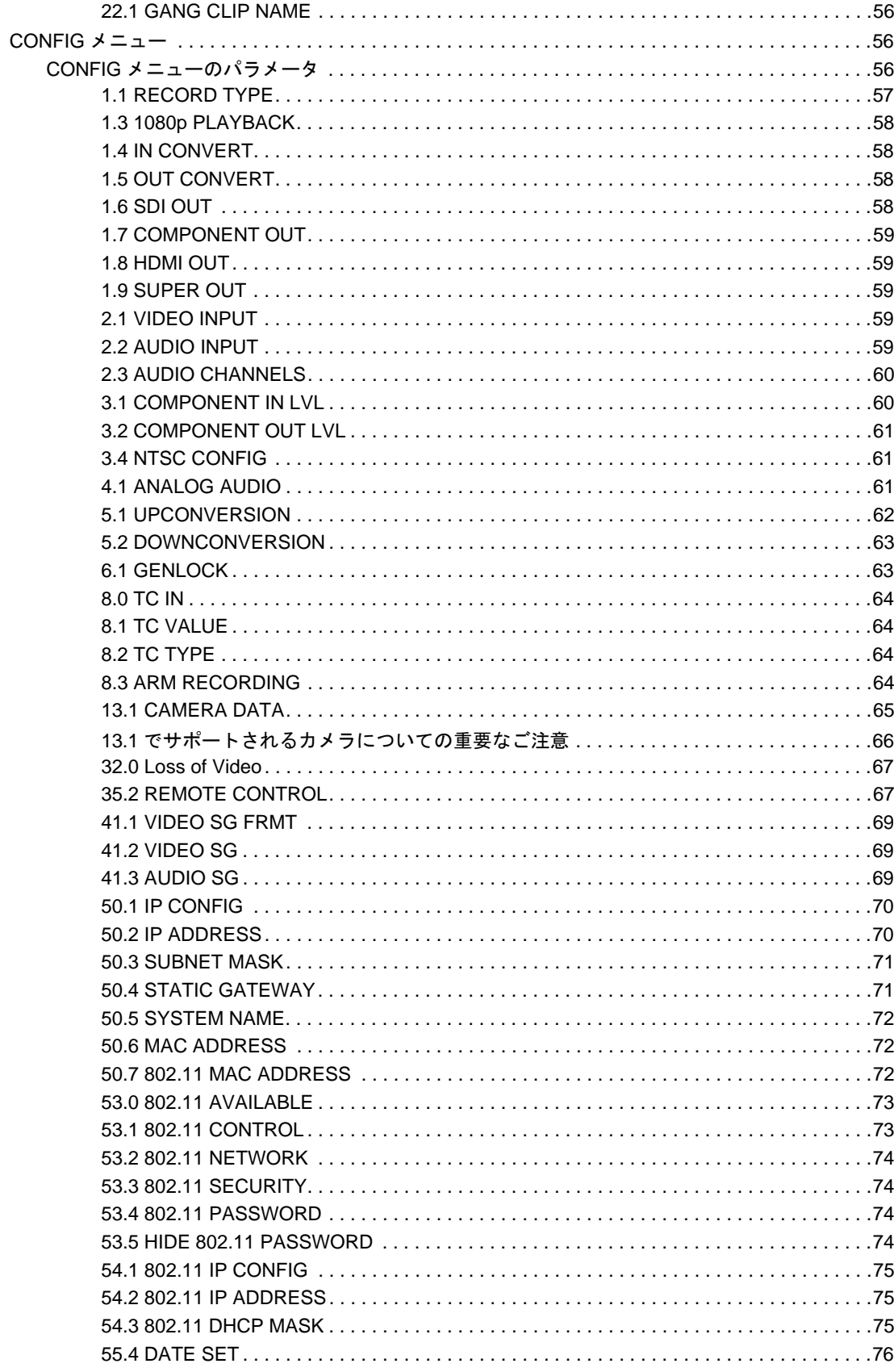

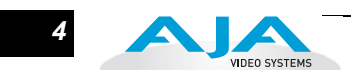

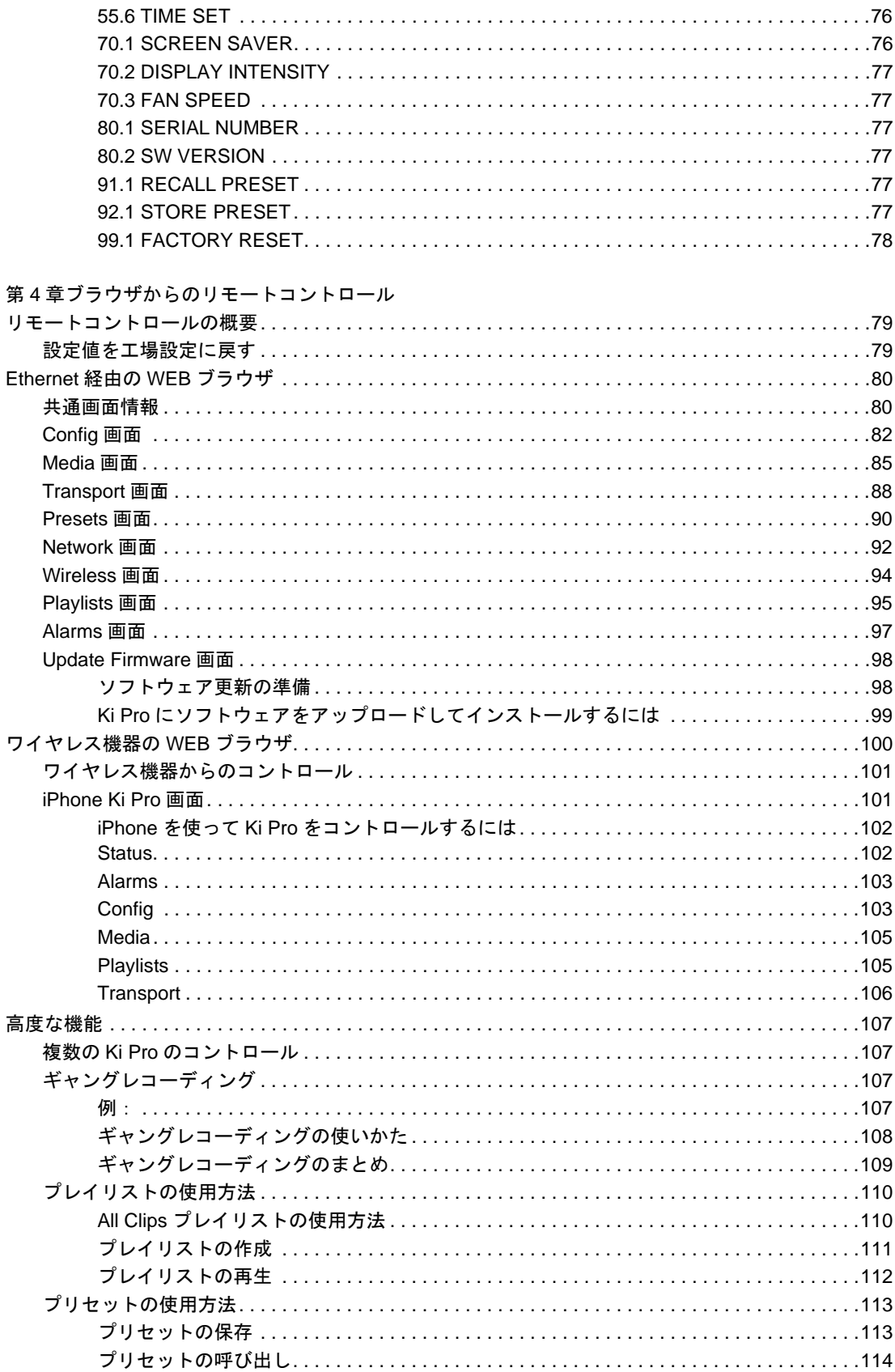

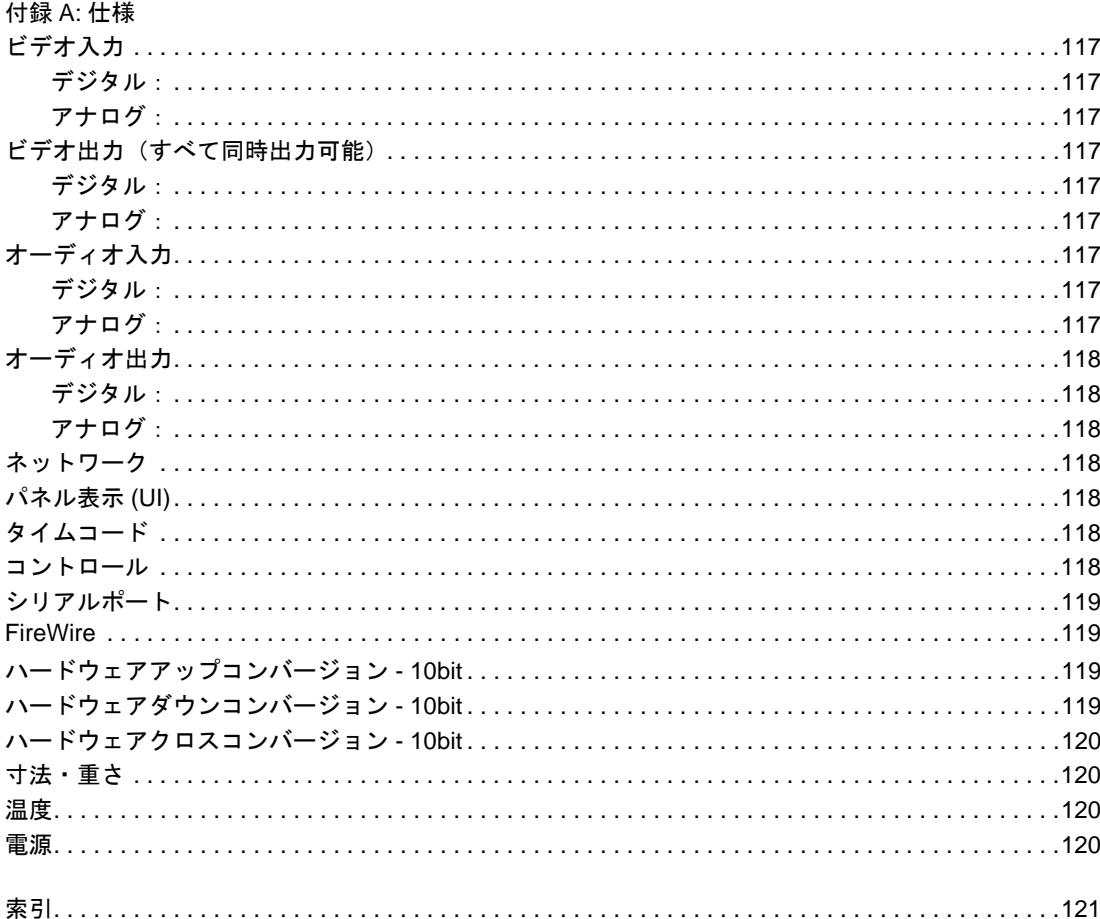

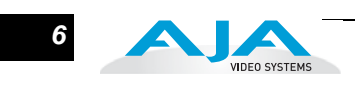

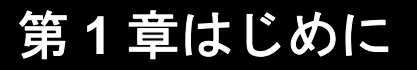

<span id="page-10-0"></span>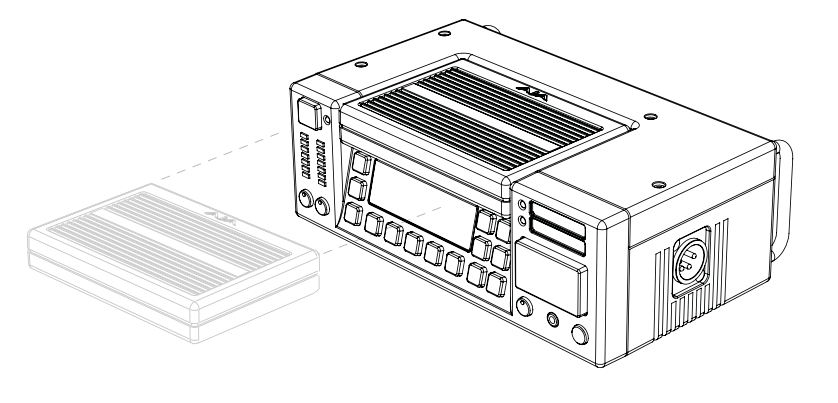

#### <span id="page-10-1"></span>概要

Ki Proは、撮影の現場とポストプロダクションをつなぐ最新ツールです。カメラのフォー マットに関わらず、Apple Final Cut Studio または Apple Final Cut Pro X 編集に最適な Apple ProRes 422 というコーデックの HQ、LT、Proxy など4タイプすべてで収録が可 能で、簡単にポストプロダクションへ移行することができます。Ki Pro は、豊富なアナ ログ / デジタルのビデオ / オーディオ入出力を備えています。また、AJA の強力な 10bit リアルタイムアップ / ダウン / クロスコンバージョンも搭載しているため、編集・送出 に使用するフォーマットで記録することが可能です。

小型で機動性の高い Ki Pro は、即座に編集が可能なプロフェッショナルデジタル映像 制作のためのフィールドレコーダです。Ki Pro は、Apple ProRes 422 QuickTime ファ イルを、標準的なメディアに記録することによって、Apple ファイルベースのワークフ ローをサポートしています。Ki Pro は、アナログおよびデジタルのビデオ / オーディオ 入出力をサポートし、ExpressCard/34 メモリーカードまたはリムーバブルストレージ モジュールに記録します。Ki Pro で使用できるストレージモジュールには、2.5 インチ SATA ハードドライブ(本体に標準で付属)またはオプションのソリッドステートドラ イブ(SSD)モジュールの 2 つのタイプがあります。ストレージモジュールは、取り外 して Mac に接続し、一般的な FireWire 800 ドライブと同じように使用することができ ます。

**注:** ExpressCard/34 メモリーカードでのデータ保存は、バージョン 1.0、1.0.1、1.1、2.0 では サポートしていません。ExpressCard/34 メモリーカードでのデータ保存がサポートされるのは、 バージョン 3.0 以降です(ただしバージョン 3.0 ではスロット 1 のみサポート)。

汎用性を考慮したデザインと小型サイズにより、Ki Pro は単体でも、またカメラと一体 化させて使用することもできます。単体使用時は、机などの平らな場所に設置してカメ

1

ラに接続します。カメラと一体化させて使用する場合は、オプションの Exo-Skeleton フレームを使用してカメラと三脚の間にマウントします。オプションのこのフレーム は、業務用の三脚アタッチメントとして機能し、カメラとアクセサリ類を状況に応じ て配置することができます。

Ki Pro はハードウェアで Apple ProRes 422 コーデックにネイティブ対応しており、 ダイレクト且つリアルタイムに Apple ProRes 422 QuickTime ファイルへキャプチャ することができます。カメラ本体のテープやファイルベースのメモリへの記録と同時 に、Ki Pro は同じ素材を ProRes としてキャプチャすることができ、リムーバブルス トレージモジュールを Mac に接続するだけで編集を開始することができます。こう した柔軟性によって、時間や手間を省け、より早く高品質なプロジェクトを完成でき ます。

AJA の既存の KONA および Io HD といったデスクトップ製品と同様に、Ki Pro は比 類ないコネクティビティを提供します。持ち運び可能な頑丈なボディに、SD/HD ア ナログ入出力、SDI、HD-SDI および HDMI を含め SD/HD デジタル入出力、ラインレ ベルとマイクレベルをスイッチで切り替え可能なバランスドおよびアンバランスド のアナログオーディオ 2 チャンネル、LTC タイムコード入出力を備えています。

各種コントロールにも柔軟に対応できます。RJ45 コネクタ経由で Ethernet 10/100/ 1000 接続が可能で、Mac や PC の WEB ブラウザからリモートコントロールや設定が 可能です。

**注:** バージョン 1.0、1.0.1、1.1、2.0 では FireWire 400 をサポートしていません。バージョン 3.0 で、カメラからのコントロールやタイムコードの使用を可能にする FireWire 400(1394a) コネクタがサポートされました。また同様にバージョン 3.0 から、Ki Pro 本体側の FireWire 800 接続で Mac に Ki Pro のストレージデバイス (SSD、HD、ExpressCard/34 メモリーカード)を マウントできるようになりました。

ワイヤレスコントロール用に、Ki Pro は iPhone、iPod Touch や、802.11 装備のコン ピュータなどの無線機器に接続するための 802.11b/g アンテナおよび無線装置を内蔵 しています。(Ki Pro のコネクタやコントロール機能について詳しくは、第 2 章を参 照してください。)

本書では、Ki Pro およびオプションのアクセサリの設置と操作について説明します。

#### <span id="page-11-0"></span>機能

Ki Pro は、高品質と操作性を追及した数々の機能を備え、多種多様なワークフローお よび環境をサポートします。Ki Pro は、SD/HD が混在する環境で、ハードウェアアッ プ/ダウン/クロスコンバージョンを使用した柔軟な SD/HD 収録が可能で、様々な コントロール方法やストレージオプションを使用できます。

- <span id="page-11-1"></span>ハードウェア • Apple ProRes 422 および Apple ProRes 422 HQ、Apple ProRes 422 LT、Apple ProRes 422 Proxy コーデック(SD、HD 720/1080、フル解像度 10bit 4:2:2、リ アルタイム処理)にハードウェアで対応
	- 10 bit、リアルタイム・アップ/ダウン/クロスコンバータ搭載
	- SD/HD アナログコンポーネント入出力(BNC × 6)
	- コンポジットビデオ出力(BNC × 1)
- HD/SD-SDI 入出力 (BNC × 2)
- HDMI 入出力 (HDMI × 2)
- 2 チャンネルバランスド / アンバランスドアナログオーディオ入出力(XLR × 4、  $RCA \times 4$
- LTC 入出力 (BNC × 2、収録中は出力されません)
- IEEE 802.11 無線通信
- 10/100/1000 Ethernet LAN
- 操作パネルに VFD ディスプレイ(2 行文字表示)、14 個の操作ボタン、3 個 の操作つまみ、および電源ボタンを装備
- **1** Apple Mac®コンピュータ(HFS+ファイルシステム)と使用するためのFireWire 800 ポート付きストレージモジュール(HDD)
- 業界標準の 4 ピン XLR コネクタ付き DC12 V 用 AC アダプタ
- 3 年間保証

#### <span id="page-12-0"></span>ソフトウェア • リモートブラウザコントロールソフトウェア Ki Pro の Ethernet ポートを使用 した接続、または 802.11b/g 接続に対応したデバイス(Mac®、PC、iPhone など)から、WEB ブラウザを介してリモートコントロールが可能

- システムプリセット設定を保存、呼び出し可能な 20 個のプリセットレジスタ
- 802.11b/gまたはLANを介してリモートコントロールが可能な内蔵WEBサー バを搭載
- 複数台の Ki Pro を 1 台のマスターKi Pro でコントロールするギャングレコー ディングが可能(第3章の CONFIG パラメータ 35.4 をご覧ください)
- 編集アプリケーションから VTR 制御の RS422 で Ki Pro をコントロール(第 3章の CONFIG パラメータ 35.2 をご覧ください)
- 注意が必要な状況を警告するアラーム
- <span id="page-12-1"></span>オプション AJA Ki Pro は、いくつかの拡張用オプションをご用意しています。
	- Ki Pro Exo-skeleton:Ki Pro を三脚にマウントし、上にカメラをマウントする ためのシャーシです。コントロールボタンやつまみの操作がしやすいように 設計されています。

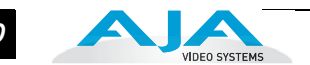

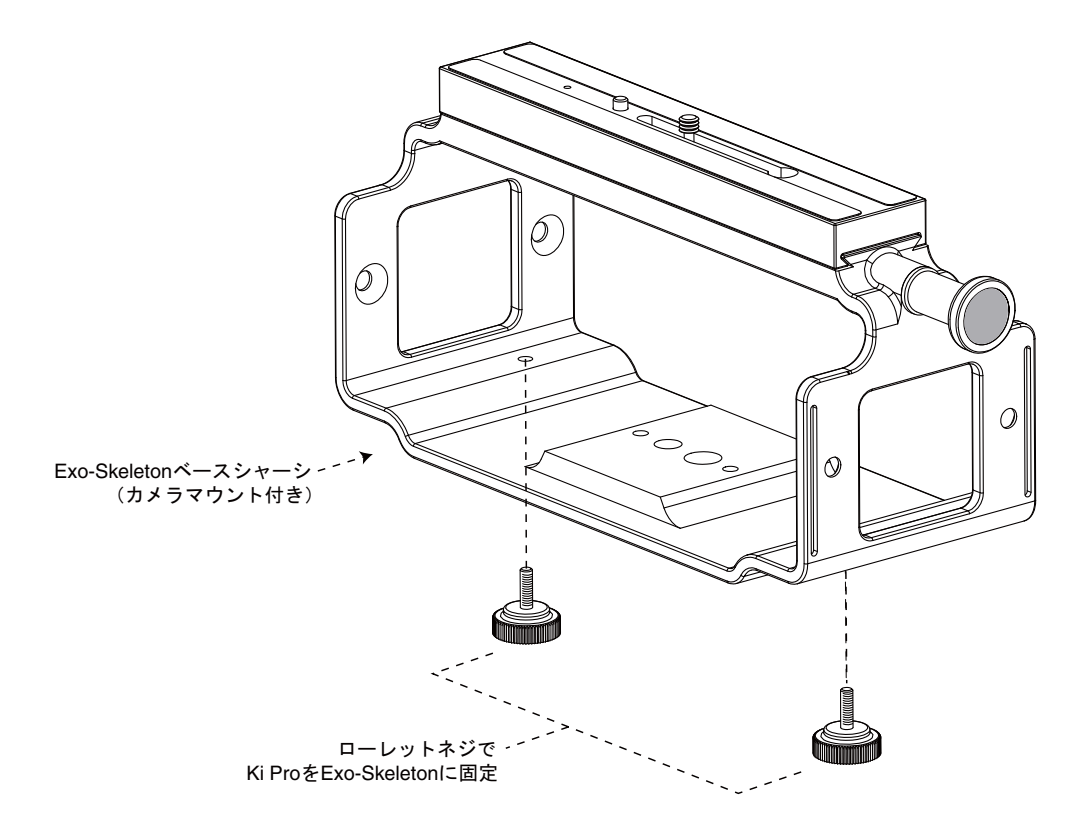

**Ki Pro Exo-skeleton**(エグゾスケルトン、オプション)

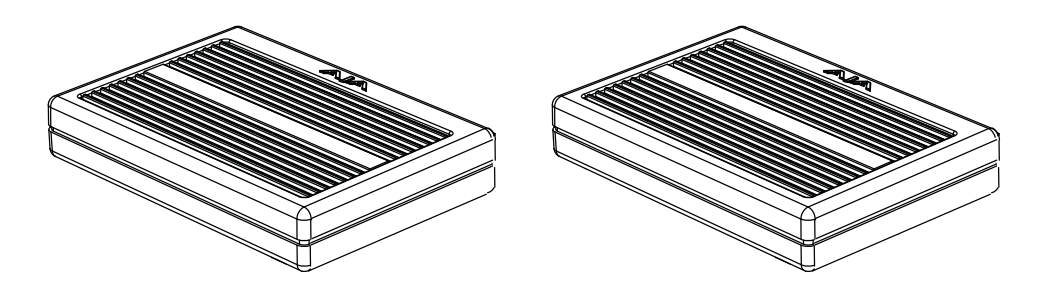

#### ストレージモジュール(オプション):**SSD** またはハードドライブ

- Ki Pro SSD Storage Module:Ki Pro にはリムーバブル HDD ストレージモジュー ルが標準で付属していますが、オプションで SSD ストレージモジュールを使用 することもできます。移動中の運用などで防振対策が必要な場合は、Ki Pro ソ リッドステートストレージモジュール(SSD)のご使用をお勧めします。Ki Pro SSD Module で最高の信頼性が得られます。
- Ki Pro Hard Drive Storage Module:Ki Pro には、このリムーバブル HDD スト レージモジュールが標準で 1 台付属していますが、必要に応じて追加購入し、 使用することができます。
- Ki Pro Rod Accessory Kit:Exo-Skeleton にエンドプレートを追加し、手持ちの 15mm のカメラアクセサリロッド 2 本の取り付けを可能にします。これらのエ ンドプレートには、カメラに対するロッドブラケットの高さを調整するための つまみと、ロッドをブラケットに固定するためのつまみがあります。

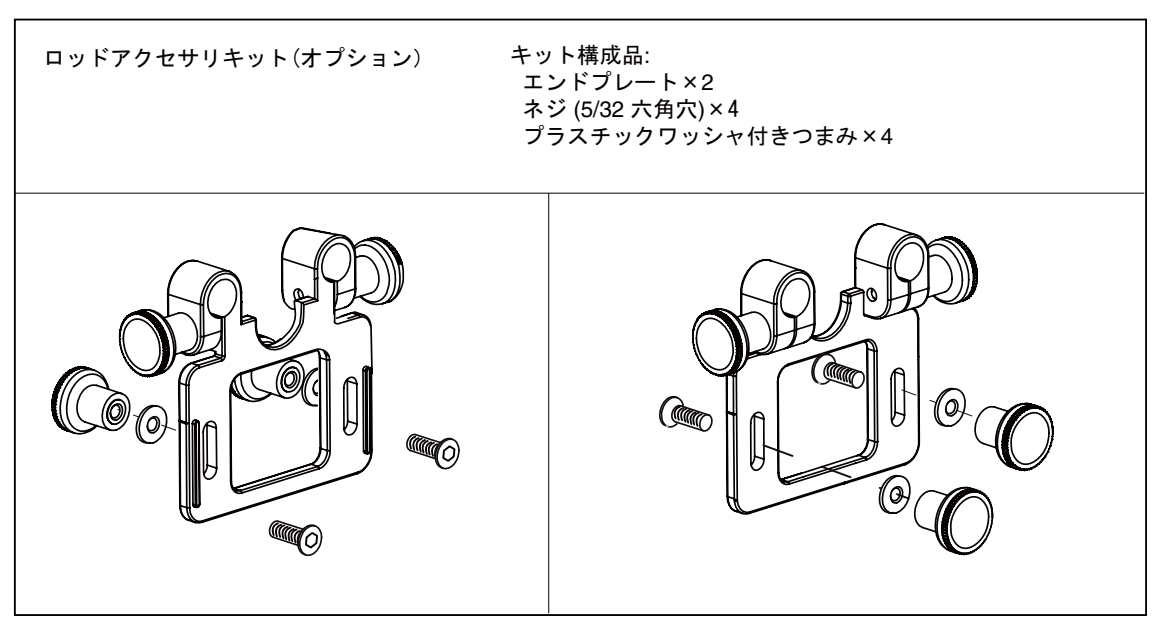

#### ロッドアクセサリキット(オプション)

• AJA レンズタップケーブル:この AJA 独自のケーブルによって、レンズのレンズ タップコントロールコネクタとカメラ本体を接続し、レンズコントロール信号をイ ンターセプトすることによって Ki Pro で記録を開始・停止させることができます。 バージョン 1.0、1.0.1、1.1、2.0 ではサポートしていません。

### <span id="page-14-0"></span>パッケージの内容

AJA Ki Pro のパッケージには、次のものが入っています。

- Ki Pro CD-ROM:このCDにはPDF形式のマニュアル(英語版)が収録されています。
- Ki Pro 本体
- Ki Pro 250GB ハードドライブストレージと AC アダプタ
- 業界標準の 4 ピン XLR コネクタ付き AC アダプタ:Ki Pro に電源を供給します。
- Read Me First(最初にお読みください)メモ:Ki Pro に関する追加情報や正誤表な どが記載されています。
- 登録用紙:メールやオンライン (詳細情報が提供されます)によるユーザー登録用 です。

Ki Pro のパッケージや梱包材は保管しておいてください。修理に出す際や、システムの移 動時には、この梱包材を使用して安全に輸送してください。

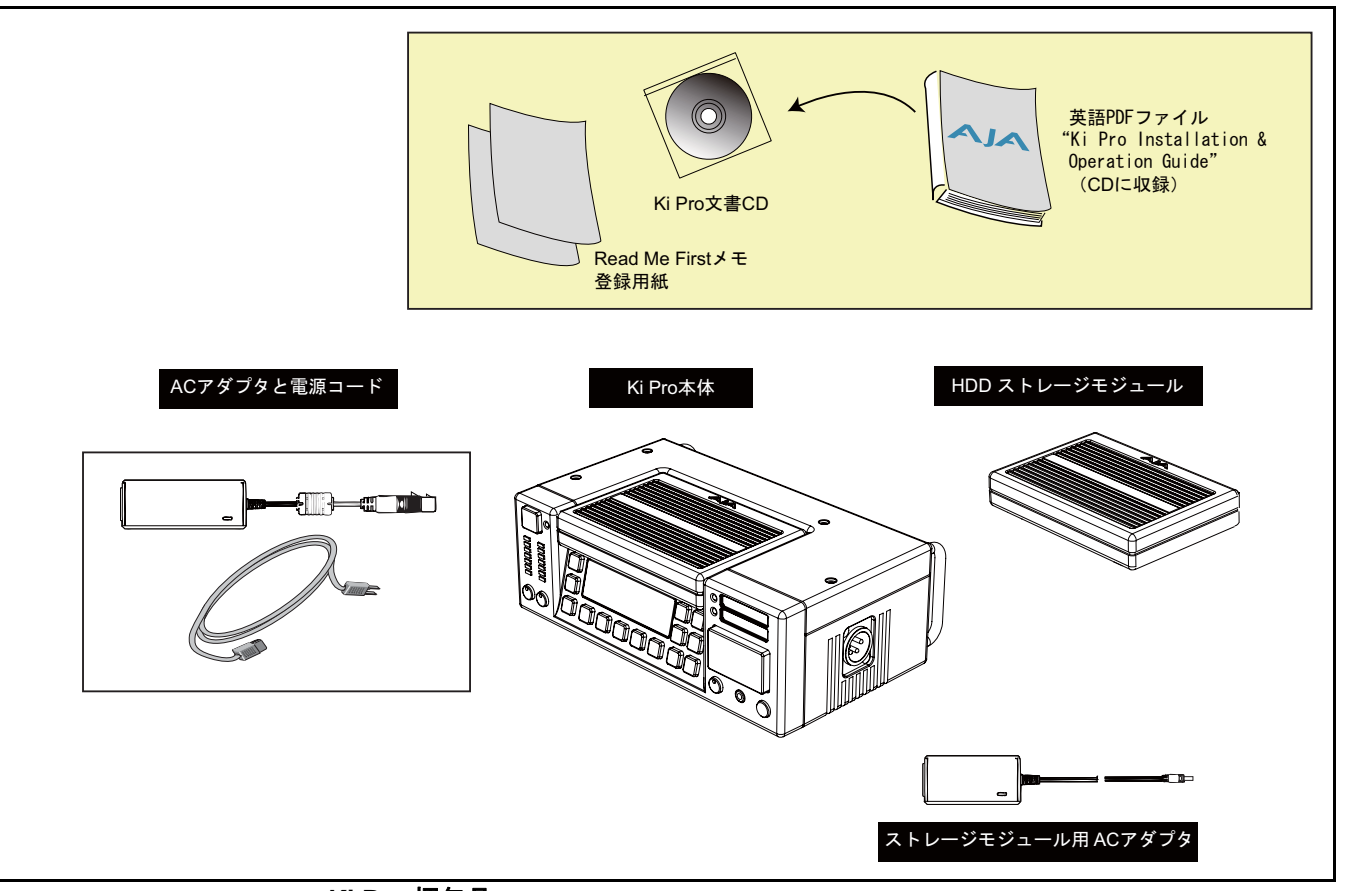

#### **Ki Pro** 梱包品

#### 警告:

Exo-Skeleton など、製造元が指定・販売しているアタッチメントやアクセ サリ以外は使用しないでください。

#### 警告:

製品にマークされたり文書に記載されている注意や指示にはすべて従って ください。

#### 警告:

本機を水の近くで使用しないでください。拭くときは必ず乾いた布を使用し てください。

### <span id="page-15-0"></span>システム要件

*12*

VIDEO SYSTEMS

Mac Pro または MacBook Pro を Ki Pro と使用するときは、FireWire 800 ポートを搭載 し、充分な性能レベルで Apple ProRes 422 をサポートするマシンのご使用をお勧めし ます。編集用にシステムをセットアップしたり調整する場合は、Final Cut Pro のマニュ アルを参照してください。ProRes 422 編集には、十分なストレージシステムとビデオ / オーディオインターフェイスが不可欠です。

#### <span id="page-16-0"></span>**Apple ProRes 422** のメリット

データレート:ProRes422 HQ-220Mb/ 秒、ProRes422-145Mb/ 秒、ProRes422 LT-100Mb/ 秒、ProRes422 Proxy-36Mb/ 秒(コンピュータ内蔵ストレージまたは付属のストレージ モジュールをサポート)

**注:** ProRess 422 Proxy は、オリジナル同等のフレームサイズ、フレームレート、アスペクト比を 持つ、高品質なオフライン編集に最適なコーデックです。

品質:放送用高品質

**1** 編集中も品質を保持し、世代劣化することなく繰り返しエンコード・デコードを行えま キャプチャしたメディアは、元々の非圧縮のソースと差がありません。さらに ProRes は す。通信・配信より、編集を優先して Apple が開発したコーデックです。

以下のようなメリットがあります。

- HD フル解像度 1920 × 1080 および 1280 × 720 に対応します。
- SD フル解像度 720 × 486 および 720 × 576 に対応します。
- 4:2:2 クロマサンプリング:シャープなカラーエッジで正確な画像合成を実現しま す。
- 10 bit サンプリング:10 bit ソースの微妙な階調を保持します。(グリーンバック合 成やグラフィック、カラーコレクションに最適です。)
- I frame-only エンコーディング:個々のフレームで安定した品質が得られ、複雑な動 きでもアーチファクトを回避します。
- 可変ビットレート(VBR)エンコーディング:効率的なエンコーディングによって、 イメージを分析し、より高いビットレートを複雑なフレームに割り当てます。
- 低データレートによって、各種ストレージを選択でき、少ないスペースで高品質ビ デオを保存できます。
- 高効率のリアルタイムエフェクトに最適化されています。

#### <span id="page-16-1"></span>本マニュアルの内容

第1章は、今お読みいただいている章で、特徴、パッケージの内容、システム要件などが 記載されています。

第2章では、Ki Pro を初めてご使用になるときのために、正面および背面パネルの機能、 コネクタ、インジケータ、および入手可能なオプションについて説明します。

- 第3章では、Ki Pro を正面パネルで操作する方法を説明します。
- 第4章では、Ethernet または 802.11b/g を介して WEB ブラウザで Ki Pro をリモートコン トロールする方法を説明します。
- 付録 A には、本システムの様々な仕様が記載されています。

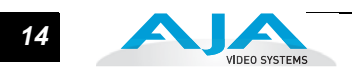

## 第 **2** 章ご使用の前に

#### 概要

<span id="page-18-0"></span>Ki Pro を使用するときは、用途に応じて各種機器をメディアケーブルで接続します。第 2 章、第 3 章では、Ki Pro の操作方法と多くの設定項目について説明します。本章では、 コンフィグレーション、電源、インジケータ、操作つまみ、コネクタ類について紹介 し、Ki Pro を使って収録現場とポストプロダクションをつなぐために必要な情報を提示 します。説明をシンプルにするため、下記の 2 通りの使いかたを例に説明します。

- 単体で使用する(スタンドアローン運用):メディア収録のための単体使用では、 Ki Pro 本体を机などの平らな場所に置き、カメラやカムコーダなどのビデオ / オー ディオソースにケーブル接続します。メディア収録後、Ki Pro のストレージモ ジュールを取り外し、FireWire 800 を介して直接 Mac に接続することによって、 収録したメディアを Mac 上で使用できます。また FireWire 800 ケーブルを使用し て Ki Pro 本体を Mac に接続することもできます。
- Exo-Skeleton と合わせて使用する:導入時に最適な選択として、Exo-Skeleton(オ プション)に Ki Pro をマウントし、三脚に取り付けて運用する方法があります。 カメラは Exo-Skeleton の上に取り付けることができます。これによって、カメラ で撮影するのと同時にApple ProRes 422メディアを収録するためのフル装備制作 システムが構築されます。スタンドアローン運用時と同様に、撮影から編集シス テムへ移行する際にも、Ki Pro を三脚から取り外すことなく、ストレージメディ アを簡単に着脱できます。Exo-Skeleton は、細かな調整が可能で、カメラをロッ ドやアクセサリーに対し垂直 / 水平方向に調整するためのロッドエンドプレート がオプションで用意されています。

前面パネルのインジケータの表示で、操作モードや Ki Pro の状態を確認したり、エラー の原因などを知ることができます。操作パネルやコネクタ類を理解すると、システムの 設置や設定、システム運用が容易になります。

次のページから、正面および背面パネルのすべてのコネクタとインジケータを、簡単な コメント入りの図で示します。それぞれのコネクタおよびインジケータについて詳しく は、図の後の文章で説明します。

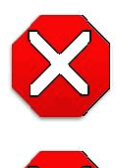

本機はクラス A 製品です。本装置を住宅地で使用すると、電波障害を引き 起こすことがあります。この場合には使用者が適切な対策を講ずるよう要求 されることがあります。

注意:

注意:

AJA Ki Pro 内部にはリチウム電池が半田付けされていま す。(交換はできません。)Ki Pro を廃棄するときは、地域 で定められた方法に従って廃棄してください。リチウム電 池を、直射日光や火など、高温にさらさないでください。

1 **2**

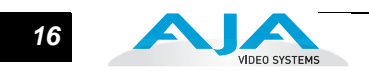

<span id="page-19-0"></span>操作面

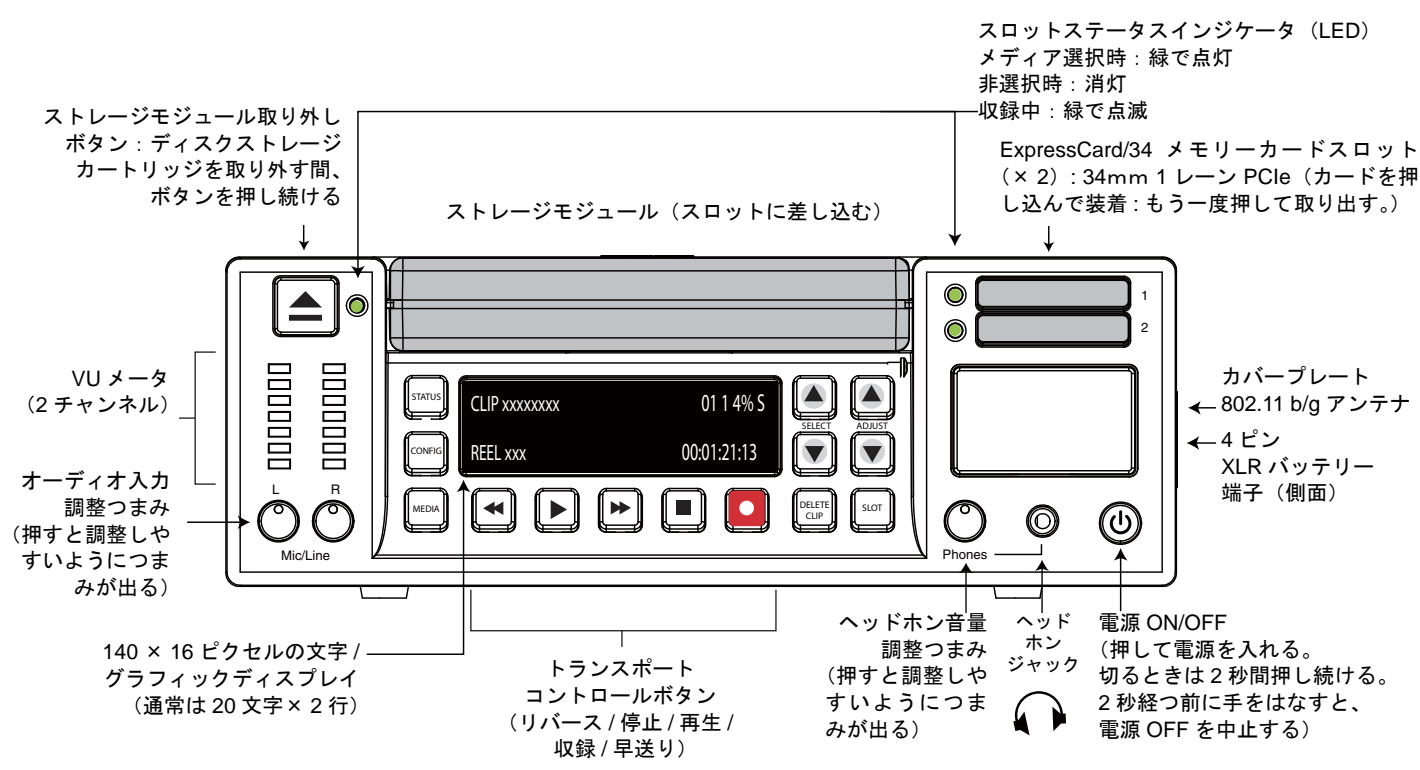

#### **Ki Pro** 操作面(正面パネル)

<span id="page-19-1"></span>コントロールとイン ジケータ

Ki Pro の操作面には、Ki Pro を直接操作するための様々なボタン、つまみ、端子、お よびインジケータが備えられています。それぞれについて、以下に説明します。この 部分は、Exo-Skeleton にマウントしたときカメラのオペレータが操作する部分と対応 するため、「操作面」と呼びます。カメラの機能をコントロールするときも、Ki Pro の全コントロール機能を把握することによって、操作が容易になります。

Ki Pro の正面パネルは、トランスポートモード(デフォルト)とメニューモードの2 つのモードで動作します。モードによって異なる働きをするつまみもあります。トラ ンスポートモードでは、基本的な再生、収録、クリップ選択などの機能をコントロー ルします。メニューモードは、Ki Pro のセットアップおよび調整のためのモードです。 STATUS、CONFIG、MEDIA の 3 系統のメニューがあります。これらのメニューは、 ディスプレイの左側の対応するメニューボタンを押すことによって呼び出します。

#### <span id="page-19-2"></span>ボタン

電源 ON/OFF ボタン:システムの電源を ON/OFF し、電源の状態を表示します(電源 ON で点灯)。電源を ON にするときは、ボタンを1回押します。強く押したり、 押し込む必要はありません。内部プロセッサによるセンサ式のソフトボタンです。 電源 OFF のときにボタンに触れると、スタートアップ処理が始まり、文字表示部 に起動状況が表示されます。

電源を切るときは、電源ボタンを 2 秒間押し続ける必要があります。この動作に よって、通常の使用時に誤って電源が切れるのを防ぐことができます。パワーダ ウン中でも 2 秒経つ前にボタンから手を離せば、パワーダウンプロセスを中止す ることができます。

#### **Ki Pro** ユーザーズ マニュアル *17* **—** 操作面

- STATUS ボタン:点灯していないときに押すと、STATUS メニューに入ります。点 灯しているときに押すと、STATUS メニューを抜け、トランスポートモードに 戻ります。STATUS メニューは、トランスポートモード(PLAY、RECORD、 FF、REV)で動作している場合を含め、いつでも呼び出すことができます。表 示部に表示されるアラーム状況は、STATUS メニュー時でも共通です。選択ボ タンを使用して、アラームと入出力のステータスを順次切り替えることができ ます。メニューおよび正面パネルの操作については、第 3 章で説明します。
- **1** とができます。CONFIG メニューでは、メニューを抜けたときのパラメータを CONFIG ボタン:点灯していないときに押すと、CONFIG メニューに入ります。点 灯しているときに押すと、CONFIG メニューを抜け、デフォルトのトランスポー トモードに戻ります。CONFIG メニューは、STOP モードからのみ呼び出すこ 記憶し、再度メニューに入ったときは同じパラメータに戻ります。
- MEDIA ボタン:点灯していないときに押すと、MEDIA メニューに入ります。点灯し ているときに押すと、MEDIA メニューを抜け、デフォルトのトランスポート モードに戻ります。MEDIA メニューは、STOP モードからのみ呼び出すことが できます。MEDIA メニューでは、メニューを抜けたときのパラメータを記憶し、 再度メニューに入ったときは同じパラメータに戻ります。

トランスポートコントロールボタン:これらのボタンは常に有効です。

STOP ■: STOP ボタンには2 つの機能があります。クリップ再生 (PLAY、 FF、または REV)時は、STOP を1回押すと PAUSE モードになります。再 生が一時停止し、クリップの現在点が表示され、STOP ボタンが点滅します。 もう1回 STOP ボタンを押すと、再生が完全に停止し、Ki Pro の出力は E to E モード(現在選択されている入力がそのまま出力されるモード)になります。 STOP ボタンが点滅している場合は、PAUSE モード(一時停止状態)です。 STOP(停止)モードでは、STOP ボタンは点灯状態になります。

PLAY ▶ : PLAY ボタンを押すと、現在のクリップを標準速度で再生します。 RECORD ●: 赤い REC ボタンを押すと、収録を開始します。RECORD モード に入ると、STOP ボタンを除く他の動作ボタンはロックされます。

FFWD >>: F FWD ボタンを押すと、現在のクリップの高速再生が始まります。 押すごとに、2 倍速から、4 倍速、8 倍速、16 倍速に切り替わります。(16 倍 速になったあとは、ボタンを押しても動作は切り替わりません。)高速再生中 は、オーディオはミュートされます。

REV < : 点灯していないときにこのボタンを押すと、現在のクリップを 1 倍速 でリバース再生します。押すごとに、1 倍速から、2 倍速、4 倍速、8 倍速、 16 倍速に切り替わります。(16 倍速になったあとは、ボタンを押しても動作 は切り替わりません。)リバース再生中は、再生速度に関わらずオーディオは ミュートされます。

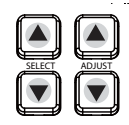

SELECT Up/Down ボタン:この 2 つのボタンは、Ki Pro がトランスポートモー ドかメニューモードかによって機能が異なります。トランスポートモードで は、SELECT ボタンは、クリップ選択の前キー、次キーとして機能します。ク リップを選択すると、選択したクリップを頭出しします。クリップの再生順 は、クリップの名称ではなく、タイムスタンプ(作成日)に基づいて決定され ます。ただし、プレイリスト内での再生は、プレイリストで設定した順番で行 われます。メニューモードでは、SELECT ボタンで調整するパラメータを選択 します。どちらかのボタンを押し続けると、上記の動作を繰り返します。

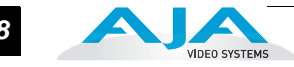

ADJUST Up/Down ボタン:この 2 つのボタンは、Ki Pro がトランスポートモード かメニューモードかによって機能が異なります。トランスポートモードで一時停 止状態(PLAY モードで STOP ボタンを 1 回押す)になっているときは、 ADJUST ボタンを押すと、押すごとに現在のクリップを1フレームずつフレー ム送りします( Up ボタン:正方向、 Down ボタン:逆方向)。メニューモードで は、選択されているパラメータを ADJUST ボタンで調整します。どちらかのボ タンを押し続けると、上記の動作を繰り返します。

DELETE CLIP ボタン:現在選択されているクリップを削除するときのみ使用します。 押すと、確認メッセージ "ARE YOU SURE?" が表示されます。削除を実行すると きは、ADJUST Up ボタンを押します。削除を中止するときは、ADJUST Down ボ タンを押します。クリップを削除すると、次のクリップが選択されます。確認メッ セージ"ARE YOU SURE?" が表示されている状態でDELETE CLIP ボタン、STOP ボタンなど、ADJUST Up ボタン以外のボタンを押すと、削除がキャンセルされ ます。

DELETE CLIP ボタンは、トランスポートモード、メニューモードのどちらでも 有効です。トランスポートモードで現在動作中(PLAY、REV、FF、または RECORD)のクリップに対してボタンを押した場合は、確認メッセージ表示後 ADJUST Up ボタンで実行するまでは動作が継続されます。

SLOT ボタン:2 つの用途があります。ストレージモジュールスロットまたは ExpressCard スロット(バージョン 3.0 ではスロット 1 のみが使用可能)のどの ストレージにアクセスするかを選択します。また、現在選択しているメディアを アンマウントするときにも使用します。

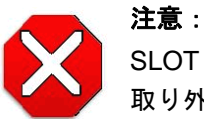

SLOT ボタンでアンマウントしないでメディアを取り外すと、メディアが 取り外されたかどうか確認できなくなる場合があります。

SLOT ボタンを押すごとに、メディアのアンマウント機能とメディア選択機能が 切り替わります。この機能は STOP モードのときのみ有効で、停止していない 場合には、"PRESS STOP TO CONFIRM" と警告が表示されます。スロットを選 択すると、そのスロットで最後に選択されていたクリップとタイムコードの表示 に戻ります。スロット内のメディアが最後に選択されていたものとは別のメディ アに入れ替えられていた場合(物理的に取り外し / メディアを交換)は、メディ アの先頭クリップの開始ポイントが選択されます。装着されているメディアに問 題がある場合は、状況に応じてメッセージが表示されます。

例:WARNING Backup and Reformat または WARNING Media Unrecognized

- **注:** 電源起動時は、自動的にストレージモジュールが選択されます。
- ストレージモジュール取り外しボタン:物理的にストレージモジュールを本体から取 り外すとき、このボタンを長押しします。ボタンを押しながらストレージモジュー ルを引き抜いてください。押し続けないと取り外されないため、収録 / 再生中にス トレージモジュールが誤って取り外されるのを防ぐことができます。ストレージ モジュール、ExpressCard/34 メモリーカードのどちらの場合も、対応するスロッ トの LED が点灯していない状態でのみ、安全に取り外すことができます。

**注:** ExpressCard/34 メモリーカードは、カード自体を押して取り外すタイプのメディアで、取り 外すときにこのボタンを押す必要はありません。

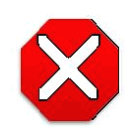

注意:

スロットの LED が点灯または点滅しているときにメディアを取り外すと、メ ディアが破損したり、SSD ハードドライブや ExpressCard/34 メモリーカード が使用できなくなる場合があります。

アナログオーディオ入力レベル調整つまみ:VU メータの下のつまみを使用して、 オーディオ 2 チャンネルのそれぞれのアナログ入力レベルを調整します。

**注:** これらのつまみは、SDI および HDMI にエンベデッドされたデジタルオーディオには影響あり ません。

アナログオーディオレベルを調整するときは、つまみを押して外に出します。これ は使用環境の変化による誤動作を防ぐためです。

ヘッドホン音量つまみ:ヘッドホンの音量を調整するときは、オーディオ入力レベル調整 つまみと同様に、つまみを押して外に出します。

#### <span id="page-22-0"></span>ディスプレイとインジケータ

文字およびグラフィック表示、アナログオーディオレベル VU メータ、3 つのメディアス ロット用ステータスインジケータ LED (S1、S2、D1) があります。詳細は以下の通りです。

文字およびグラフィック表示の詳細:140 × 16 ピクセルのグラフィックディスプレイで す。通常は、2 × 20 の文字表示に設定されています。メニューはすべてこの範囲で 表示されるため、文字が省略される場合があります。

操作上の注意:ディスプレイの消費電力は、点灯するピクセルの数と明るさによって 変化します。従って、明るさはレベル 6(選択可能レベル 1 ~ 8)にデフォルトで設 定されていますが、明るさを抑えることによって VFD の消費電力を最大で 22%減ら すことができます。VFD の明度設定は、パネル上のバックライト付きボタン(再生、 Up/Down 選択ボタンなど)の明るさにも影響します。

CONFIG メニューの Screen Saver パラメータを設定してある場合、3 分間何も操作 しないと VFD はスクリーンセーバモードになります。

VUメータ:2チャンネルのアナログオーディオの入力レベルを、それぞれ7セグメントLED で表示します。メータの下のつまみで、クリッピングしない適正な信号レベルになる ように、チャンネルごとに入力レベルを調整できます。

緑:オーディオソースの信号レベルは安全な範囲です(クリッピングなし)。緑の LED の上下で信号の強さを表します。通常は、なるべく緑の最上段の LED が点灯し、ピー ク時に黄色 LED が点灯するようなレベルに信号を調整することをお勧めします。

黄色:オーディオソースの信号レベルがクリッピングが生じる可能性のある直前のレ ベルです。

赤:オーディオソースのレベルが高すぎて、信号のピーク時でクリッピングします。 ソース(カメラ、ミキサーなどの信号供給源となる機器)側で入力ゲインを下げてく ださい。

スロットステータスインジケータ(LED):この LED インジケータは、下記のようにメディ アのステータスを表示します。

LED 点灯:メディアが選択されています。

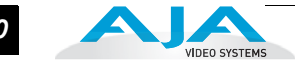

LED 消灯:メディアは選択されていないため取り出すことができます。あるいはメ ディアが装着されていません。 LED 点滅:収録実行中です。

- ExpressCard/34 スロットステータスインジケータ(LED):この LED インジケータは、 下記のようにメディアのステータスを表示します。
	- LED点灯:メディアが選択されています。(バージョン3.0ではスロット1のみ使用可 能です。)
	- LED 消灯:メディアは選択されていないため取り出すことができます。あるいはメ ディアが装着されていません。

LED 点滅:収録実行中です。

#### <span id="page-23-0"></span>正面パネルのその他の機能

ExpressCard スロット(× 2):これらのスロットは、 ExpressCard/34(34mm ワイド) メモリーカード をサポートします。(ExpressCard/54 メモリーカードは使用できま せん。)Ki Pro ではハイスピードのカードを使用してください。

**注:** ExpressCard/34 メモリーカードは、バージョン 1.0 ~ 2.0 の Ki Pro ではサポートしていま せん。バージョン3.0以降、<u>スロット1のみ</u>にExpressCard/34メモリーカードがご使用になれます。

AJA が承認しているカードについては、WEB サイトの Ki Pro サポートページを参照し てください。

http://www.aja.com/support/ki-pro/ki-pro.php

ヘッドホンジャック:標準ステレオヘッドホン用 1/8 インチ(3.5mm)ミニステレオ TRS コネクタです。

#### <span id="page-23-1"></span>接続面

各社の様々なフォーマットのデジタル/アナログのカムコーダ、カメラ、またはオー ディオソースを、Ki Pro の各種コネクタに接続できます。Ki Pro のすべてのコネクタは 接続面に配置されています。これらのコネクタは、Exo-skeleton にマウントしない場合 には、持ち運びに便利なハンドルでプロテクトされています。なお、DC 12 V の電源を 供給する電源コネクタのみ、本体側面に配置されています。(本章後出の「設置」をご 覧ください。)

Ki Pro の入出力の機能は、動作モードによって異なります。Ki Pro のアクティブ入力 (1 系統のみ)は正面パネル、WEB ブラウザ、または無線デバイスのブラウザで選択し ます。Ki Pro の 出力はすべて常時アクティブです。同じ映像が HDMI、SDI、コンポー ネント、コンポジットの各出力に同時に供給されます。(注:出力によっては制限があ ることにご注意ください。例えば、コンポジットは SD フォーマット限定のため、HD 素材は出力されません。また HDMI 出力は HDMI 互換信号により、1080PsF フォーマッ トは出力されません。代わりに HDMI 出力時には True progressive フォーマットを使用 してください。)入力ソースデバイス、フィールドモニタリング、および オーディオ機 器に同時に接続できます。

#### **Ki Pro** ユーザーズ マニュアル *21* **—** 接続面

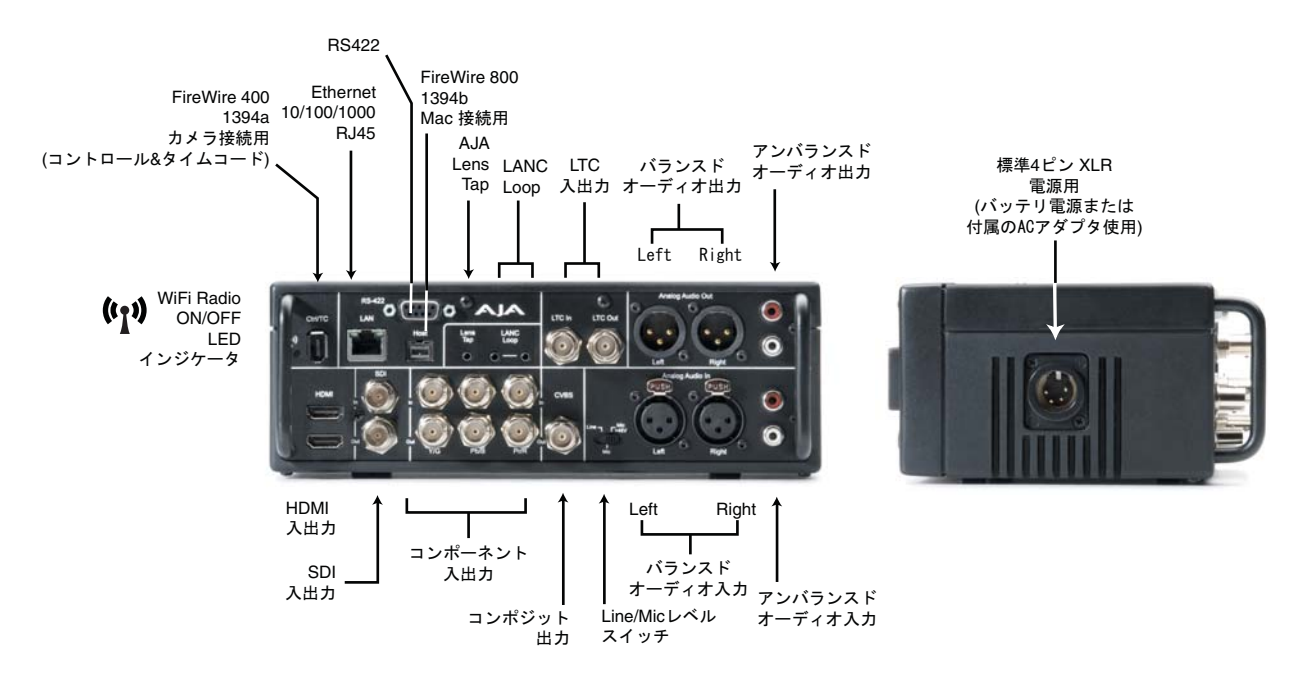

#### **Ki Pro** の接続面と側面

- <span id="page-24-0"></span>コネクタ • HDMI:ビデオ / エンベッドオーディオ、2 チャンネルの入力と記録 (バージョン 2.0 以降) (入力用コネクタ×1、出力用コネクタ×1)
	- 2 または 8 チャンネルエンベデッドオーディオ対応の HD/SD-SDI 入出力(バージョ ン 2.0 以降) (BNC × 2)
	- HD/SD コンポーネント YPbPr/RGB ビデオ(入力用 BNC × 3、出力用 BNC × 3)
	- コンポジットビデオ出力(CVBS、BNC × 1)
	- 2 チャンネルバランスドアナログ オーディオ入出力(XLR × 4)
	- 2 チャンネルアンバランスドアナログオーディオ入出力(RCA × 4)
	- Line/Mic レベルスイッチ(アナログ XLR オーディオ入力レベル)
	- LTC 入出力 (BNC × 2、収録中は出力されません)
	- Lens Tap\*
	- LANC
	- 1394a FireWire ポート(カメラへ接続、タイムコードおよびコントロール用)
	- 1394b FireWire ポート(ホストコンピュータへ接続)
	- IEEE 802.11 通信機 ON/OFF インジケータ (LED)
	- 10/100/1000 Ethernet LAN

• Ki Proを外部編集機器からRS422でコントロールするための9ピンシリアルポート **注:** アステリスク(\*)でマークされたアイテムは、Ki Pro のソフトウェアバージョン 1.0 ~ 3.0 で はサポートしていません。

#### <span id="page-24-1"></span>**LTC** タイムコード 入出力

2 つの BNC コネクタで、内蔵の LTC タイムコードジェネレータまたはタイム コードソースに対応します。ハイインピーダンス接続です。一方が入力用、も う一方が出力用です。

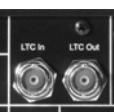

**注:** Ki Pro の LTC 出力は E to E または記録中は出力されません。あるコンテンツを同じタイム コードで別の機器にダビングするなどの用途のために、再生中のみ出力されます。複数の Ki Pro にタイムコードを分配するには、タイムコード発生器と分配アンプのご使用をお勧めします。

#### <span id="page-25-0"></span>**SDI** 入出力

SDI 入出力用に BNC コネクタが 2 つあります。SDI 入出力は、SD-SDI およ びHD-SDIビデオとエンべデッド24bitデジタルオーディオをサポートします。 使用するカメラに SDI 出力がある場合は、これに接続することによって、最 も高い品質が得られます。

#### <span id="page-25-1"></span>コンポーネント **YPbPr**

VTR、カメラなどのソースからのコンポーネント YPbPr ビデオケーブ ルを、YPbPr 入力用の 3 つの BNC コネクタ (Y/G、Pb/B、 Pr/R)に 接続します。YPbPr 出力用 BNC コネクタは、モニタなどのコンポー

ネント機器に接続します。コンポーネント入力ビデオ信号は、A/D(入力)変換されま す(10bit)。同様に、コンポーネント出力ビデオ信号は D/A 変換されます(10bit)。コ ンポーネントビデオ信号は、コンポジット信号より高品質です。

- **RGB** について: RGB は、最近のビデオシステムではあまり使用されなくなっています が、Ki Pro は出力のみサポートしています。Ki Pro (および SMPTE SDI) のネイティ ブフォーマットは YPbPr ですので、できるだけ YPbPr を使用することをお勧めしま す。コンポーネントビデオモニタの多くは RGB 入力を備えていますが、YPbPr をサ ポートしているモニタの場合は YPbPr を使用してください。YPbPr フォーマットで は、スーパーホワイトとスーパーブラックにヘッドルームができ、RGB にトランス コーディングするときにこれらのビデオレベルがクリップされます。また、RGB/ YPbPr トランスコーディングでは、数値の概算エラーを伴うレベル変換を行います。
- **YPbPr** について:コンポーネントビデオ YPbPr は、これまで YUV、Y/R-Y/B-Y、YCbCr など、様々な呼びかたをされてきました。これらのフォーマットは、レベルが多少 異なりますが、基本的には同じものです。Ki Pro は、SMPTE/EBU N10、Betacam (NTSC)、および Betacam(NTSC Japan)の 3 種類の YPbPr をサポートしていま す。これらのフォーマットの違いはレベルのみです。
- **BETA**設定について:Ki Proのコンポーネント入出力をHD素材用の"Beta"に設定すると、 "Invalid Selection" の警告が出て、記録やその他の操作をする前に修正が必要になり ます。

#### <span id="page-25-2"></span>**CVBS** コンポジット **NTSC/PAL** 出力

1 つの BNC コネクタで、コンポジット NTSC または PAL 出力を供給します。 このコネクタをモニタなどのコンポジットビデオ機器に接続します。コンポ ジットビデオ信号は、D/A(出力)変換されます(10bit)。

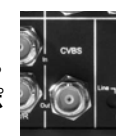

**注:** コンポジットビデオ出力は、コンポーネントビデオ出力用の設定に従います。HD で作業中 にコンポジットビデオが必要な場合は、コンポーネントビデオ出力を SD に設定しておいてくだ さい。

#### <span id="page-25-3"></span>**HDMI**

2 つの HDMI コネクタで、HDMI 互換のビデオとエンべデッドオーディオを入出 力します。HDCP はサ ポートしていません。HDMI 入力は、長距離ケーブル接 続に対応します。22 または 24AWG HDMI ケーブル使用時は最大 100 フィート (30.48 m)、28 または 30AWG HDMI ケーブル使用時は最大 50 フィート (15.24 m) の

ケーブル接続が可能です。この HDMI 出力は、標準 HDMI ケーブルのみサポートします。

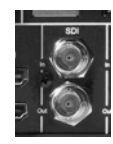

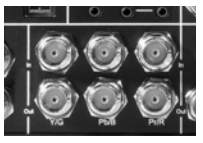

サポートしている HDMI フォーマット: 525i 29.97 625i 25 720p 50、720p 59.94 1080i 25、1080i 29.97 1080p 23.98、1080p 24、1080p 25、1080p 29.97

**注:** Ki Pro の HDMI コネクタを使用して HDMI オーディオ / ビデオアクセサリに接続するときは、 法規制を順守するためKi Proの入力/出力ポートとHDMIアクセサリ間にフェライトコア付きHDMI ケーブル(HH-28F-06)を使用してください。

#### <span id="page-26-0"></span>アナログ **2** チャンネルバランスドオーディオ入出力

XLR コネクタ 4 つ(入力用メス 2ch、出力用オス 2ch)で、バラン スドオーディオ 2 チャンネルに対応します。オーディオは、48kHz 高品質 24bit A/D 入力および D/A 出力です。レベル調整は、ソフト ウェア およびラインレベル入力スイッチで行います。アナログ オーディオ用のソフトウェアレベル調整(パラメータ 4.1)では、ス イッチを Line に設定して使用するバランスドオーディオ(XLR)を 調整します。スイッチを Mic または Mic +48 に設定すると、それぞ

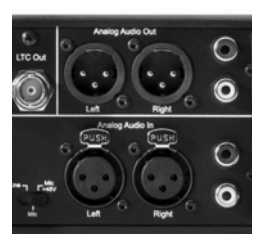

れマイクの入力インピーダンスに適した低い入力レベルになります。ファントムパワー式 のマイク(コンデンサーマイク)使用時は Mic +48 に、ファントムパワー不要のマイク (ダイナミックマイク)使用時は Mic に設定します。

#### <span id="page-26-1"></span>アナログ **2** チャンネルアンバランスドオーディオ入出力

入力側は、RCA コネクタ 2 つで、コンシューマ用のカムコーダ、VTR/VCR、その他の A/V 機器のアンバランスドステレオオーディオに対応します。出力側は、2 つの RCA コネ クタで安価なオーディオモニタシステム用のアンバランスドステレオオーディオを供給し ます。

#### <span id="page-26-2"></span>**9pin** コネクタ

バージョン 2.0 以降は、RS-422 機器で使用する 9 ピンのシリアルポー して機能します。

重要:すべての RS-422 機器との接続を保証するものではありません。AJA では様々な機 器との動作検証を行っていますが、確認がとれている機器やノンリニアの編集機について は、最新のリリースノートをご確認ください。

#### <span id="page-26-3"></span>**Host**(**FireWire 800**)

IEEE 1394b FireWire コネクタを使って、Apple FireWire 800 を装備したコン ピュータとのデータの受け渡しが可能になります。このコネクタは、カメラやハードドラ イブなどその他の FireWire 機器はサポートしていません。この機能はバージョン 1.0 ~ 2.0 では対応しておらず、バージョン 3.0 からサポートされます。

#### <span id="page-26-4"></span>**CTRL/TC**(**FireWire 400**)

Ki Pro をカメラに接続してタイムコードをコントロールするための IEEE 1394a FireWire™ コネクタ です。このコネクタは、圧縮したオーディオ / ビデオ 信号

のデータ送信およびハードドライブへの接続には使用できません。バージョン 1.0 ~ 2.0 では対応しておらず、バージョン 3.0 からサポートされます。

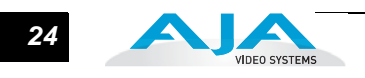

#### <span id="page-27-0"></span>**Ethernet**

この RJ45 コネクタは、Ki Pro を直接コンピュータに接続、または LAN 接続 用の Ethernet ハブやスイッチに接続するための 10/100/1000 Ethernet ポート

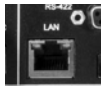

として機能します。Ki Pro は、接続された Ethernet ケーブルが CAT-5 ストレートケー ブルかクロスケーブルかを自動的に判別して調整を行います。接続と調整が完了する と、LAN 経由で WEB ブラウザから Ki Pro をコントロールできるようになります。

#### <span id="page-27-1"></span>**LANC Loop**

**AIA** このコネクタには、LANC プラグ(2.5 mm 3 芯 TRS ジャック)を接続でき、 뺆 LANG

2 個目のコネクタに信号をループスルーします。LANC(ローカルアプリケー ションコントロールバスシステム)は、コントロール L とも呼ばれ、カメラを同期させ るためのソニープロトコルです。各社のカメラで採用され、カメラおよび Ki Pro の収録 / 停止機能をアクセサリからコントロール可能にします。バージョン 1.0 ~ 2.0 では対応し

#### <span id="page-27-2"></span>**Lens Tap**

このコネクタには、Ki Pro コントロール用のレンズタップキット(オプション)を接続 します。AJA 製の専用ケーブルでカメラ本体とレンズを接続し、カメラ側の接続ケーブ ルをインターセプトします。これによって、カメラのシャッター / 収録ボタンを操作す るだけで、Ki Pro の動作コントロール(収録 / ストップ)が可能になります。この機能 はバージョン 1.0 ~ 3.0 ではサポートしていません。

#### <span id="page-27-3"></span>**IEEE 802.11** 通信機インジケータ (**LED**)

ておらず、バージョン 3.0 からサポートされます。

この LED は、データの送受信に使用する内蔵の 802.11 通信機のステータスを表 示します。通信機が ON のとき、LED が点灯します。

### <span id="page-27-4"></span>電源コネクタ(本体側面)

Ki Pro の側面には、本体に DC12 V の電源を供給するための標準 4 ピン XLR コネクタがあります。付属の AC アダプタ、またはお手持ちのバッ テリーを使用できます。このコネクタは、業界標準のピン配列になって いますので各種の電源に柔軟に対応できます。この標準電源コネクタを 使用した製品は、多くのメーカーから提供されています。

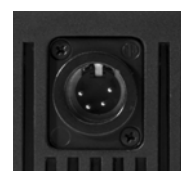

ピン 1:- ピン 4:+ ピン 2 とピン 3:不使用

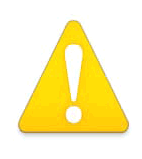

#### 警告:

Ki Pro にはユーザーが修理できる部分はありません。電源を外すときは、4 ピン XLR 電源コネクタを確実に抜いてください。修理は AJA サービスセン ターまたは AJA 販売代理店にご依頼ください。電源コードやプラグが破損 したとき、水がかかったり異物が内部に入ってしまったとき、雨や湿気にさ らされたとき、正しく動作しないとき、また落としてしまったときなど、製 品が破損したときは、状況によらず修理が必要です。

#### 警告:

安全のため必ずアース接続を行ってください。極性プラグの 2 枚のブレード は、片方がもう片方より幅が広くなっています。アースタイプのプラグには 2 枚のブレードと、アース用金属棒があります。幅の広いブレードと金属棒は、 安全対策用です。プラグが既存のコンセントに差し込めない場合は、コンセン トの交換を電気工事業者にご依頼ください。

#### 警告:

電源プラグは、機器の電源を落とすために使用しますので、手が届きやすく抜 き差ししやすい状態にしておいてください。

#### 警告:

電源コード、特にプラグ部分、コンセントや機器に近い部分が、踏まれたり、<br>何かにはさまれたりしないように保護してください。 何かにはさまれたりしないように保護してください。

### <span id="page-28-0"></span>ストレージ

内蔵 FireWire 800 に着脱可能なポータブルハードドライブストレージモジュールまたは ExpressCard/34 メモリーカード(バージョン 1.0/2.0 では未対応、バージョン 3.0 では スロット 1 のみ対応)のどちらのメディアで収録しても、OSX デスクトップコンピュー タにマウントして、すぐに編集したりファイル を参照することができます。Ki Pro に は、1080i Apple ProRes 422 HQ メディアを 2 時間、または 1080i Apple ProRes 422 メ ディアを 3 時間(SD ではそれ以上)保存できる 250GB ハードディスクが付属していま す。

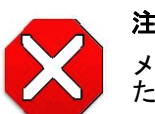

#### 注意:

メディアを正しく取り付け・取り外ししなかったり、収録中に突然電源が落ち たりすると、データが失われ再現できなくなる場合があります。

<span id="page-28-1"></span>**ExpressCard/34** メ モリーカード

AJA は ExpressCard/34 メモリー カードの製造販売はしていませんが、Ki Pro はバージョ ン 3.0 以降、AJA が承認した ExpressCard/34 メモリーカードを使用できます(バージョ ン 3.0 ではスロット 1 のみ対応)。AJA は、独自に試験して使用可能と判断したブランド を Ki Pro サポート用 WEB ページで紹介しています。Ki Pro では、フレームのドロップな しで処理できるスピードに対応した ExpressCard/34 メモリーカードのみ使用できます。 また、対応する ExpressCard/34 メモリーカードの中には、一端に PCIe コネクタ、もう 一端に USB コネクタを装備したものがありますが、Ki Pro との使用では、PCIe コネクタ しか機能しません。Ki Pro でこのようなカードを使用するときは、USB コネクタ側には 機器を接続しないでください。

[使用可能なカードは下記で確認できます。](http://www.aja.com/support/ki-pro/ki-pro.php) [h](http://www.aja.com/support/ki-pro/ki-pro.php)ttp://www.aja.com/support/ki-pro/ki-pro.php

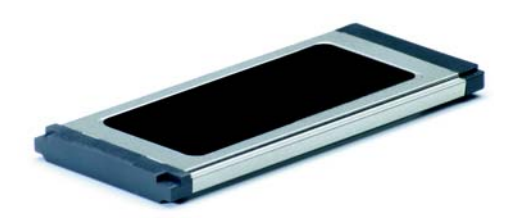

**ExpressCard/34** メモリーカード

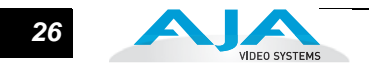

<span id="page-29-0"></span>リムーバブルスト レージモジュール (**HDD** または **SSD**)

Ki Pro には、250GB HDD ストレージモジュールが標準付属していますが、SSD スト レージモジュールもオプションとして用意されています。移動中の運用などで防振対策 が必要な場合は、Ki Pro ソリッドステートストレージモジュール (SSD)のご使用をお 勧めします。Ki Pro SSD ストレートモジュールは最も信頼性の高いメディアです。

予備の HDD または SSD ストレージモジュールを準備することによって、使用中に Ki Pro 本体から素早くメディアをロード / アンロードすることができます。

ストレージモジュールには、FireWire 800 ケーブルまたは AC アダプタ(付属)を介し て電源が供給されます。

容量やモデルは変更されている場合がありますので、入手可能なストレージモジュール についてはお近くの AJA 販売店または AJA の WEB サイトを参照してください。

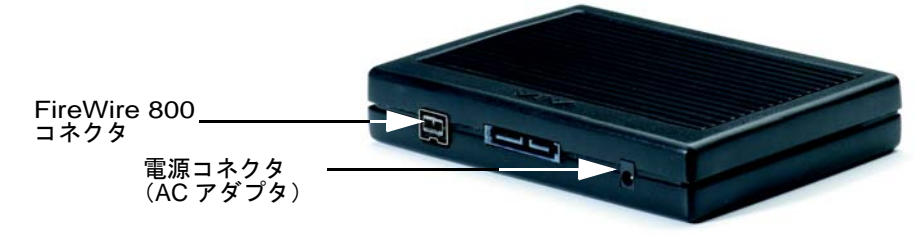

#### ストレージモジュール (**HDD** と **SSD** は外観が同じです。底面ラベルを確認してください。)

<span id="page-29-1"></span>メディアのフォー マット ストレージメディアを再フォーマットするときは、初めに SLOT ボタン(前項参照)で 選択してください。メディアを選択したら、以下のように操作します。

- 1. STOP ボタンを押します。
- 2. MEDIA ボタンを押します。
- 3. メニューの 16.1 Format Media が表示されるまで、SELECT Up/Down ボタンを 押します。
- 4. ADJUST Up ボタンを押します。"FORMAT" が表示されます。ADJUST Up ボ タンを押します。"CONFIRM ERASE" が表示されます。
- 5. ADJUST Up ボタンを 2 秒以上押し続けると、フォーマットが始まります。 進捗状況が表示され、終了すると "Format D1 Complete" が表示されます。
- 6. STOP ボタンを押して、フォーマットしたメディアの使用を開始します。

#### <span id="page-29-2"></span>**Ki Pro** のメディア を **Final Cut Pro** で 使う

Ki Pro ストレージモジュール (HDD または SSD) を取り外して、FireWire 800 ケーブ ルで Mac に接続したときは、モジュールは Apple 標準の HFS+ ファイルシステムとし てマウントします。REEL NAME パラメータは、OSX デスクトップにマウントしたと きに表示されるメディア名です。

Ki Pro のストレージデバイス(ストレージモジュールまたは ExpressCard/34 メモリー カード)をいったんマウントすると、Ki Pro で収録した各クリップは、ファイルシステ ムの個々のファイルとなり、Final Cut Pro で開くことができます。これらのクリップ は、正式な Final Cut Pro のメタデータ付きの Apple ProRes 422 または Apple ProRes 422 HQ、Apple ProRes 422 LT、Apple ProRes 422 Proxy で収録されているため、すぐ に編集を開始することができます。Final Cut Pro から Ki Pro メディアに収録されたク

**Ki Pro ユーザーズ マニュアル — 設置 ■ ■ 27** 

リップに直接アクセスして使用することもできますが、クリップはローカルストレージに バックアップしておくことをお勧めします。

Final Cut Pro のブラウザウィンドウには、Ki Pro がメディアの個別情報として保存した データの一部が表示されます。Ki Pro は、Name、Media Start、Media End および Reel の情報を Final Cut Pro のために保存しています。

**1** QuickTime 以外のファイルを置くと、クリップの "Play All" 操作をすると問題が起きることがあり **注:** ストレージモジュールから、Ki Pro は最新のバージョンでサポートしているフォーマットやフ レームレートの 24bit、48kHz のオーディオを含む、Apple ProRes 422 または Apple ProRes 422 HQ、Apple ProRes 422 LT、Apple ProRes 422 Proxy ファイルの再生をサポートしています。他の コーデックやフレームレート、フレームサイズで作成されたファイルは、Ki Pro のストレージモ ジュールの "AJA" フォルダに置かれた場合、再生できません。"AJA" フォルダに Apple ProRes ます。

<span id="page-30-0"></span>設置

この項では、Ki Pro の調整と設置について説明します。Ki Pro ポータブルレコーダは 2 通 りの方法で調整・使用できます。

- 単体で使用する
- オプションの Exo-Skeleton でカメラマウントする(三脚使用も可)

どちらの場合も、ソフトウェアの設定は同じです。Ki Pro のコントロール方法(正面パネ ル、802.11 無線、または Ethernet & WEB ブラウザ) および用途に応じた物理的システム 条件(カメラマウントの要不要、使用するビデオ / オーディオモニタの種類、メディアの ワークフローなど)を選択します。初めにマウント方法を説明し、次にソフトウェアの設 定および調整について説明します。

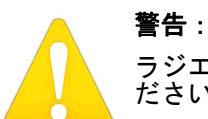

ラジエータやストーブ、アンプなど、熱を発する機器の近くに設置しないでく ださい。

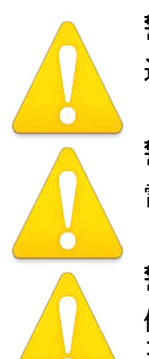

警告: 通風孔をふさがないでください。メーカーの指示に従って設置してください。

#### 警告:

雷が鳴っているときや長時間使用しないときは、接続を外してください。

#### 警告:

修理は AJA サービスセンターまたは AJA 販売代理店にご依頼ください。電源 コードやプラグが破損したとき、水がかかったり異物が内部に入ってしまった とき、雨や湿気にさらされたとき、正しく動作しないとき、また落としてし まったときなど、製品が破損したときは、状況によらず修理が必要です。

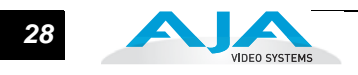

<span id="page-31-0"></span>単体使用は、カメラ、カムコーダな どの業務用機器からのビデオ・オー ディオ出力を接続して、単なる収録メ ディアとして使用します。代表的な ワークフローと使用例を紹介します。

> • カメラからのライブ映像を収録 する:Ki Pro をラックにマウント し、コンポーネントビデオを入力 する。

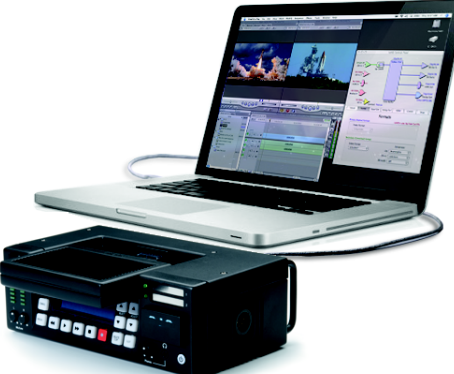

- カメラからのコーポレートビデ オをライブ収録する:Ki Pro をコ ンピュータと同じ机に設置し、HDMI ビデオ / オーディオを入力する。
- 現場で収録する:Ki Pro を車載して、HD-SDI 信号を入力する。
- AV メディアライブラリ内に設置して、異なるメディアを Apple ProRes に変換し て収録することによって、様々なデッキ、フォーマット、ソースの過去の素材か らアーカイブを作成する。
- Ki Pro を棚の上に置き、壁面に設置したリモートカメラと会場内のミキサーから 供給される音声を入力して、イベントなどをライブ収録する。
- イベントプロデューサーのスイッチャから送られてくる映像とファンタム電源の ステレオ録音用コンデンサマイクからの音声を Ki Pro に入力し、遠隔地でのライ ブコンサートを収録する。

#### <span id="page-31-1"></span>**Exo-Skeleton** にカ メラをマウント

カメラと三脚の両方またはどちらか一方をマウ ントするための Exo-Skeleton(オプション)を使 用することによって、Ki Pro の用途が大きく広が ります。代表的なワークフローと使用例を紹介し ます。

- ポータブルカムコーダの下に Ki Pro とバッ テリーパックをマウントすることによっ て、スポーツのライブ映像を収録したメ ディアを直ちに編集する。
- カメラ(1080 または 720)入力を、リアル タイムに他のフォーマットに変換する Ki Pro のハードウェアコンバージョン機能を、 **Ki Pro** と **Exo-Skeleton**放送用途に使用する。
- オンセット使用:カメラオペレータはオプ ションの LANC コントローラと LANC 対応 のカメラを使用して撮影をコントロール。 LANC コントローラのトリガを押すたびに、 Ki Pro とカメラの両方の収録開始/停止を コントロールできます。アシスタントはワ イヤレスネットワークを介して、iPhone か ら Ki Pro を遠隔操作し、クリップ名称と内 容を設定する。

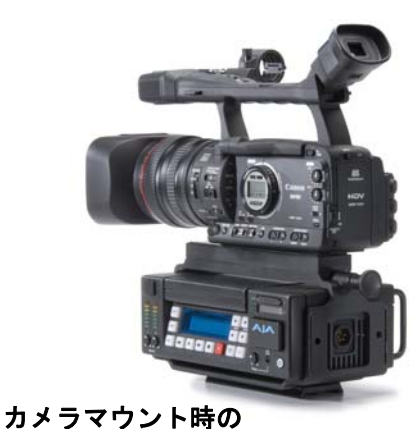

• メーカーの異なるカメラ、異なる内部カメラ コーデックが混在するマルチカメラ撮影で、 すべて同じフォーマットで収録する:Apple ProRes 422 は撮影後直ちに編集が可能で、切 り出しと取り込みを行う必要はありません。

カメラを Exo-Skeleton にマウントすると、Ki Pro の 操作面はすべてカメラの操作面と同じ向きなので、 カメラのオペレータが簡単に調整できます。また、 Ki Pro の電源はカメラと同じ面から供給されるた め、レンズ側でケーブルが煩雑になることがありま せん。

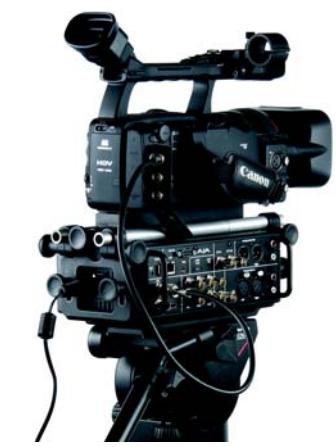

オプションのエンドプレートと市 販のアクセサリロッドを取り付け た **Ki Pro** と **Exo-Skeleton**

#### <span id="page-32-1"></span><span id="page-32-0"></span>**Exo-Skeleton** のセットアップと調整

Exo-Skeleton (オプショ ン)は2つのプレートで 構成されています。パッ ケージには、調整可能な カメラマウント用のスラ イディングプレート(上 部)、三脚マウント用のプ レート(下部)、三脚マウ ント用のボトムプレー ト、Ki Pro 本体を Exo-Skeleton に固定するため のネジ 2 本が含まれてい ます。

さらにロッドエンドプ レート(オプション)を Exo-Skeletonのフレーム の両側に追加すると、カ メラと 15mm のロッドを 合わせて使用することが できます。

バッテリーパックやマッ トボックスなど、各種ア クセサリをマウントする ときに便利です。

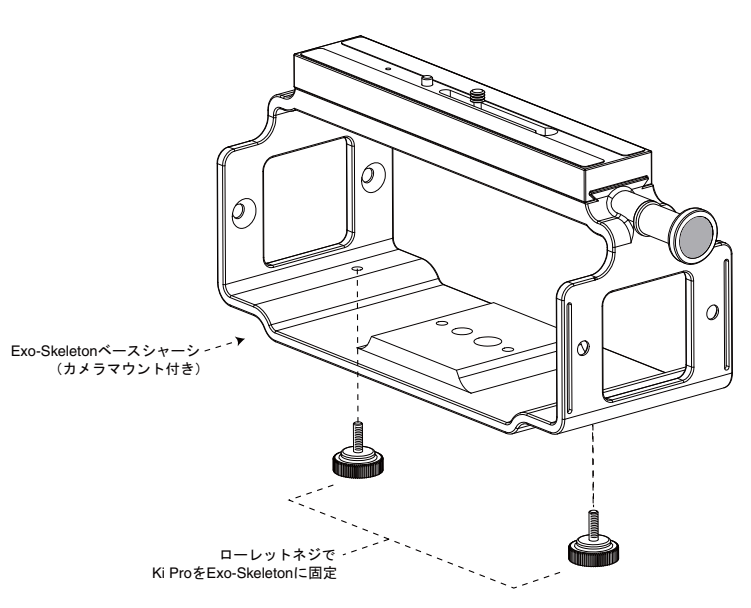

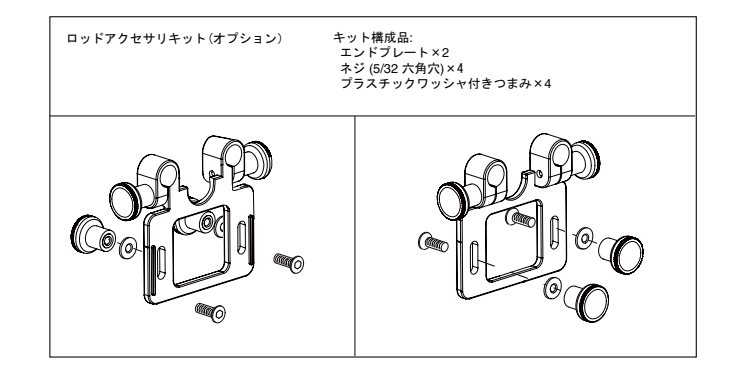

Exo-Skeleton を使用する場合、先にカメラまたはカムコーダを上のスライド式マウント に取り付け、その後で Ki Pro を差し込んでロックします。カメラをマウントするとき は、次のようにしてください。

- 1. Exo-Skeleton のカメラマウントロックつまみを緩めます。
- 2. カメラマウント(スライディングプレート)をスライドさせマウントレールか ら外します。
- 3. マウントの位置決めピンがカメラ側のピンソケットにはまるように、カメラを プレートに載せます。はまったらマウントネジを締めてカメラを固定します。

カメラをレール後方にスライドさせて、ロックつまみを締めます。

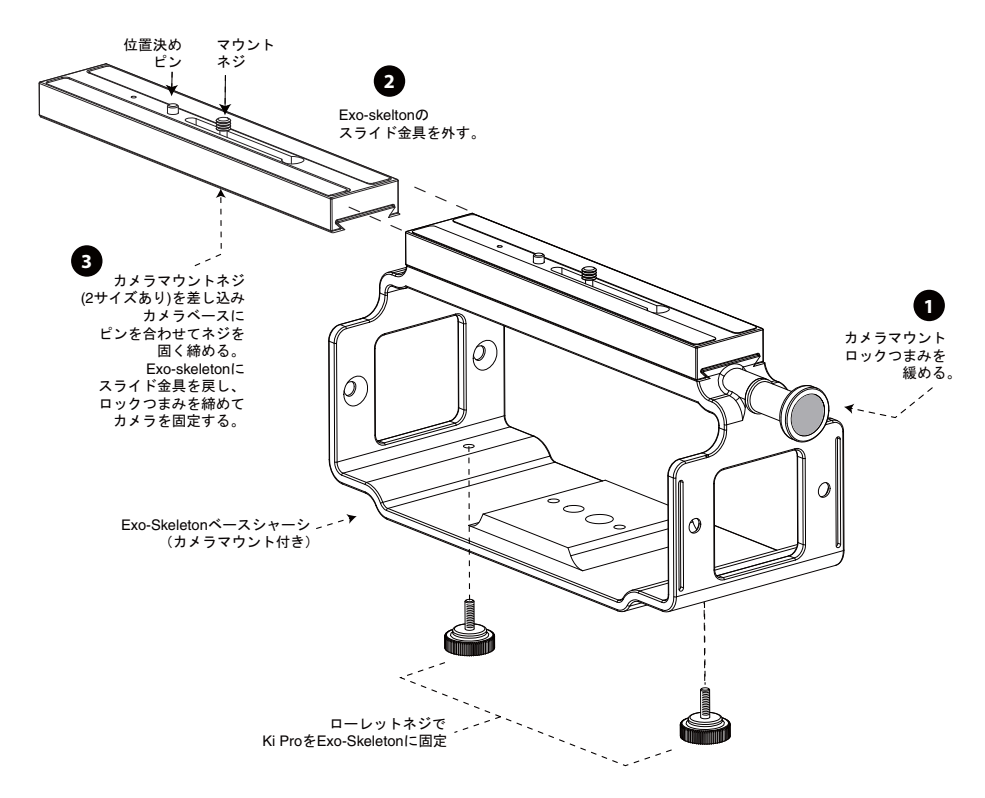

**Exo-Skeleton** にカメラをマウントする

オプションのロッドエンドプレートは簡単に取り付け可能です。

- 1. プレートを箱から取り出します。ロッドエンドプレートはあらかじめ組み立てら れていますので、Exo-Skeleton に取り付けるときは一度分解してください。 Exo-Skeleton の外側に、エンドプレートの 2 つのネジ穴と Exo-Skeleton のス ロットが揃うように合わせます。
- 2. 付属のネジを、フレームの内側からフレームの穴とプレートのスロットに通しま す。ネジを内側から持ち、付属のワッシャをネジ溝が切ってある側からはめ、付 属のつまみをネジの先に捻じ込みます。
- 3. 手順 2 を繰り返し、4 組のつまみ、ワッシャ、ネジを取り付けます。

**1** キットを取り付けた後は、ロッドロックつまみを緩めて市販の 15mm アクセサリロッド を取りつけることによって、各種のアクセサリをマウントすることができます。

ロッド高調整つまみ(手順 2 で取り付けたつまみ)を緩めると、ロッドの高さを調整でき ます。調整が終わったらつまみを締めてください。

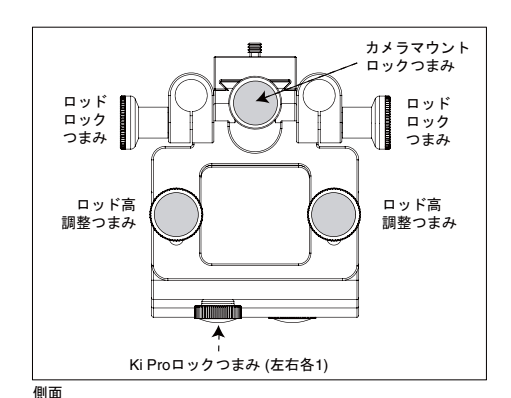

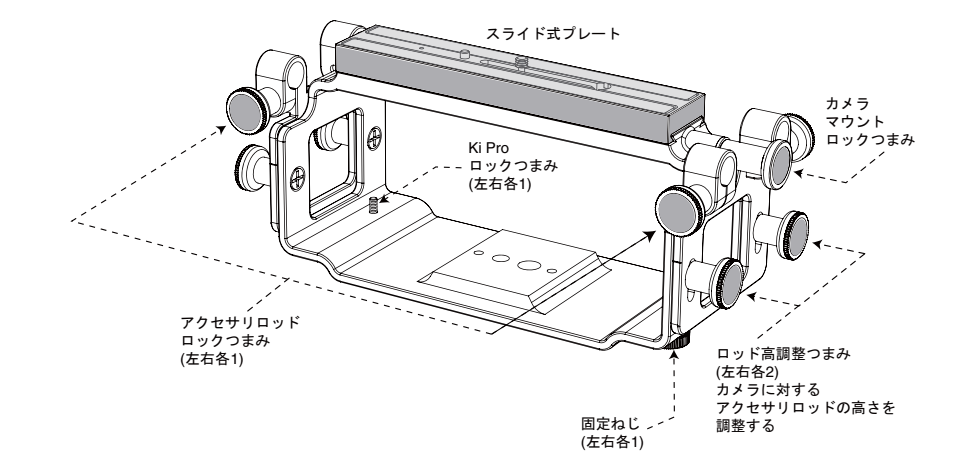

**Exo-Skeleton** のエンドプレートとロッド高調整

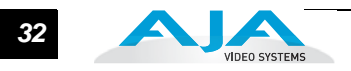

<span id="page-35-0"></span>電源の供給 Ki Pro の設置 / 設定は簡単に終わります。 正面パネルのボタンとディスプレイを使って 本機をコントロールする場合は、箱から出してすぐに使用できます。システムのオー ディオ・ビデオソース、VTR、モニタ、およびオーディオ機器にケーブルを接続し、Ki Pro 本体を必要に応じて設置するだけで、収録を開始できます。だだし、Ki Pro を WEB ブラウザまたは 802.11 機器(iPhone など)からコントロールする場合は、各種設定が 必要です。

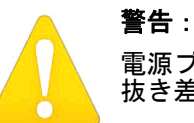

電源プラグは、機器の電源を落とすために使用しますので、手が届きやすく 抜き差ししやすい状態にしておいてください。

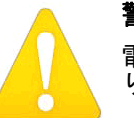

#### 警告:

電源コード、特にプラグ部分、コンセントや機器に近い部分が、踏まれた り、何かにはさまれたりしないように保護してください。

#### 警告:

雷が鳴っているときや長時間使用しないときは、接続を外してください。

#### 警告:

外装を開けないでください。内部にはユーザーが調整したり修理できる部分 はありません。AJA のサービスセンターまたはライセンスのある機関以外の 人がシャーシを開けると、保証が無効になります。本体を移動するときは、 付属の AC 電源コードを AC 電源から抜いてください。安全のため必ずアー ス接続を行ってください。

#### <span id="page-35-1"></span>**AC** 電源を使うには

使用を開始するときは、付属の AC アダプタの 4 ピン XLR コネクタを Ki Pro 側面の XLR 電源ソケットに差し込んでから、AC アダプタのコードを AC 電源に接続します (電圧を自動検知します)。

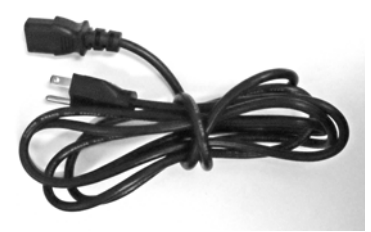

1. 電源コードを確認します。 2. DC 電源に接続します。 3. 4 ピン XLR コネクタを

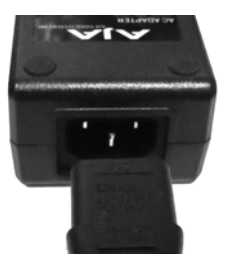

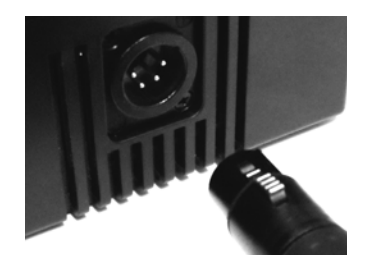

DC 12 V ソケットに接続します。
### **DC** 電源を使うには

Ki Pro を DC 電源で使うには、業界標準の 12 V バッテリーパックの 4 ピン凹型 XLR コネ クタを、Ki Pro 側面の電源コネクタに接続します。付属の AC アダプタと同様に安定して 3.3 A を供給できるバッテリーを使用してください。そうしたバッテリーパックは、多く のメーカーで製造されています。

<sub>'</sub>場ロもめりまりか、ハッチソーの圧能や収録時间によっては閉しない場ロもめりまり。电源損天を<br>防ぐためには、電圧メータや残量表示付きバッテリーを使用し、十分な電圧がある間に収録を停止 **注:** Ki Pro を正しく動作させるため、バッテリーの電圧が 12 V 以下、18 V 以上にならないように ご注意ください。Ki Pro の消費電力は約 30 W です。様々なバッテリーで Ki Pro を数時間連続して 動作させることができます。電源が突然落ちると、進行中の収録は正しくメディアに書き込まれま せん。警告メッセージ "Low Battery" が表示されたら、進行中の収録をできるだけ急いで停止してく ださい。Ki Pro では、バッテリーが十分な電源を供給できなくなる前に自動的にファイルが閉じる 場合もありますが、バッテリーの性能や収録時間によっては閉じない場合もあります。電源損失を してください。また、長時間の収録には、バッテリー電源の代わりに付属のアダプタで AC 電源を 使用することをお勧めします。

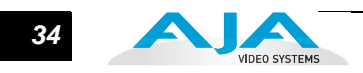

## リモートネットワークコントロール

Ethernet を介した直接接続や、LAN、無線ネットワークを使った Ki Pro の接続方法を以 下に説明します。

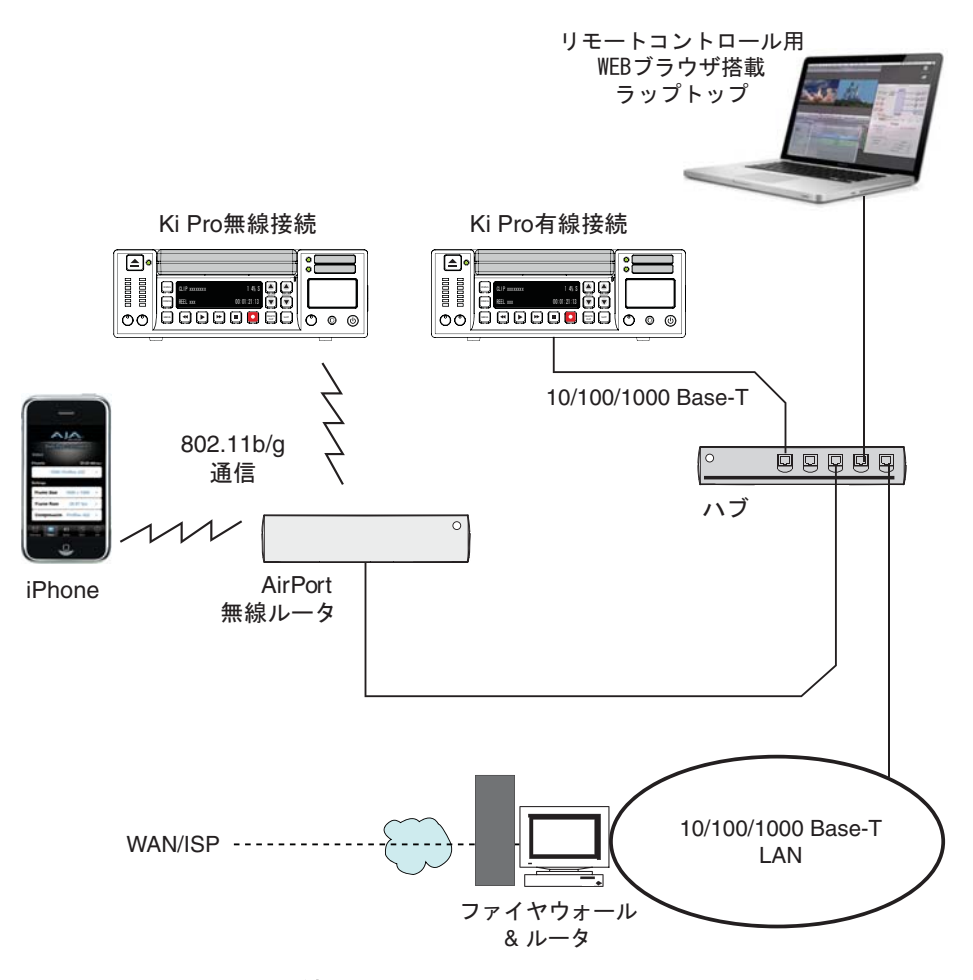

#### **Ki Pro** のネットワーク接続例

ネットワーク接続 Ki Pro は、Ethernet ケーブル (ストレートまたはクロス) 1 本で、MacBook Pro または Mac に直接ネットワーク接続することができます。ローカルエリアネットワーク(LAN) への接続も可能です。無線ネットワーク接続が必要なときは、802.11b/g でアクセスポ イント(AirPort)を介して通信することによって、iPhone またはラップトップコン ピュータのブラウザから Ki Pro をコントロールすることもできます。

> ケーブル接続時は、Ki Pro は 10/100/1000 Base-TX Ethernet コネクタを介して接続を 行います。直接接続する場合は、Ki Pro をブラウザが使用可能な Ethernet 対応コン ピュータに Cat-5 ケーブルで接続します。LAN 経由で接続する場合は、Ki Pro の Ethernet コネクタを LAN 上のハブまたはスイッチに接続します。LAN は、ハブまたはデジタル スイッチ経由で接続されている他の Ethernet 機器もすべて包括する共有ネットワーク です。LAN はソフトウェアまたはハードウェアルータによってゾーン分割することもで きます。

### **Ki Pro** ユーザーズ マニュアル *35* **—** リモートネットワークコントロール

LAN の各デバイスは固定 IP アドレスか、ネットワークによって動的に割り当てられる IP アドレスを持ちます(DHCP)。Ki Pro を LAN に接続する場合は、ネットワーク管理者に 接続方法(固定 IP か DHCP か)を確認してください。

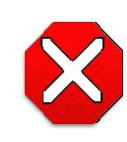

#### 注意:

本機はクラス A 製品です。本装置を住宅地で使用すると、電波障害を引き起 こすことがあります。この場合には使用者が適切な対策を講ずるよう要求され ることがあります。

### 注意:

802.11b/g 通信機は、デフォルトでは OFF になっており、公式なアクセスポ イントがある場合にのみ ON にすることができます。

### 警告:

AJA Ki Pro クライアントアダプタのような特殊ラジエータは、AJA が提供す るアンテナ以外のアンテナで使用することを想定していません。特殊ラジエー タは、指定のアンテナでのみ使用できます。

警告:

アンテナを使用して送受信しているときは、Ki Pro の無線通信機 / アンテナカ バー(外装)の表面に触らないでください。

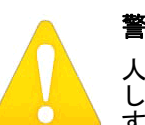

#### 警告:

人がラジエータ素子から少なくとも 5 cm 以上距離をおけるような場所に設置 してください。この安全上のご注意は、FCC の不要輻射規制に基づいていま す。

- **TCP/IP** 情報 LAN に動的に IP アドレスを割り当てる DHCP サーバがある場合は、設定の必要はありま せん(Ki Pro のデフォルトは DHCP です)。なんらかの理由で、IT 管理者が固定 IP アド レスを割り当てる場合は、その IP アドレスを IP CONFIG パラメータに入力する必要があ ります。接続する LAN が固定 IP アドレスを使用している場合は、IT 管理者にサブネット マスクおよびデフォルトゲートウェイ、IP アドレス(接続する LAN のインターネット ルータ)を確認してください。以下に、DHCP で使用する場合と固定 IP アドレスを使用 する場合、それぞれの設定方法について説明します。
- **DHCP** 経由のネッ トワーク接続 Ki Pro のデフォルト設定(工場出荷時)では、自動的に DHCP サーバーを探して IP アド レスを取得します。従ってネットワークに DHCP サーバがある場合は(通常はルータに 内蔵されています)、Ki Pro をネットワークに接続するだけで設定の必要はありません。 DHCP を手動で選択する場合は、SELECT ボタンを押してパラメータ 50.1 IP CONFIG を 表示させ、ADJUST ボタンで DHCP を選択します。

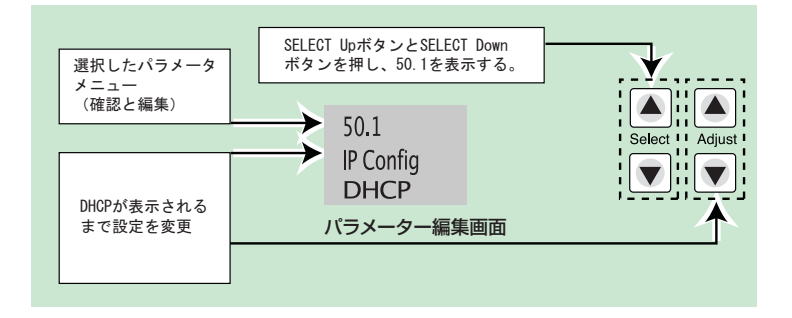

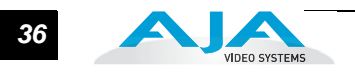

DHCP を選択した後、Ki Pro と通信するには次のように操作します。

- 1. SELECT ボタンを押してパラメータ 50.2 を表示させ、DHCP が発行した IP ア ドレスをメモします。
- 2. 同じ LAN に接続され DHCP を使用しているラップトップまたはデスクトップ コンピュータで、手順 1 でメモした IP アドレスをブラウザのアドレスバーに 入力すると、Ki Pro のブラウザ用ステータス画面が表示されます。

パラメータ 50.1 で Ki Pro が DHCP に設定されていても LAN の DHCP サーバからアド レスを取得できない場合は、Ki Pro の IP アドレスは自動的に工場出荷時のプリセット アドレス 192.168.0.2 に戻ります。このような場合は、下記のような手順で通信を行い ます。

- 1. コンピュータの Ethernet IP アドレスを 192.168.0.n(n は 2 以外)に設定しま す。
- 2. サブネットマスクを 255.255.255.0 に設定します(ほとんどのコンピュータで はアドレスを設定すると適正なネットマスクが設定されます)。
- 3. ブラウザを起動し、192.168.0.2(工場出荷時のフォールバック IP アドレス) を入力します。Ki Pro のブラウザ用ステータス画面が表示されます。

**注:** ネットワーク接続で DHCP サーバを検出できなかった場合、Ki Pro は工場設定の固定 IP192.168.0.2 を使用するか、あらかじめ設定された IP アドレスに戻ります。DHCP サーバを検 出できなかったときのために、パラメータ 50.2 で固定 IP アドレスを設定しておくことをお勧め します。

固定 **IP** アドレスに よるネットワーク接 続 Ki Pro に固定アドレスを設定するには、簡単なパラメータメニュー設定が必要です。次 の図は、前述の IT 管理者からの情報を、4 つのメニューで入力する事例を示しています。 **Ki Pro** ユーザーズ マニュアル *37* **—** リモートネットワークコントロール

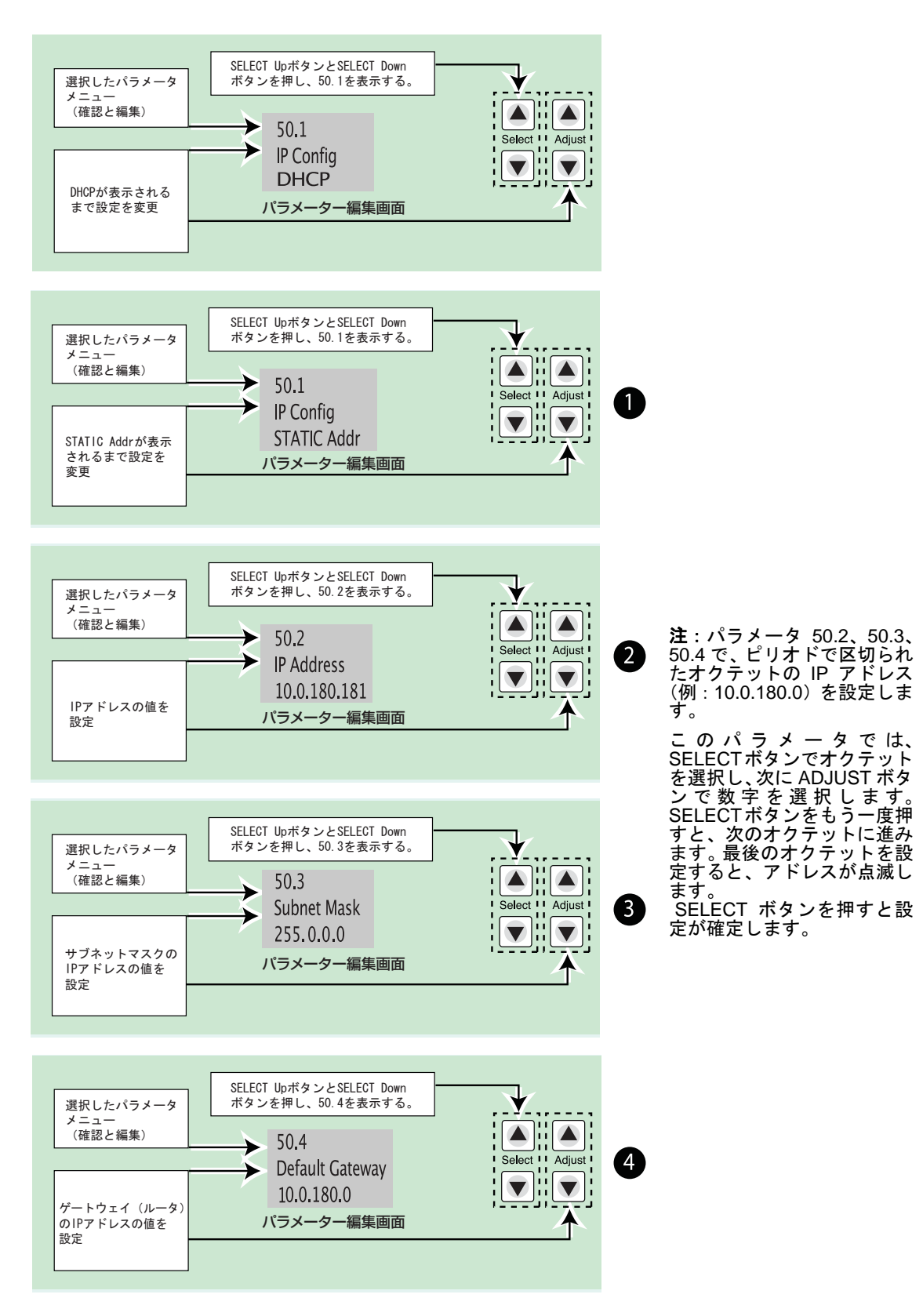

**Ki Pro** を固定 **IP** アドレスに設定する

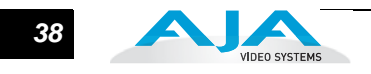

工場設定のデフォル ト **IP** によるネット ワーク接続

Ki Pro のネットワーク接続で、DHCP を使用せず、かつ独自の固定 IP アドレスも設定 したくない場合は、工場設定の 10.65.74.65 をデフォルト設定として使うことができま す。コンピュータを直接 Ki Pro に接続し、すぐにネットワーク接続して使用したい場 合に便利です。この場合、次の手順で通信方法を設定します。

- 1. SELECT ボタンを押してパラメータ 50.1 IP CONFIG を表示させ、ADJUST ボ タンで Default を選択します。
- 2. コンピュータの Ethernet IP アドレスを 10.m.n.m(m は 65 以外、n は 74 以外) に設定します。
- 3. コンピュータでは、サブネットマスクを 255.0.0.0 に設定します。(アドレス設 定時の適正ネットマスクのデフォルトで、ほとんどの PC では設定する必要は ありません)
- 4. ブラウザを起動し、10.65.74.65 (デフォルト IP アドレス)を入力します。Ki Pro のブラウザ用ステータス画面が表示されます。
- **Ping** によるネット ワーク接続テスト IP アドレスと TCP/IP を設定し、Ki Pro を LAN に Ethernet 接続またはコンピュータに 直接に接続した後、Ki Pro の接続が有効かどうかを確認してください。Ping 送信で、 ネットワーク上の他のデバイスまたは直接接続したコンピュータが Ki Pro を認識でき るかどうかを確認します。Ki Pro と同じ LAN 上のコンピュータまたは Ki Pro に直接接 続したコンピュータで Ping を実行します。ここでは、Mac OSX コンピュータから、 KiPro を Ping する方法を説明します。

#### **Mac** での **Ping** 操作

- 1. アプリケーションフォルダを開き、フォルダ内のユーティリティフォルダを開 きます。
- 2. Terminal ユーティリティアプリケーションを選択し、ダブルクリックします。
- 3. Ki Pro でパラメータメニュー 50.2 を表示して、IP アドレスを確認します。
- 4. 手順 3 で確認した IP アドレスを Terminal プロンプトに入力します。 例: ping 192.168.0.2
- 5. 正しく動作した場合は、Ping ユーティリティがパケット送受信の状況と所要時 間を返します。 例: 64 bytes from 192.168.0.2:icmp\_seq=0 ttl=64 time=0.590 ms
- 6. 正しく動作しなかった場合は、Ki Pro のネットワーク設定を確認し、IT 管理者 に相談して問題を解決してください。
- **WEB** ブラウザから のコントロール ネットワークに接続したコンピュータの WEB ブラウザで Ki Pro をコントロールするに は、Ki Pro の IP アドレスを URL としてブラウザに入力します。例えばブラウザの IP アドレスが10.0.6.31の場合は、WEBブラウザに次のように入力します:http://10 .0.6.31 詳細は「第 4 章:ブラウザからのリモートコントロール」で説明します。

**Ki Pro** ユーザーズ マニュアル *39* **—** リモートネットワークコントロール

**802.11b/g** でのコン トロール リモートコントロールのもうひとつのオプションは、Airport Base Station や 802.11 無 線ルータのような正しく設定された 802.11 無線アクセスポイントと通信できる Ki Pro 内蔵の 802.11 無線トランシーバです。

> ワイヤレスコントロールのセキュリティ設定は ON/OFF することができます。さらに、 他のデバイスと同じになるように無線セキュリティの種類を選択することができます。 WEP、WPA、WPA2 などの一般的な方式がサポートされており、ワイヤレスコントロー ルするときは、以下の基本手順を実行してください。

- Ki Pro のワイヤレスコントロールを有効にします。
- **1** • 接続する無線ネットワークを選択します(通信するアクセスポイントに合わせ る)。
- 必要に応じて、使用するセキュリティの種類を選択します。セキュリティを選択 したときは、パスワードも入力します。
- 設定が終わると、iPhone やブラウザコントロールをサポートしている 802.11 無 線機器 (iPod touch など)から Ki Pro をコントロール可能になります。

Ki Pro のワイヤレスコントロールは、第 3 章に記載されている CONFIG メニューのパ ラメータ 53.1 ~ 53.5 で管理されます。ワイヤレスコントロールの設定と操作手順につ いては、第 4 章「ブラウザからのリモートコントロール」で説明します。

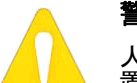

#### 警告:

人がラジエータ素子から少なくとも 5 cm 以上距離をおけるような場所に設 置してください。この安全上のご注意は、FCC の不要輻射規制に基づいて います。

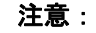

802.11b/g 通信機は、デフォルトでは OFF になっており、公式なアクセス ポイントがある場合にのみ ON にすることができます。

#### 警告:

AJA Ki Pro クライアントアダプタのような特殊ラジエータは、AJA が提供 するアンテナ以外のアンテナで使用することを想定していません。特殊ラジ エータは、指定のアンテナでのみ使用できます。

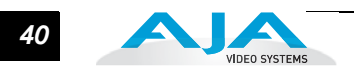

# 第 **3** 章正面パネル操作

### 概要

Ki Pro は、正面パネル、Ethernet を介して接続した WEB ブラウザ、802.11 によるワイ ヤレスブラウザ(iPhone など)からの 3 通りの方法でコントロールできます。本章で は、正面パネルで Ki Pro をコントロールして使用する方法について説明します。(ブラ ウザからのリモートコントロールについては、第 4 章で説明します。)

パネルのコントロールボタンやつまみについての概要は、第 2 章で紹介していますの で、よくお読みください。この章では、基本的な使用手順と共に正面パネルのモードと メニューのそれぞれについて説明します。クリップとリールについても記載されていま す。

はじめに正面パネルの2つの基本モード(トランスポートモードとメニューモード)を 紹介し、次にこれらのモードで SELECT ボタン、ADJUST ボタンがどのように機能す るかを説明します。

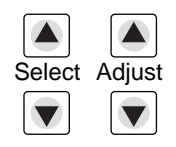

トランスポートモードは、デフォルトモードです。基本的な PLAY、STOP、FF、REV などの機能をコントロールします。トランスポートモードでは、SELECT ボタンは、現 在選択されているストレージスロットのクリップを切り替えます(前/後切り替え)。ま た ADJUST ボタンは正方向 / 逆方向のフレーム送りに使用できます。トランスポート モードは下記のように表示されます。

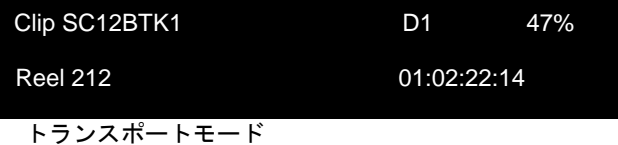

メニューモードに切り替えるには、3 つのメニューボタン(STATUS、CONFIG、MEDIA) のいずれかを押します。押したボタンに対応するメニューに入ります。

1

**3**

STATUS メニューでは、SELECT ボタンを押すごとにステータス画面が切り替わりま す。STATUS メニューでは ADJUST ボタンは機能しません。STATUS メニューは下 記のように表示されます。

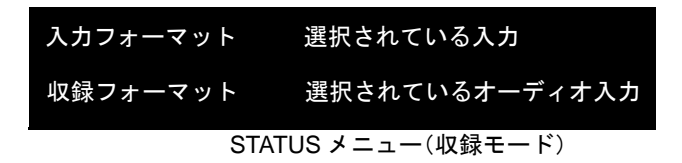

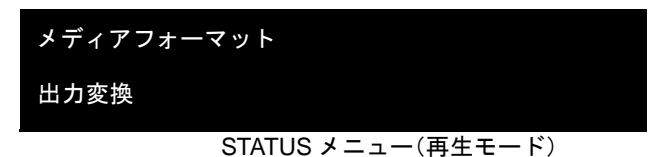

CONFIG メニューまたは MEDIA メニューでは、SELECT ボタンを押すごとに調整可 能なパラメータが切り替わり、選択したパラメータを ADJUST ボタンで調整します。 メニューに入ったときは、最後に選択されていたパラメータが自動的に選択されま す。CONFIG メニューと MEDIA メニューは下記のように表示されます。

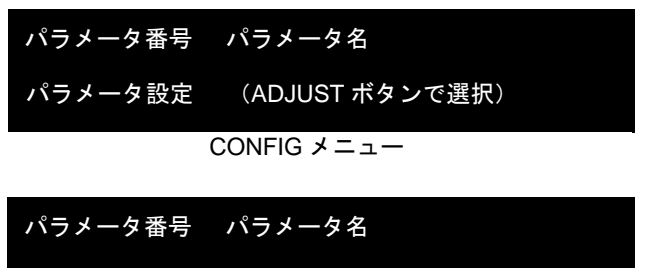

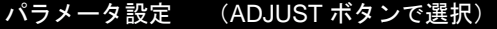

MEDIA メニュー(CONFIG メニューと同様)

### トランスポートモード(デフォルト)

トランスポートモードは、Ki Pro の操作のデフォルトモードです。Ki Pro の電源を入れる と、トランスポートモードメニューが最初に表示されます。前に収録されたクリップがあ る場合はディスプレイに表示され、再生可能になります。

.<br><br>ボタン(STATUS、CONFIG、MEDIA)がどれも点灯していない場合は、トランスポート スクリーンセーバーがオンになっているときに正面パネル中央のトランスポートボタン (PLAY、STOP、FF、REV、REC)を押すと、スクリーンセーバーがオフになり、現在の 表示に戻ります。トランスポートモードになっていないときは、スクリーンセーバーがオ ンであれば 2 回、オフであれば 1 回ボタンを押すだけでトランスポートモードの表示に なります。MEDIA メニューによる設定に従って動作します(詳しくは後述します)。MENU モードです。MENU ボタンが点灯しているときは、メニューモードです。

STOP モード時は、CONFIG メニューや MEDIA メニューにアクセスして、Ki Pro の動作 をコントロールするパラメータを調整することができます。PAUSE モード時はこれらの メニューにアクセスすることはできません。あらかじめ再生を停止させないでこれらのメ ニューにアクセスしようとすると、VFD 画面にメッセージ "PRESS STOP" が表示されま す。STOP ボタンが点滅しているときは、PAUSE モードです。

トランスポートコントロールボタンはロックされる場合があります。例えば、メディアを イジェクトしているときや、IP アドレスを入力しているときは、これらの操作が完了す るまで、トランスポートコントロールボタンがロックされます。他の多くのメニューで は、トランスポートコントロールボタンがロックされることはありません。

トランスポートコントロールボタンのいずれかを押すだけで、いつでもメニューを抜ける ことができます(または STATUS、CONFIG、MEDIA ボタンを押して該当するメニュー を抜けます)。トランスポートコントロールボタンのいずれかを押すと、デフォルトのト ランスポートモードに表示が切り替わります。

FORMAT MEDIA など、操作によっては確認メッセージ "ARE YOU SURE?" が表示され るものがあります。このメッセージ表示によって、意図しない動作が実行されたり、ボタ ンが誤って押されて悪影響が生じるのを防止します。確認メッセージ "ARE YOU SURE?" を肯定すると、実行中画面に切り替わり、動作が終了すると自動的にメニューに戻ります。

収録中は、Ki Pro は E to E 状態になります。ただし、入出力で変換指定されている場合 は変換が実行されます。In Convert で収録の種類を None に設定しておけば、入力信号を そのまま出力することができます。それ以外の設定では、信号は他のフォーマットに変換 して収録されます。

システム名称や日時設定など、パラメータの一部は、不揮発性メモリーに保存されるた め、電源を ON/OFF しても保存されます。

クリップの収録 クリップは様々な方法で収録することができます。本章後述のMEDIAメニューとCONFIG メニューで、収録をコントロールするパラメータをきめ細かく設定できます。詳細な設定 について説明する前に、ここでは簡単に収録を実行する方法を紹介します。

- 1. STATUS ボタンを押します。現在選択されている入力と入力フォーマット(1 行 目)と選択した収録フォーマットとオーディオ入力(2 行目)が表示されます。
- 2. これらの設定でよい場合は、ディスプレイの下の赤い RECORD ボタンを押しま す。

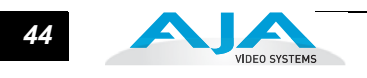

3. ストレージモジュール取り出しボタンの横にある緑の LED が点滅を始め、収 録実行中であることを示します。ディスプレイ上のタイムコードがカウント アップします。収録中は、RECORD ボタンが点灯します。

4. 収録を終了するときは、STOP ボタン(RECORD ボタンの左)を押します。 CONFIG メニューと MEDIA メニューのパラメータで、収録方法をカスタマイズするこ とも可能です。

**注:** 収録の前に Apple ProRes 422 の設定を変更するときは、MEDIA ボタンを押して MEDIA メ ニューにして、14.1 Encode Type が表示されるまで SELECT ボタンを押し、さらに ADJUST ボ タンを押して ProRes 422LT、ProRes 422PX、ProRes 422HQ または ProRes 422 を選択します。 MEDIA ボタンまたは STOP ボタンを押して、メニューを抜けます。

別のビデオ入力を選択するときは、CONFIG ボタンを押して CONFIG メニューにして、 2.1 Video In が表示されるまで SELECT ボタンを押し、さらに ADJUST ボタンを押し て希望のビデオ入力コネクタを選択します。別のオーディオ入力を選択するときは、 SELECT Upボタンで2.2 Audio Inを表示させ、ADJUSTボタンを押して希望のオーディ オ入力コネクタを選択します。

**注:** HDMI ビデオソースがない場合は、HDMI オーディオを選択することはできません。また SDI ビデオソースを選択していないときに、SDI オーディオソースを選択することはできません。選 択しようとすると正面パネルに警告メッセージが表示されます。

収録開始前に変更が必要なメニューパラメータは、ごくわずかしかありません。入力や 出力でのフォーマット変換について詳しくは、本章後述の CONFIG メニューおよび MEDIA メニューのパラメータの項をお読みください。

#### 収録に関する注意

- Ki Pro では、大きいファイル(20 分を超えるファイル)を閉じるのに数秒かかる 場合があります。こうした大きいファイルでは、メッセージ "Closing File" が表示 されます。
- Ki Pro は、メディアの残量が 15%になるとメッセージ "Media Low" を表示して警 告します。残量が 10%になると、メッセージ "Media Full" が表示されます。残量 が 10%になると収録が停止し、フォーマットしなおすか、MEDIA メニュー>Delete Clips>DELETE ALL を実行しない限り、そのメディアで収録を続けることはでき ません。不要なクリップを削除して 10%以上の残量を確保すれば、収録を再開で きます。
- クリップの再生 収録したメディアを再生するときは、再生したいクリップを選択して PLAY ボタンを押 します。再生したいクリップが選択されていないときは、ディスプレイにクリップ名が 表示されるまで SELECT Up/Down ボタンを押します。収録時と同様、再生は、正面パ ネル、WEB ブラウザ、ワイヤレスコントロールで開始することができます。正面パネ ルを使用する場合の基本手順は、次のとおりです。
	- 1. トランスポートモードになっていない場合は STOP ボタンを押してトランス ポートモードにします。クリップ名を表示させます。(ディスプレイには現在 選択されているクリップ / リールが表示されます。)
	- 2. 希望のクリップが表示されるまで、SELECT Up/Down ボタンを押します。
	- 3. PLAY ボタン (>) を押します。

### *45* Ki Pro ユーザーズ マニュアル **—** トランスポートモード(デフォルト)

4. クリップ再生 (PLAY、FF、または REV) 時は、STOP を1回押すと PAUSE モードになります。再生が一時停止し、クリップの現在点が表示され、STOP ボ タンが点滅します。もう一回 STOP ボタンを押すと、再生が完全に停止し、Ki Pro の出力は E to E モード(現在選択されている入力がそのまま出力されるモー ド)になります。クリップの最後まで再生されると、クリップの最後のフレーム で自動的に PAUSE モードになります。

再生中は、FFWD、REV、SELECT、ADJUST ボタンを使用できます。

**1** FFWD(>>):F FWD ボタンを押すと、現在のクリップの高速再生が始まります。押 すごとに、2 倍速から、4 倍速、8 倍速、16 倍速に切り替わります。(16 倍速になっ たあとは、ボタンを押しても動作は切り替わりません。)高速再生中は、オーディオ はミュートされます。

REV (<<): 点灯していないときにこのボタンを押すと、現在のクリップのリバース 再生が始まります。押すごとに、1 倍速から、2 倍速、4 倍速、8 倍速、16 倍速に切 り替わります。(16 倍速になったあとは、ボタンを押しても動作は切り替わりませ ん。)リバース再生中は、再生速度に関わらずオーディオはミュートされます。

SELECT Up/Down:トランスポートモードでは、SELECT ボタンは、クリップ選択 の前キー、次キーとして機能します。クリップを選択すると、クリップの先頭を頭 出しします。クリップの再生順は、クリップの名称ではなく、タイムスタンプ(作 成日時)に基づいて決定されます。再生を一時停止したときは(STOP ボタンが点 滅)、SELECT Down ボタンを使ってクリップの先頭にジャンプすることができま す。STOP ボタンが点滅していないときは、SELECT Down ボタンを押すと、前の クリップが選択されます。

ADJUST Up/Down:トランスポートモードで PAUSE モード(PLAY モードで STOP ボタンを1回押す)になっているときは、ADJUST ボタンを押すと、押すご とに現在のクリップを1フレームずつフレーム送りします(Up ボタン:正方向、 Down ボタン:逆方向)。

- クリップの削除 収録したクリップを削除するには
	- 1. トランスポートモードで SELECT Up/Down ボタンを押して、現在のストレージ デバイスのクリップを検索します。
	- 2. 削除したいクリップが表示されたら、DELETE CLIP ボタンを押します。
	- 3. 確認メッセージ "ARE YOU SURE?" が表示されますので、ADJUST Up ボタンを 押して、削除を実行してください。Down ボタンなど、ADJUST Up ボタン以外 のボタンを押すと、削除は中止されます。

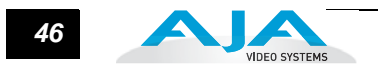

### **STATUS** メニュー

STATUS メニューは、入出力のステータスとアラーム情報を表示します。STATUS メ ニューには、実行中のトランスポート動作を変化させることなく、いつでもアクセスで きます。STATUS 表示画面は、CONFIG メニューと MEDIA メニューと同様に SELECT Up/Down ボタンを押すことによって切り替えることができます。STATUS ボタンを押 すと STATUS 表示画面を抜け、トランスポートモードに戻ります。再生や収録動作は 継続します。

### 収録および再生モード

- 1 行目:収録モードでは入力フォーマットを表示します。右側の 4 文字は選択されている 入力ビデオフォーマットです(SDI、CMP または HDMI)。再生モードではメディア フォーマットを表示します。
- 2 行目:収録モードでは収録フォーマットを表示します。右側の 4 文字は選択されている オーディオ入力です(SDI、XLR、RCA または HDMI)。
- STATUS の 2 ページ目:収録前のタイムコード設定を表示します。STATUS ボタンが選 ばれている状態で、SELECT Up ボタンを押すと 2 ページ目が表示されます。

STATUS の表示例を以下に紹介します。

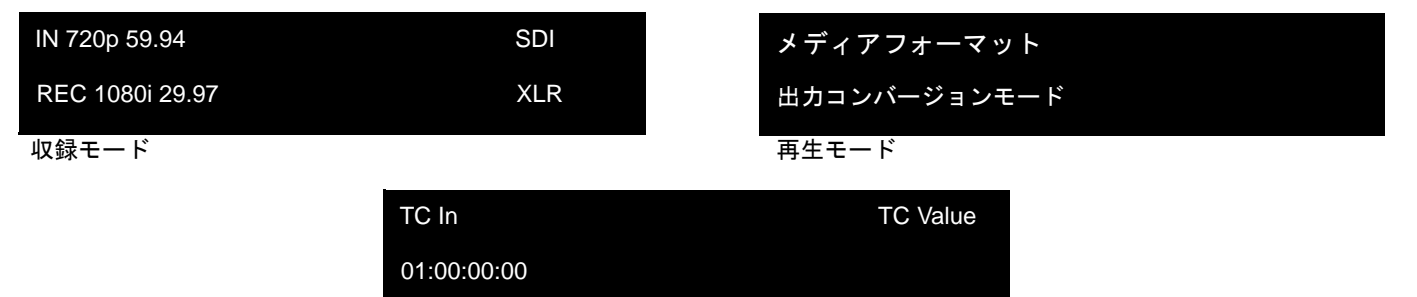

STATUS の 2 ページ目:収録前のタイムコード設定

#### アラームステータス

Alarm メニューは、警告やアラームを表示します。アラームにはディスプレイに自動的 に表示されるものもありますが、それ以外は STATUS 表示で確認します(SELECT Up/ Down ボタンを押して順次切り替えます)。問題がない場合は、STATUS 表示を最後ま で確認するとメッセージ "SYSTEM NORMAL" が表示されます。

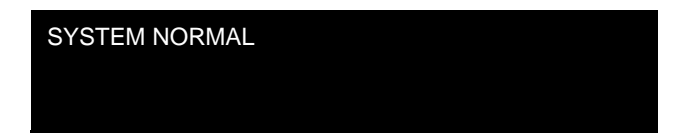

アラーム状況が発生すると、バックライト付きのボタンとディスプレイが最大レベルの 明るさで 2 秒間点滅します。複数のアラーム状況が発生している場合は、次のアラーム に移る前に、それぞれのアラーム表示を 3 秒間継続します。これらのアラーム表示は、 ディスプレイに、トランスポートモードや STATUS メニューの表示内容に関わらず実 行されます。アラーム状況(例:Invalid Selection)になると、STATUS ボタンはアラー

### *47* Ki Pro ユーザーズ マニュアル **—**STATUS メニュー

ムの原因が取り除かれるまで点滅を続けます。STATUS ボタンを押してアラーム状況の原 因を確認してください。

アラーム表示の後で CONFIG メニューや MEDIA メニューに入ると、アラーム表示が解除 されます。どれかボタンを押すと、アラーム前の状態に戻ります。ただし、ボタンを押し た後もアラームの原因が持続している場合は、アラームがディスプレイに再度表示されま す。

**注:** アラーム状況が発生している場合は STATUS ボタンが点滅します。

アラーム表示の例を以下に示します。1 行目に WARNING が表示され、2 行目に原因と なっている内容が表示されます。

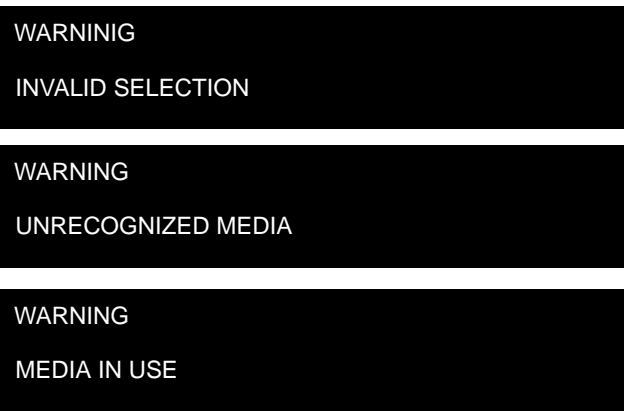

Ki Pro には、ユーザーが本体の状態を診断できるように、様々なアラームが用意されてい ます。警告メッセージと内容を以下に示します。

WARNING Input Format Changed:収録開始後に、入力信号が遮断されたり変更さ れた場合に表示されます。この場合、CONFIG パラメータの Loss of Video で収録の 継続を設定している場合を除き、進行中の収録を停止します。

WARNING Record Format: Ki Pro にビデオ入力がない場合に表示されます。この状 態では収録は実行されません。

WARNING A/V Mismatch:SDI ビデオに対し HDMI オーディオが選択されている、ま たは HDMI ビデオに対し SDI オーディオが選択されている場合に表示されます。SDI や HDMI のエンべデッドオーディオは、ビデオと一致させる必要があります。アナ ログオーディオは、すべてのビデオ入力に使用できます。

WARNING Dropped Frames:メディアの性能が不十分で、収録や再生に必要なデー タレートが得られない場合に表示されます。このメッセージが収録中に表示された 場合は、現在収録されたデータのバックアップをとり、メディアをフォーマットす ることを検討してください。再生時は、もう一度実行してみてください。

WARNING SDI VFR Mismatch:パラメータ 1.1 が VFR に設定されているときに、ビ デオ入力を SDI 以外に設定すると表示されます。VFR は、SDI 入力だけをサポート しています。

WARNING Media Low:メディアの残容量が 15% しかない場合に表示されます。残容 量が 10% になったときは、メディアの交換が必要です。残量が 10% になると、 メッセージ "WARNING Media Full" が表示されます。

WARNING Media in Use:操作中に SLOT ボタンを押してメディアを取り出そうと した場合に表示されます。操作を完了させてから、もう一度ボタンを押してくだ さい。

WARNING Media Not Present:メディアが物理的に取り外されている状態で SLOT ボタンが押されると表示されます。

WARNING Media Invalid:メディアのフォーマットができない場合やメディアに Ki Pro が修正できないエラーがある場合に表示されます。この問題を解決するには、 Mac OS X で動作する Apple コンピュータにドライブをマウントして、メディアの クリップをコピーしてから、もう一度 Ki Pro にメディアを装着してください。正 常に読めない場合は、メディアのフォーマットが必要です。

WARNING Storage Removed:SLOT ボタンを押して正しくメディアをアンマウン トしないままメディアを取り外した場合に表示されます。この状況では、そのま まメディアを Ki Pro に装着しなおすと、クリップが "N/A" 表示になり、それ以上 収録することはできません。この問題を解決するには、ドライブを Mac OS X で動 作する Apple コンピュータにマウントしてから、メディアを装着しなおしてくだ さい。正常に読めない場合は、メディアのフォーマットが必要です。

WARNING Backup and Reformat:Ki Pro にマウントされているメディアに問題が ある場合に表示されます。メッセージが示すとおり、他のドライブやディスクア レイにコピーしてメディアをバックアップしてからフォーマットしなおすのが最 善策です。以下のような場合は、メディアが読み取り専用状態になっている可能 性があります。

- クリップがメディアに収録されているにも関わらず、ディスプレイのクリップ領 域に "N/A" が表示される。
- 実際にクリップをロードしていないにも関わらず、ディスプレイのクリップ領域 に "Loading" が表示される。
- Ki Pro をすべて正しく設定して RECORD ボタンを押したにも関わらず、収録が 実行されない。

WARNING Media Unformatted:挿入されたメディアに Ki Pro が認識できるファイ ルシステムが含まれていない場合に表示されます。Ki Pro が認識できるのは HFS+ ファイルシステムで、その他の種類はフォーマットされていないと認識されます。 フォーマットされていないメディアや認識できないファイルシステム(FAT32 な ど)は、通常の方法でフォーマットして使用することもできます。

WARNING Change Encode Type:ExpressCard/34 メモリーカードは ProResHQ を サポートしないため、このメッセージが表示されます。HQ 以外の ProRes(スタ ンダード、LT または Proxy)を選んでから、ExpressCard/34 メモリーカードに収 録します。

WARNING Invalid Selection : Ki Pro が矛盾する設定要求(HD 素材に対しコンポー ネント入出力に "Beta" を選択など)を受けたとき表示されます。

WARNING Name In Use: 既存のクリップに上書きして収録しようとした場合に表 示されます。テイク番号が最大の 999 に達しているとき、このメッセージが表示 されることがあります。クリップ名パラメータの一つを変更してクリップ名の重 複をなくしてください。

### *49* Ki Pro ユーザーズ マニュアル **—**MEDIA メニュー

WARNING No Video Input:入力側にビデオ信号がないのに収録を開始しようとした 場合に表示されます。接続やソースをチェックし、2.1 Video Input で選択している 入力に有効なビデオ信号が供給されていることを確認してください。

WARNING 2 Channel Format:2.3 Audio Channels で選択しているチャンネルの数が 8 なのに、選択しているオーディオ入力が 2 チャンネルにしか対応していないとき表 示されます。8 チャンネルに対応しているのは SDI のみです。

WARNING Genlock Missing:6.1 GenlockがINPUTまたはComponent Yに設定されて いるのに、選択しているゲンロック入力に信号がないとき表示されます。

ているとき、選択しているゲンロック入力信号が、選択しているビデオ入力信号の<br>ビデオフォーマットと互換性がない場合に表示されます。 WARNING Genlock Mismatch:6.1 GenlockがINPUTまたはComponent Yに設定され ビデオフォーマットと互換性がない場合に表示されます。

WARNING Non VFR Format : 1.1 Record type が VFR (可変フレームレート)に設定 されているのに、収録するビデオが有効な VFR タイプではないときに表示されま す。選択しているビデオ入力信号のビデオフォーマットがサポートされていないか、 VFR アンシラリーデータが伝送されていない、または 41.2 VIDEO SG でビデオ信号 発生器が有効になっている、または 1.4 Input Conversion が有効になっていることが 原因として考えられます。

WARNING No Clip Name:ギャング内の slave ユニットで master から送られてきたク リップ名を設定しようとしたのにクリップ名が空白だった場合に表示されます。 Master のカスタムクリップ名が空白の可能性があります。

WARNING Unsupported Media:Ki ProのExpressCard/34スロットにUSBカードまた は SxS カードが挿入されたときに表示されます。Ki Pro は上記メディアに対応して いません。AJA のウェブサイトの承認済みリストに掲載されている ExpressCard/34 メモリーカードをご使用ください。

WARNING Please Reboot:スロットボタンを使用せずにメディアを取り出したた め、Ki Pro の操作を続けるためにはリブートが必要になった場合に表示されます。

### **MEDIA** メニュー

名称が示すとおり、MEDIA メニューでは、エンコードの種類、収録・再生時の動作など、 メディアストレージに関連する項目を選択します。リール、クリップ、およびテイクに名 前を付けるメニューも含まれています。

**MEDIA** メニューの パラメータ **12.1 MEDIA STATE** このパラメータは Ki Pro を使ってデータ送信をするときに適用されます。通常のビデオ 操作には、Record-Play を選びます。Ethernet LAN を使ったデータ送信には、Data-LAN を選びます。FireWire を使ったデータ送信には、Data-FW を選びます。

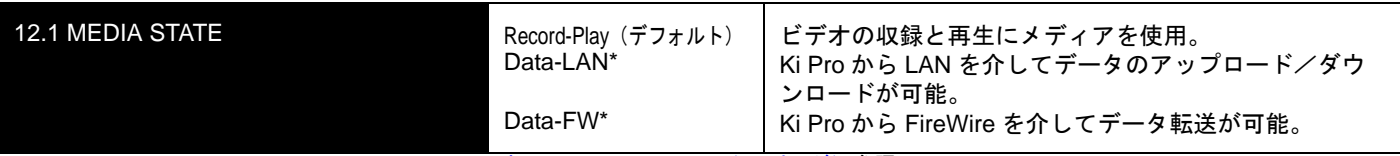

\*["Data-LAN](#page-53-0) と Data-FW について " (50 ページ) 参照。

Data に設定されていると、トランスポート機能がロックされ、メディアへのビデオ収録 やメディアからのビデオ再生ができなくなります。ただし、MEDIA メニューのパラメー タへのアクセスは可能なため、このパラメータをリセットすることができます。Data モード中に再生や収録しようとすると、"CHANGE MEDIA STATE" メッセージが表示さ れ、トランスポート機能は使えません。また正面パネルには、通常表示されているク リップやリール、タイムコードなどの代わりに、DATA MEDIA STATE であることが明 確に表示されます。

Data 設定を選択後、FireWire 800 や Ethernet 接続を介して Ki Pro をホストコンピュー タに接続することができます。Data-FW 選択時は、Ki Pro は選択されたボリューム(LED の点灯により表示)をマウントします。つまり、Ki Pro 上でストレージモジュールが選 ばれている場合は、これがホスト OS がマウントしたボリュームになります。

Data Media State を選択すると、有効なメディアを Ki Pro へコピーしたり、Ki Pro から コピーすることができます。Ki Pro にコピーできる有効なメディアファイルを以下に示 します。

- フル解像度(720x486、720x576、1280x720、または 1920x1080)の QuickTime ファイル
- 以下のようにエンコードされた QuickTime ファイル: Apple ProRes 422 Apple ProRes 422 Proxy Apple ProRes 422 LT

Apple ProRes422 HQ

ファイルは Ki Pro に対応したフレームレートで、オーディオが含まれている場合には 24 bit 48 kHz オーディオ(2 または 8 チャンネル)でなければなりません。Ki Pro にコ ピーしたファイルが上記の基準に合わないときは、WEB UI 上または正面パネル UI 上 でクリップの閲覧をしようとしても、表示されません。

DATA MEDIA STATE はデバイスがリブートまたは電源切断・再投入後はリセットされ、 デフォルトの Record-Play モードに戻ります。

### <span id="page-53-0"></span>**Data-LAN** と **Data-FW** について

Ki Pro の Media State で Data-LAN を選んだときは、データ送信には Ki Pro のコント ロールおよび設定用の WEB UI のみが使用できます。WEB UI の All Clips 部に "Upload+" と "Download+" ボタンが表示されます。Data-LAN が有効でないときは、これら 2 つの ボタンは WEB UI に表示されません。

Ki Pro の Media State で Data-FW を選んだときは、Mac OS はボリュームをディスクと してマウントします。Mac OS がディスクをマウントするため、Media State を Record-Play に戻す前に、Mac OS 上でディスクをアンマウントする必要があります。Mac OS 内のボリュームをアンマウントするには、アンマウントしたいボリュームをごみ箱にド ラッグするか、そのボリュームの横のファインダー内の取り出しアイコンを使用してく ださい。この手順を守らない場合、Mac OS がディスクの不適切な取り出しを報告する 場合があります。この場合、不適切なディスク取り出しのために発生した可能性がある ディレクトリーエラーを修正するために、Mac OS システムにディスクを再マウントす ることをお勧めします。

### **14.1 ENCODE TYPE**

このパラメータは、Apple ProRes エンコード方式を指定します。

### *51* Ki Pro ユーザーズ マニュアル **—**MEDIA メニュー

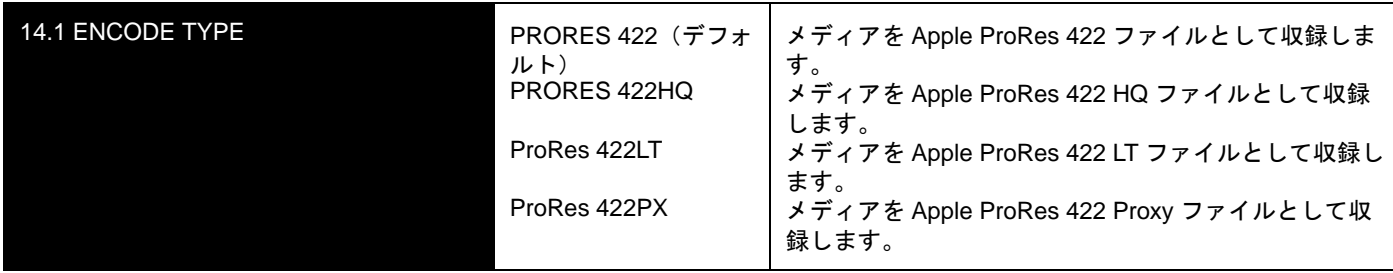

### **15.1 PLAY MEDIA**

このパラメータは、再生時の動作を指定します。

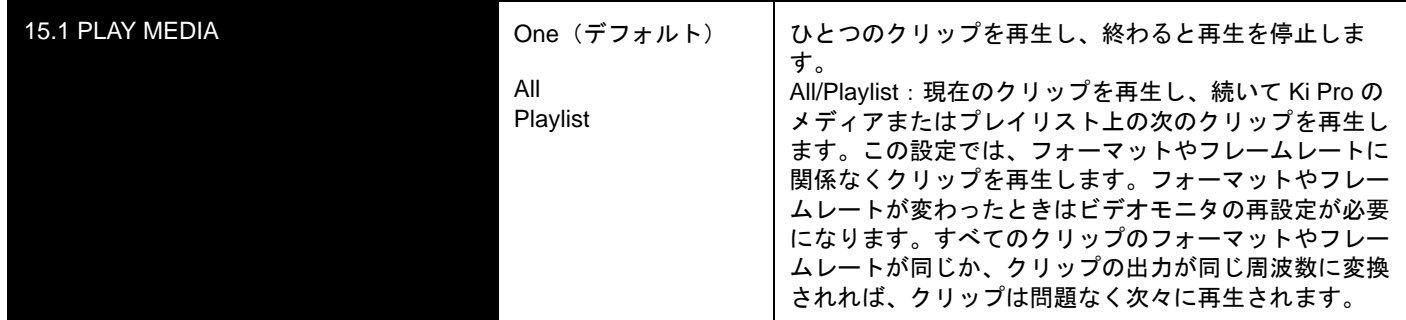

### **15.2 LOOP PLAY**

このパラメータは、ループ再生を ON/OFF します。

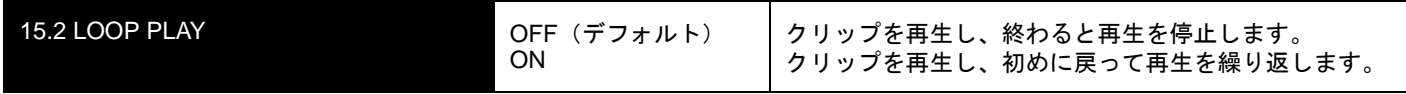

### **15.3 PLAYLIST**

このパラメータは選択したプレイリストの名称を表示します。

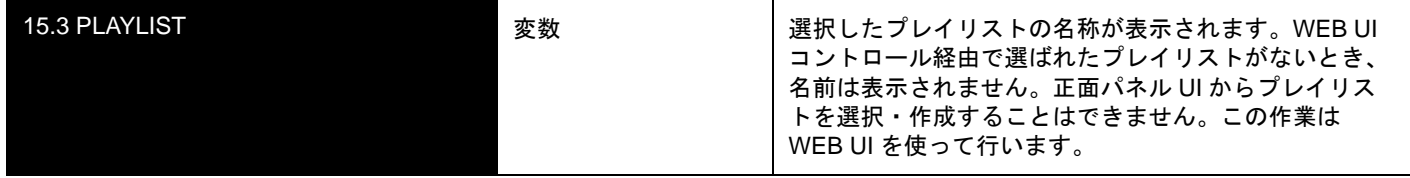

### **16.1 FORMAT MEDIA**

このパラメータは、現在選択されているストレージデバイスをフォーマットするときに使 用します。

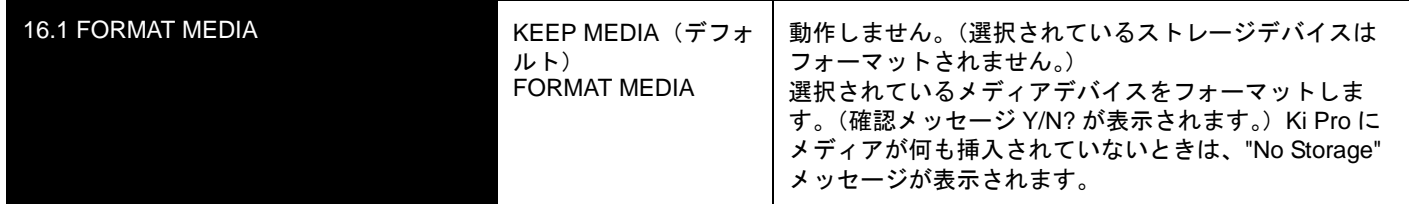

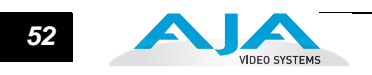

### **16.2 DELETE CLIPS**

このパラメータは、メディアのクリップをすべて削除するときに使用します。

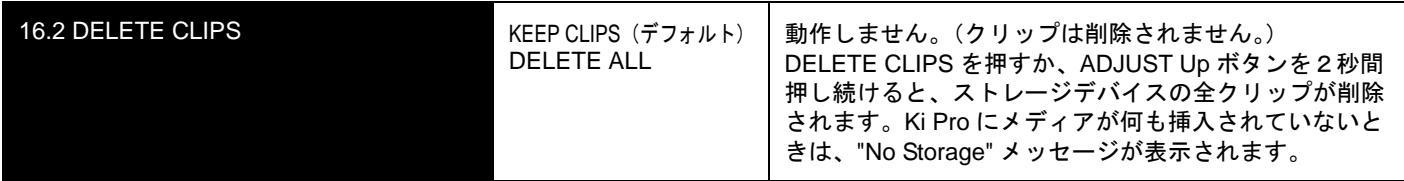

Ki Pro のストレージモジュールには、Apple ProRes 422 QuickTime 収録以外のデータ を保存することもできます。他のファイルが Ki Pro のストレージモジュールに保存さ れている場合は、"AJA" フォルダの外に置いてください。"AJA" フォルダ内のデータは MEDIA>Delete Clips>DELETE ALL を実行するとすべて消去されます。

#### **17.0 REEL NAME**

このパラメータで、クリップに付加されるリール名を指定します。生成されるすべての クリップに適用されます。リール名は、001 ~ 999 の番号です。フィルムやテープベー スのメディアに従来使用されてきた名称に対応します。REEL NAME は、EDL(編集リ スト)で有効な昇順の 3 桁の値です。従って、このパラメータでは "NONE"(なし)を 選択することはできません。REEL NAME パラメータは、ストレージデバイス(スト レージモジュールまたは ExpressCard/34 メモリーカード)を Mac OS X デスクトップ コンピュータにマウントしたとき(およびユーザーがメディアをフォーマットしたと き)に、メディア名として表示されます。

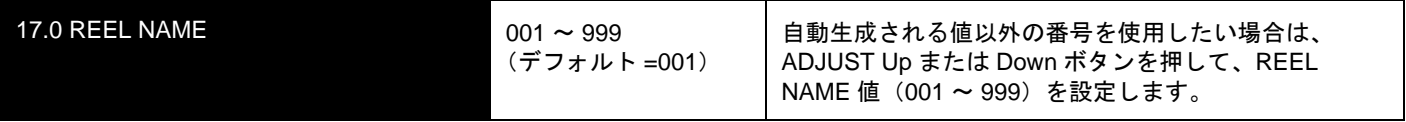

#### **17.2 CLIP NAME**

このパラメータで、クリップに付加されるクリップ名を指定します。変更するまで、以 後生成されるすべてのクリップに適用されます。クリップ名は、Clip または SC です。

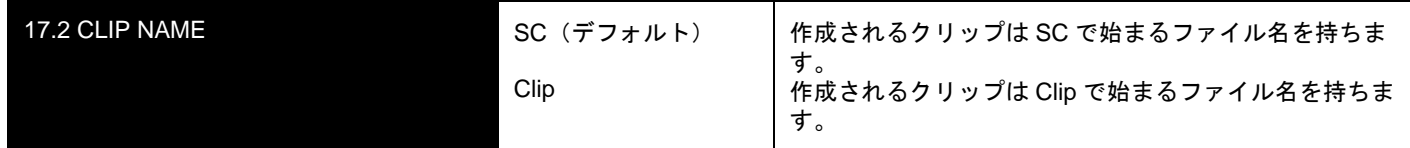

### クリップ名の **2** つの例

クリップ名がどのように決定されるかを、2 つの例で紹介します。どちらの場合も、以 下のパラメータの設定に基づいて決定されます。

- REEL NAME
- CLIP NAME
- CLIP NUMBER
- CLIP NUMBER APPEND
- ALPHA APPEND VALUE

また、名称に "TK" とそれに続く自動的にカウントアップする TK 値(パラメータ 17.8 TAKE で手動でリセット可) がデフォルトで付加されます。

これらのパラメータによって、QuickTime ファイルの名称を撮影スクリプトと論理的に一 致させ、Final Cut Pro 7 のブラウザ画面または Final Cut Pro X のイベントにインポート したときに QuickTime ファイルを簡単に判別することができます。Final Cut Pro 7 のブ ラウザ画面には、メディアに関する情報を表示するコラムがあります。Final Cut Pro ク リップが valid(有効な)メディアとして正しく認識されるためには、少なくとも Name、 Media Start、Media End および Reel 情報が必要です。それ以外の情報は、QuickTime metadata として Final Cut Pro ブラウザのコラムヘッダ部分に表示される項目の中にマッ ピングすることができます。Final Cut Pro X も上記の情報を使用し、QuickTime ファイル のメタデータへのサポートをさらに充実させています。

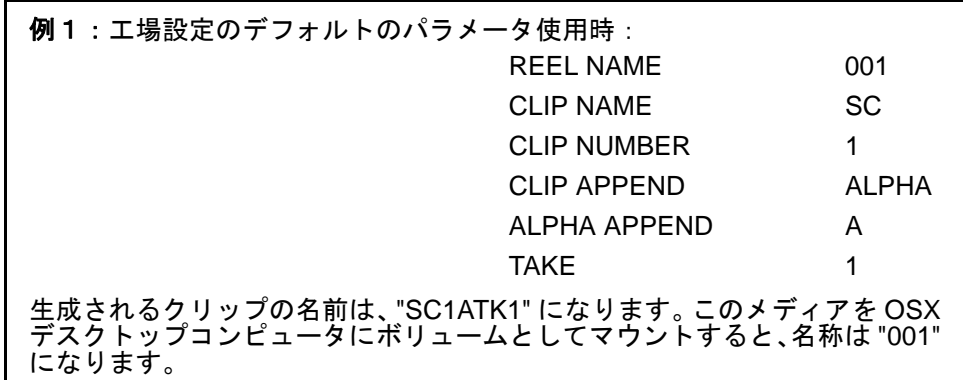

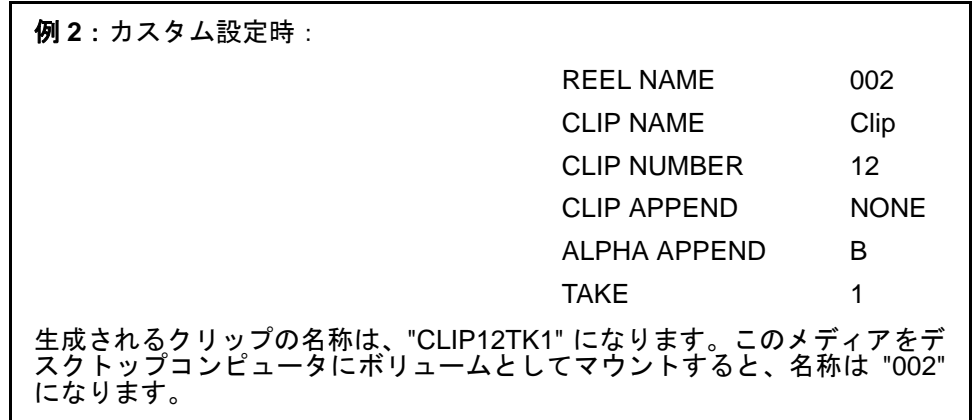

#### **17.3 CLIP NUMBER**

このパラメータは、クリップ名に続くクリップ番号(1 ~ 999)を指定します。変更する まで、以後生成されるすべてのクリップに適用されます。

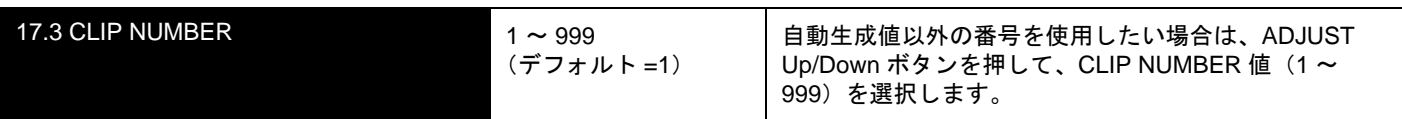

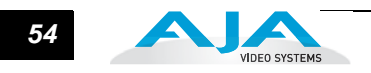

### **17.4 CLIP APPEND**

このパラメータは、パラメータ 17.5 Alpha Append と組み合わせて使用し、クリップ番 号の後にアルファベットを付加するかどうかを決定します。

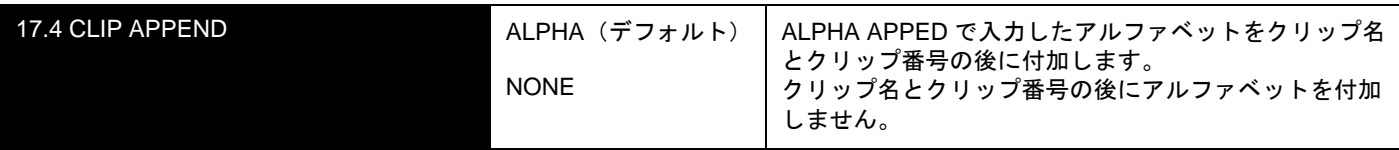

#### **17.5 ALPHA APPEND**

このパラメータは、パラメータ 17.4 Clip Append と組み合わせて使用し、クリップ番号 の後にアルファベットを付加します。

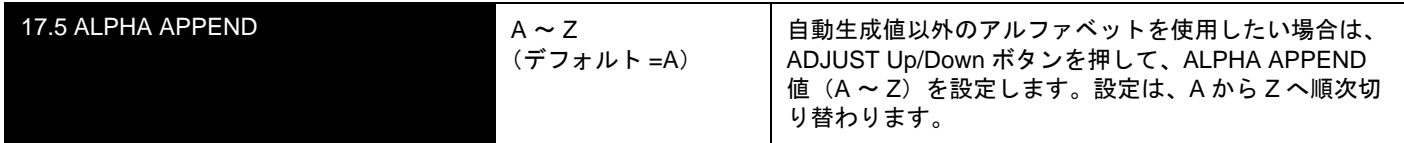

### **17.8 TAKE**

このパラメータは、クリップ。号号に続く、テイク番号(1 ~ 999)を指定 します。ALPHA APPEND を選択した場合は、テイク番号の後に付加されます。変更す るまで、以後生成されるすべてのクリップに適用されます。

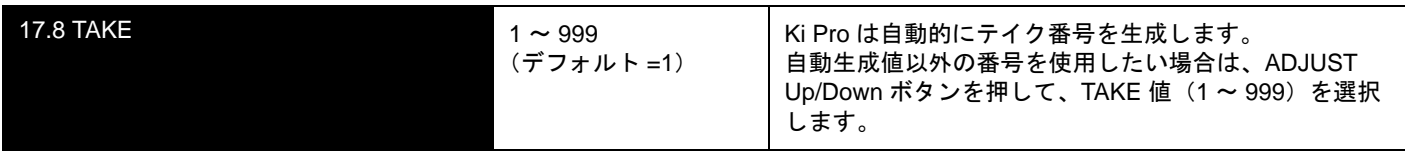

Ki Pro は、下記のようなルールに従ってクリップとテイクを管理します。

- 1. 標準クリップ名を使用している場合は、既存のクリップは上書きしません。
- 2. テイク番号は、REEL NAME、CLIP NAME、CLIP NUMBER、CLIP APPEND、 ALPHA APPEND、および TAKE の設定で決定される部分をプレフィックスと して自動的にカウントアップします。
- 3. 番号が 999 になると、自動カウントアップはされず、アラームメッセージ "Name In Use" が表示されます。この場合は、新しいプレフィックス部分が生 成されるように、REEL NAME、CLIP NAME、CLIP NUMBER、CLIP APPEND、ALPHA APPEND、および TAKE 設定を新たに設定してください。 この設定によって、それぞれのファイルを明確に区別して、クリップが上書き されるのを防ぐことができます。

カスタムクリップ ネーミング バージョン 2.0 以降では、AJA が提供する標準設定以外のクリップ名を付けることがで きます。

> 重要:次のような文字はクリップ名としてサポートされていません。 例:句読点(内部スペースやピリオドを除く)、特殊文字(@など)、ASCII UTF-8 以外 の文字は完全に拒否されます。

**注:** 中国語や日本語のような非 UTF-8 文字はサポートされていません。

### *55* Ki Pro ユーザーズ マニュアル **—**MEDIA メニュー

カスタムクリップ名は、正面パネルの UI メニューのパラメータ (19.1、19.2、19.4)で SELECT ボタンと ADJUST ボタンを使って作成することができます。WEB の UI 入力 フィールドを使うと効率よくカスタムクリップ名を付けることができます。

### **19.1 USE CUSTOM CLIP NAME**

このパラメータは、メニューのパラメータ 19.1、19.2、19.4 や WEB UI を使ってカスタ ムクリップ名を設定するかどうかを設定します。

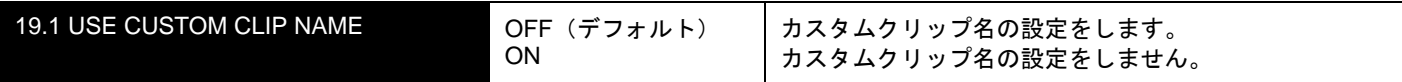

### **19.2 CUSTOM CLIP NAME**

このパラメータでカスタムクリップ名を設定します。カスタムクリップ名は、正面パネル の SELECT ボタン、ADJUST ボタンを使って設定します。デフォルトの名称は CUSTOM です。

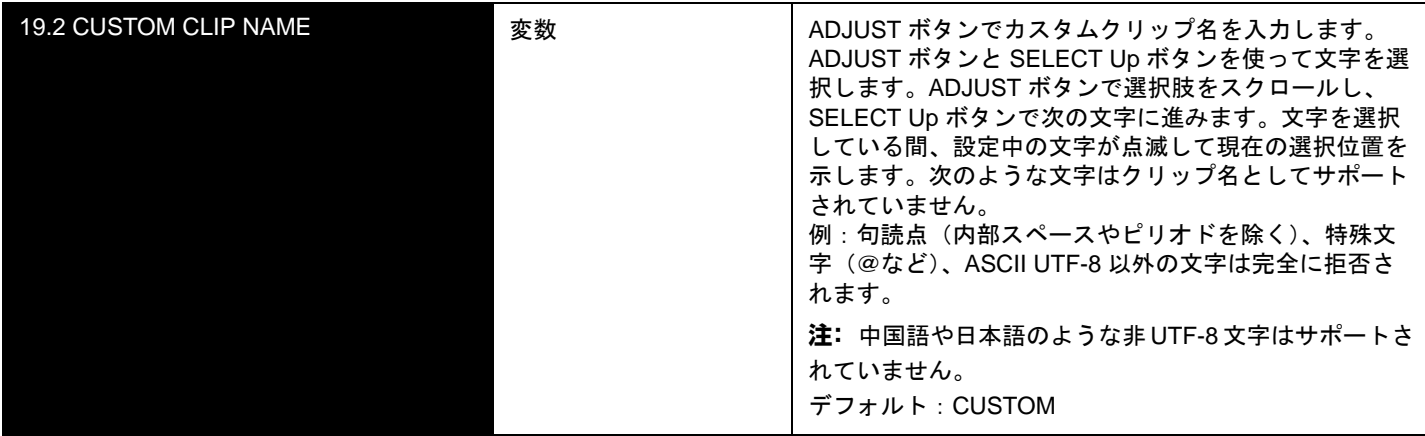

### **19.4 CUSTOM TAKE**

このパラメータでカスタムテイクを設定します。カスタムテイク値を、正面パネルの SELECT ボタン、ADJUST ボタンを使って設定します。

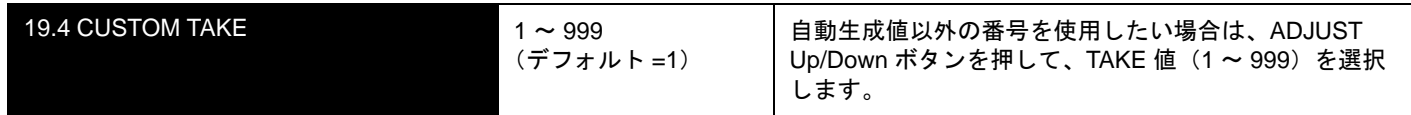

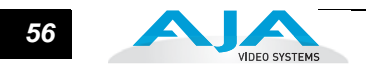

#### **22.1 GANG CLIP NAME**

このパラメータは、複数の Ki Pro を使ったギャングレコーディング(Ki Pro の複数台コ ントロールについては、本書の後を参照)を実行するときに使用します。ギャングレ コーディングで、すべての Ki Pro でクリップ名を同じにしたいとき、"Master Name" を 選択します。Ki Pro ごとにクリップ名を別々に設定したいときは、"Slave Name" を選 択します。"Slave Name" を選択すると、収録は各 Ki Pro のパラメータで設定した名前 で実行され、Master Ki Pro から送られてきた名前は受け付けません。

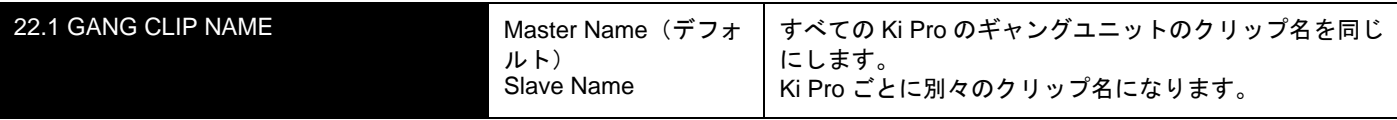

### **CONFIG** メニュー

以下のメニュー説明では、ディスプレイの 1 行目に表示されるパラメータ番号とパラ メータ名、2 行目に表示されるパラメータの設定値について記述します。表示されてい る値は現在の値です。

前記の MEDIA メニューと同様に、ADJUST Up または ADJUST Down ボタンを押すと、 現在の CONFIG パラメータ値が選択可能な範囲で変化します。ADJUST ボタンを押し 続けると選択肢が連続して切り替わります。数値は昇順または降順で調整できます。

表示される選択肢は、パラメータによって異なります。ADJUST ボタンで設定すると、 ほとんどの場合すぐ有効になり、3 秒間変更されないと Ki Pro の不揮発性メモリに保存 されます。

SELECTまたはADJUSTボタンを押し続けると自動的に変更が始まり、変更速度がアッ プするものもあります。

ADJUST Up と ADJUST Down ボタンを同時に押すと、パラメータは工場出荷時のデ フォルト値に戻ります。

CONFIG メニューでは、システムのセットアップと基本設定を行います。それぞれのパ ラメータには、MEDIA メニュー同様にパラメータ番号があります。

**注:** 本機のコンポジット出力は、コンポーネント出力に従います。即ち、コンポジット出力は、 ソースフォーマットまたは変換フォーマットが SD の場合のみ動作します。

**CONFIG** メニュー のパラメータ CONFIG メニューのパラメータの多くは、組み合わせて使用することによって、Ki Pro の収録のタイプと、特殊なワークフローで収録と同時に実行される入出力の変換フォー マットを設定します。

> 個々の CONFIG メニューのパラメータを説明する前に、パラメータ設定例を 2 つ紹介 します。それぞれ、特殊なワークフローにおける CONFIG メニュー設定の実例です。

例1:この例では、入力ビデオは 1080i29.97 です。しかし 720p59.94 素材に 合わせて Ki Pro で収録する必要があるため、IN CONVERT>HD 720 を選択し ます。パラメータを次のように設定します。

- 1. 1.1 RECORD TYPE>NORMAL にする。
- 2. 1.4 IN CONVERT>HD 720 にする。
- 3. 1.5 OUT CONVERT>NONE にする。

**1** 例 **2**:この例では、入力ビデオは 1080PsF 29.97 です。したがって Ki Pro を PsF 収録用に設定する必要があります(設定しないとインターレースと判断 されます)。この場合は、RECORD TYPE を PsF に設定します。パラメータ を次のように設定します。

- 1. 1.1 RECORD TYPE>PsF にする。
- 2. 1.4 IN CONVERT>NONE にする。
- 3. 1.5 OUT CONVERT>NONE にする。

#### **1.1 RECORD TYPE**

このパラメータは、収録するメディアのフレーム形式を指定します。RECORD TYPE は、 入力ビデオ信号を標準フォーマット(NORMAL)で収録する(入力ソースが 1080PsF 29.97 などの場合に PsF 信号として収録)か、可変フレームレート (VFR) で収録するか を設定できます。

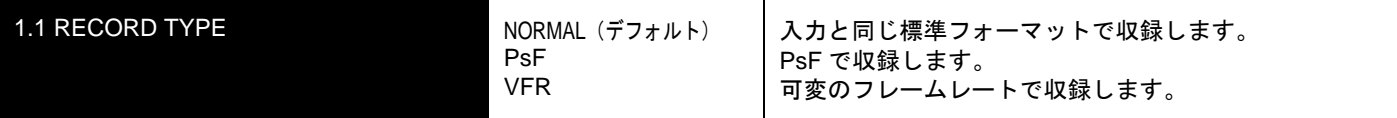

**注:** 23.98 Hz のソースは、この設定にかかわらず自動的に PsF として扱われます。29.97 Hz また は 25 Hz では、NORMAL に設定するとインタレースにエンコードされ、PsF に設定するとプログ レッシブにエンコードされます。これは 1080 フォーマット時のみ適用されます。それぞれの事例 の詳細を以下に示します。

- 入力ビデオ 1080PsF 23.98 > Normal 選択 > 1080p 23.98 でディスクに収録。
- 入力ビデオ 1080i 25 > PsF 選択 > 1080p 25 でディスクに収録。
- 入力ビデオ 1080i 29.97 > PsF 選択 > 1080p 29.97 でディスクに収録。
- 1080PsF 信号はディスクにプログレッシブで収録されます。プログレッシブのディ スク素材は PsF またはプログレッシブで再生出力されます。この選択は、1.3 1080p Playback パラメータで行います。

VFR(可変フレームレート)収録は、SD-SDI/HD-SDI 入力の RP188 データストリームに 埋め込まれたメタデータを使用し、フレームレートをアクティブに変更します。可変フ レームレートが可能なカメラには、Panasonic AJ-HDC27 や Panasonic HPX シリーズ等 のいくつかのカメラがあります。

Ki Pro バージョン 3.0 以降、1080i 信号から 1080p を出力するカメラも VFR 選択でサポー トできるようになりました。Canon XH-G1 カメラ使用時、VFR を選択すると、1080i 29.97

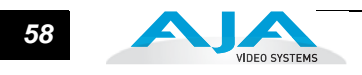

信号から 1080p 23.98 が抽出できます。Canon EOS C300 使用時は、1080i 29.97 信号 から 1080p 23.98 信号が、1080i 30 信号から 1080p 24 信号が抽出できます。Canon EOS C300 の 1080p 25 と 1080p 29.97 フォーマットの場合、プログレッシブフレーム収録時 には Record Type を PsF に設定してください。

### **1.3 1080p PLAYBACK**

このパラメータは、再生するメディアが 1080p または PsF の場合に、フレーム形式を 指定します。

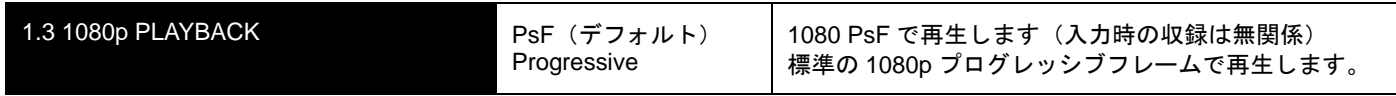

**注:** プログレッシブ素材を HDMI 出力するには、1080p Playback を Progressive に設定する必 要があります。HDMI は True progressive かインタレースビデオのみをサポートし、PsF はサポー トしない傾向があります。

### **1.4 IN CONVERT**

このパラメータは、選択した入力に収録時に適用するアップ、ダウン、クロス、アスペ クト比のコンバートタイプを必要に応じて指定します。

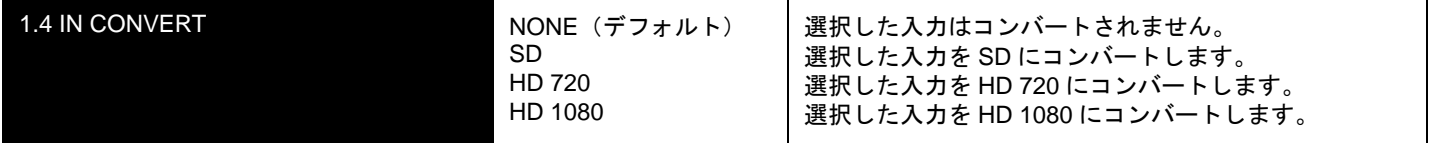

**注:** 入力用コンバータは 1 系統です。選択すると、現在選択されている入力に適用されます。 1080PsF23.98 ソースの入力コンバートはサポートしていません。

### **1.5 OUT CONVERT**

このパラメータは、ストレージのメディア再生時もしくは収録中に、選択した出力に適 用するアップ、ダウン、クロス、アスペクト比のコンバートタイプを、必要に応じて指 定します。

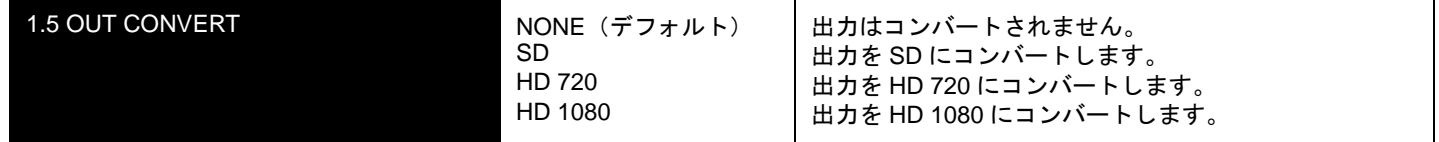

**注:** 出力用コンバータは 1 系統です。選択すると、他のパラメータ (1.6、1.7 および 1.8) の設 定に応じて複数の出力に適用されます。

1080PsF23.98 の出力コンバートは、SD(720p 以外)でのみサポートしています。

### **1.6 SDI OUT**

このパラメータは、SDI 出力をファイルフォーマットと一致させるか、OUT CONVERT (1.5)設定を適用するかを指定します。

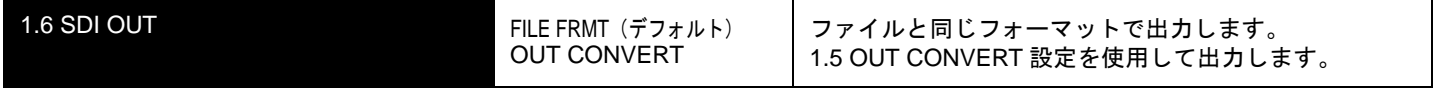

**注:** FILE FRMT(ファイルフォーマット)は、再生時のファイルのフォーマットです。キャプ チャ時に入力コンバートされた場合は、そのフォーマットになります。

#### **1.7 COMPONENT OUT**

このパラメータは、コンポーネントビデオ出力をファイルフォーマットと一致させるか、 1.5 OUT CONVERT 設定を適用するかを指定します。

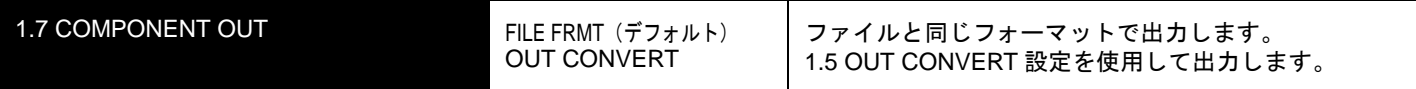

**注:** Ki Pro のコンポーネント入出力を HD 素材用の "Beta" に設定すると、"Invalid Selection" の警 告が出て、収録やその他の操作をする前に修正が必要になります。

### **1.8 HDMI OUT**

**1** このパラメータは、HDMI 出力をファイルフォーマットと一致させるか、1.5 Output Convert 設定を適用するかを指定します。

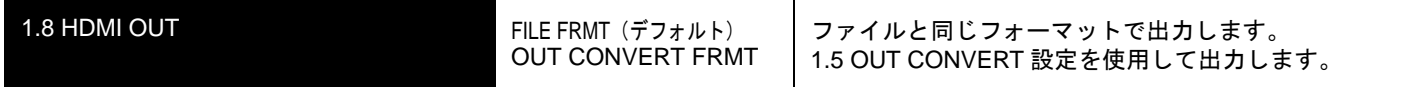

### **1.9 SUPER OUT**

このパラメータは SDI 出力にタイムコードとトランスポート状態(収録、ポーズなど)を スーパーインポーズするか否かを設定します。

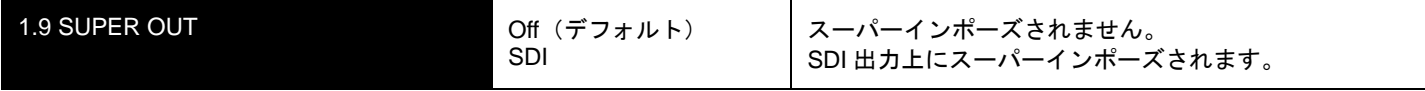

### **2.1 VIDEO INPUT**

このパラメータは、ビデオ入力コネクタに接続されているビデオ入力ソースを選択しま す。収録用、スルー出力用のビデオが選択されます。

**注:** SDI ビデオに対し HDMI オーディオが選択されている、または HDMI ビデオに対し SDI オー ディオが選択されている場合に、"WARNING A/V Mismatch" が表示されます。SDI や HDMI のエン べデッドオーディオは、ビデオと一致させる必要があります。アナログオーディオは、すべてのビ デオ入力に使用できます。

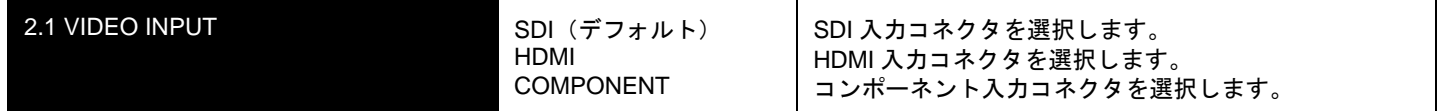

### **2.2 AUDIO INPUT**

このパラメータは、SDI ビデオソースと組み合わせるエンべデッド SDI オーディオ、HDMI ビデオソースと組み合わせる HDMI オーディオを含め、オーディオ入力コネクタからの オーディオ入力ソースを選択します。

**注:** SDI ビデオに対し HDMI オーディオが選択されている、または HDMI ビデオに対し SDI オー ディオが選択されている場合に、"WARNING A/V Mismatch" が表示されます。SDI や HDMI のエン べデッドオーディオは、ビデオと一致させる必要があります。アナログオーディオは、すべてのビ デオ入力に使用できます。

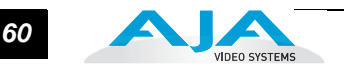

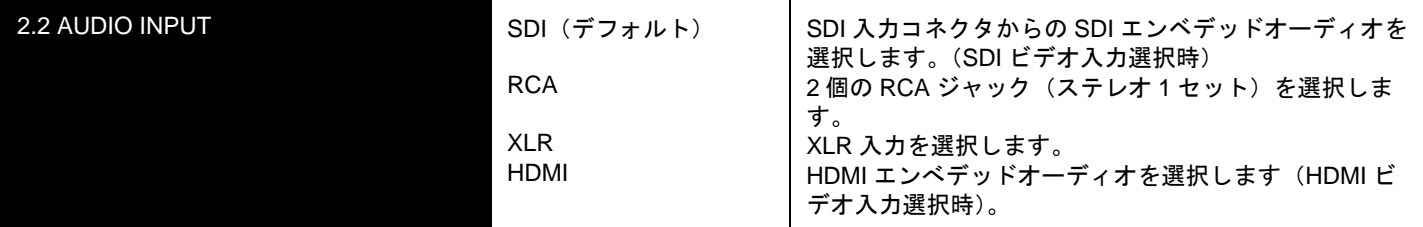

**注:** XLR 入力は、コネクタパネルのスイッチ設定によって、マイクレベルとラインレベルを切 り替えることができます。

#### **2.3 AUDIO CHANNELS**

このパラメータは、SDI エンベデッドオーディオを 2 チャンネル、8 チャンネルのどちら にするか選択します。一般にカメラで使用するトラック数は1チャンネルか2チャンネ ルなので、2チャンネルを選択します。ポストプロダクションでは多くのオーディオチャ ンネルが必要になるので、そのような場合は8チャンネルを選択します。Ki Pro は、収録 する QuickTime ファイルへのオーディオの記録を2チャンネルまたは8チャンネルのど ちらかに限定しています。従って、ソースのオーディオが2チャンネル以上あり、8チャ ンネルより少ない場合は、CONFIG メニューのパラメータ 2.3 AUDIO CHANNELS の設 定は "8 Channels" にします。

**注:** すべてのデバイスで8チャンネルオーディオをサポートしているわけではありません。Ki Pro は8チャンネルのオーディオをミックスダウンして出力する機能は備えていません。従って 8チャンネルの収録が必要な場合は、8チャンネルの SDI エンベデットオーディオをサポートし ているデバイスを使用してください。

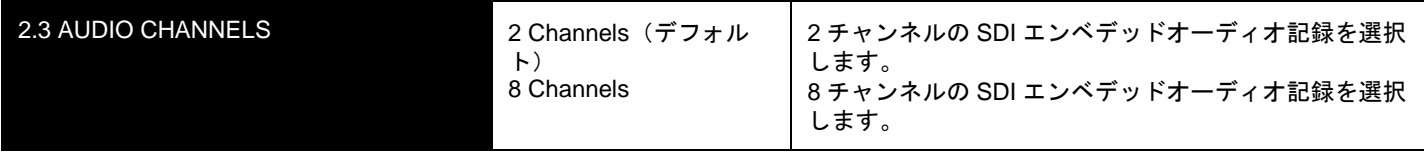

**注:** 8 Channels が選ばれているのに、2.2 Audio Input で SDI 以外(RCA、XLR、または HDMI) が選択されていると、"WARNING 2 Channel Format" の警告メッセージが表示されます。

### **3.1 COMPONENT IN LVL**

このパラメータは、コンポーネントビデオ入力コネクタの信号入力レベルを選択しま す。

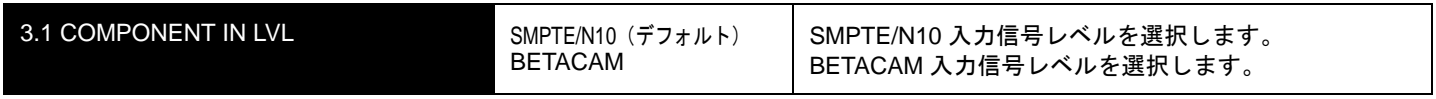

**注:** HD 素材を扱う際、Ki Pro のコンポーネント入出力を "Beta" に設定すると、"Invalid Selection" の警告が出て、収録やその他の操作をする前に修正が必要になります。

### **3.2 COMPONENT OUT LVL**

このパラメータは、コンポーネントビデオ出力コネクタの信号出力レベルを選択します。

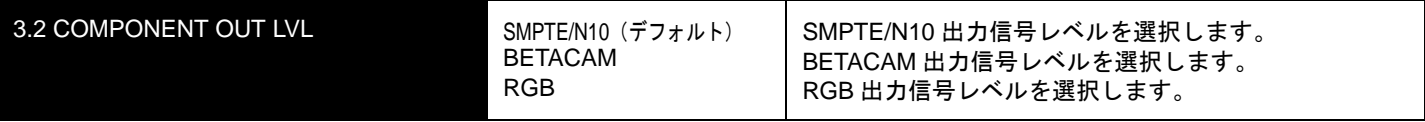

**注:** HD 素材を扱う際、Ki Pro のコンポーネント入出力を "Beta" に設定すると、"Invalid Selection" の警告が出て、収録やその他の操作をする前に修正が必要になります。

### **3.4 NTSC CONFIG**

**1** このパラメータは、コンポジットビデオ出力コネクタの出力レベルを選択します。

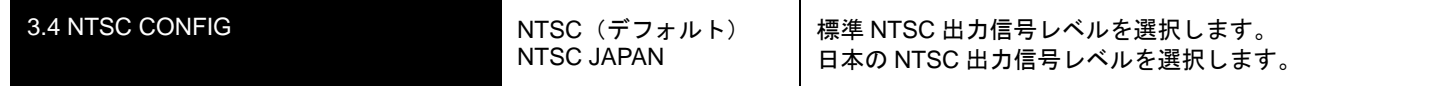

### **4.1 ANALOG AUDIO**

このパラメータは、入力および出力用のアナログオーディオ信号レベルを設定します。業 務用オーディオ機器は、0 VU 表示が +4 dBu に相当するなど、コンシューマ機器に比べ て高いレベルに対応しています。業務用の +4 dBu 機器をコンシューマ機器の -10dBV (-7.8 dBu)のオーディオ入力に接続するとオーバーロードになる場合があります。一方 コンシューマ機器の出力では、業務用機器のオーディオ入力に必要なパワーが得られない 場合があります。コンシューマ機器やセミプロ用オーディオ機器では、0 dB の VU 表示 は通常 -10 dBV に相当します(0 dBu=0.775 VRMS)。ここでの設定は、パネル上の Mic/ Line スイッチを Line に設定した場合に有効です。(Mic 設定は、コンデンサおよびダイナ ミックマイク用の低入力レベル設定です。電源を必要とするコンデンサマイクの場合は Mic +48、ダイナミックマイクの場合は Mic に設定してください。)

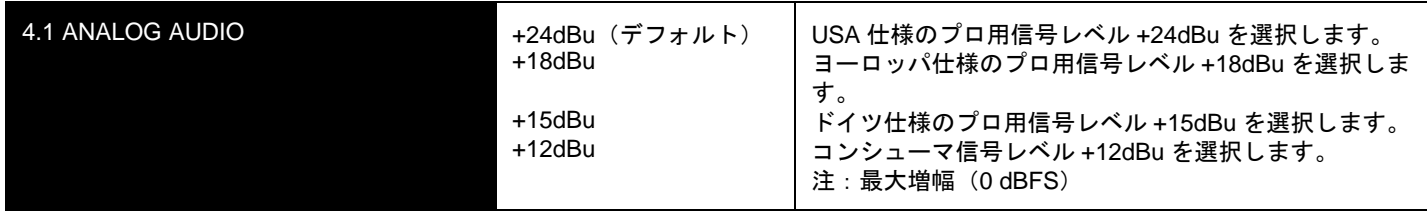

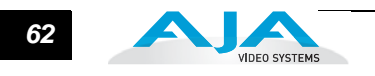

### **5.1 UPCONVERSION**

パラメータ 1.6 ~ 1.8 で SD からのアップコンバートを選択したとき、このパラメータ でアップコンバートのタイプを選択します。

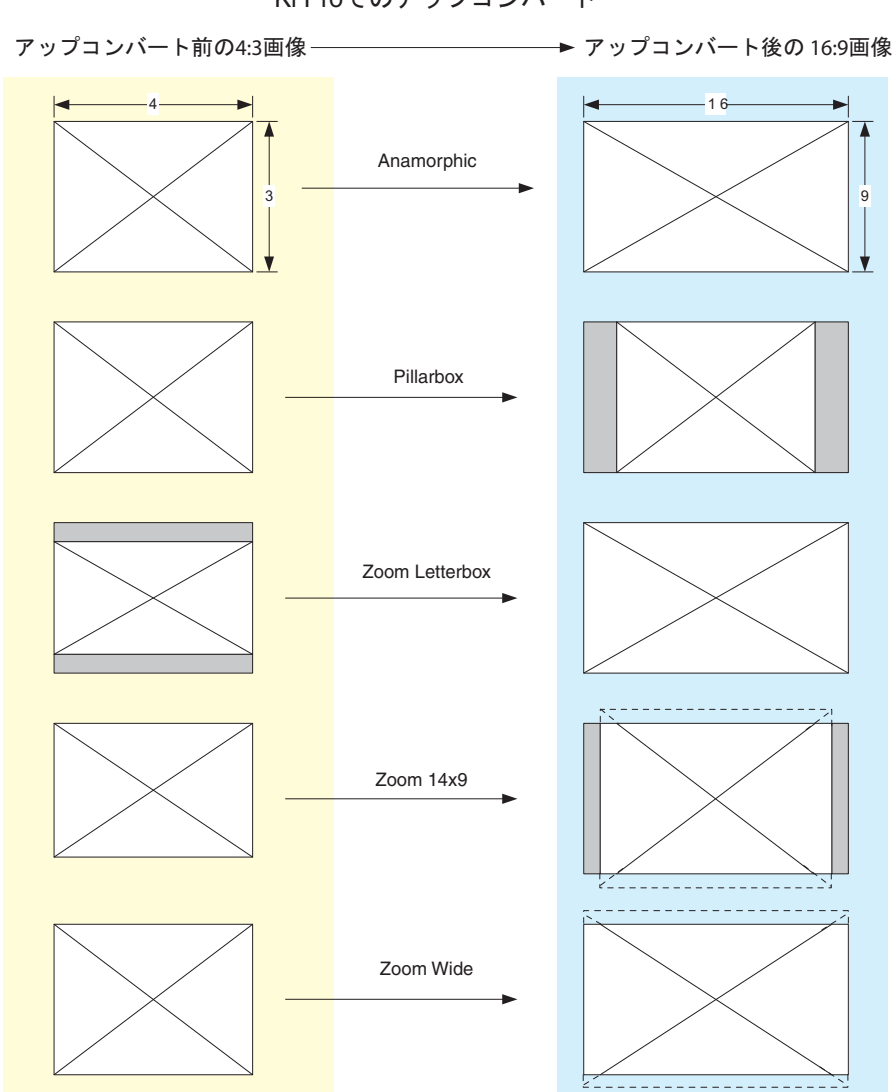

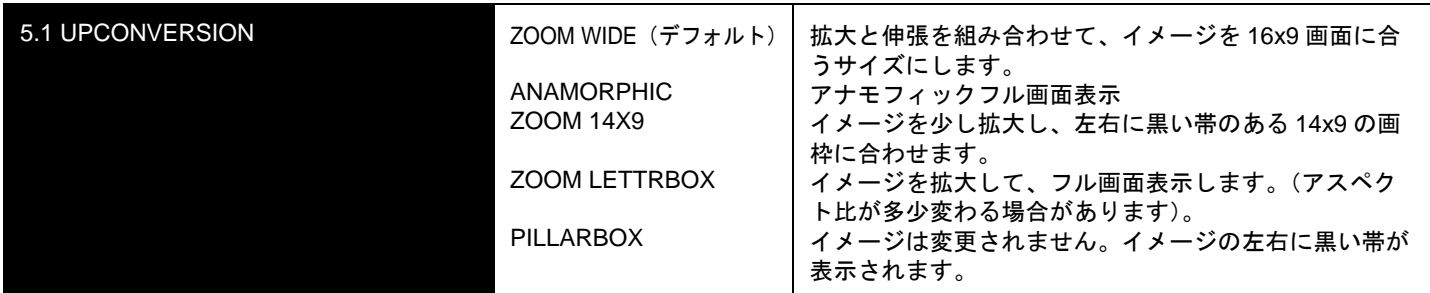

Ki Pro でのアップコンバート

### **5.2 DOWNCONVERSION**

パラメータ 1.6 ~ 1.8 で HD からのダウンコンバージョンを選択したとき、このパラメー タでダウンコンバージョンのタイプを選択します。

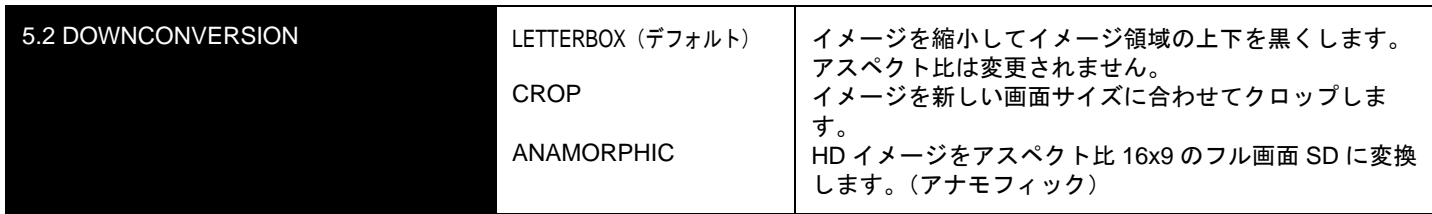

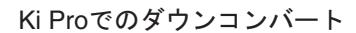

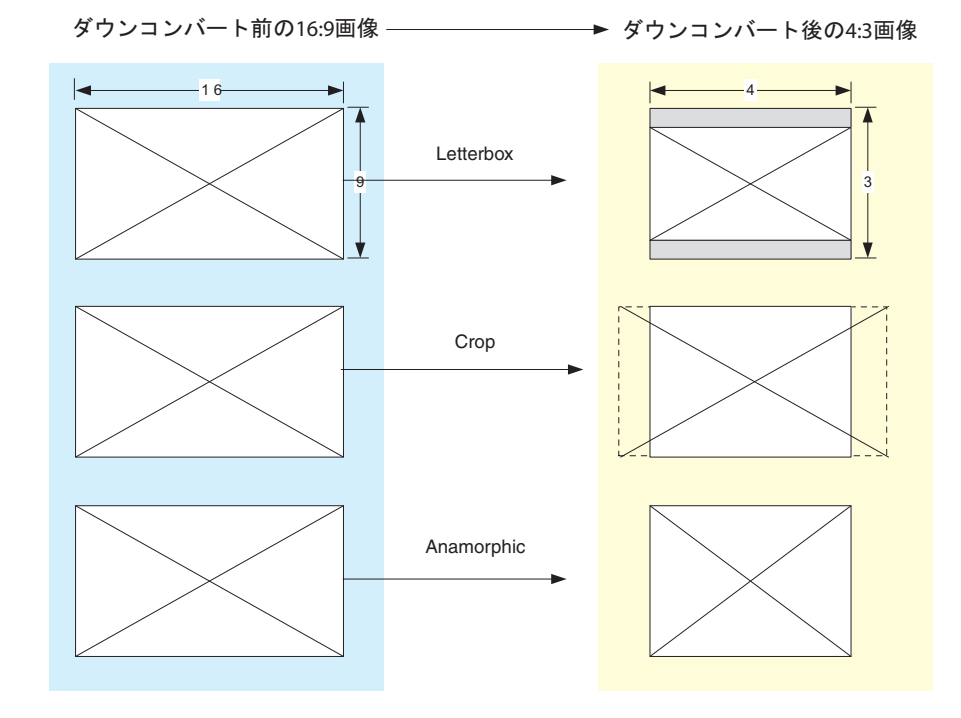

### **6.1 GENLOCK**

このパラメータは、再生中にゲンロックとして使用するリファレンスビデオのソースを選 択します。Ki Pro は、キャプチャ中は常に指定された入力にゲンロックします。

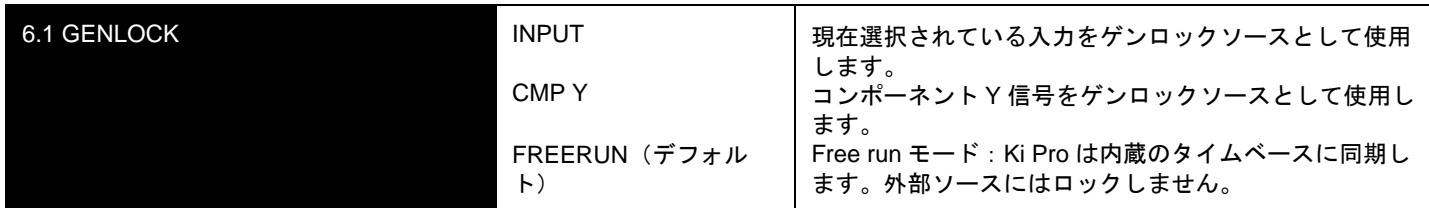

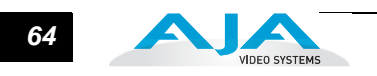

### **8.0 TC IN**

このパラメータは、タイムコードのソースを選択します。

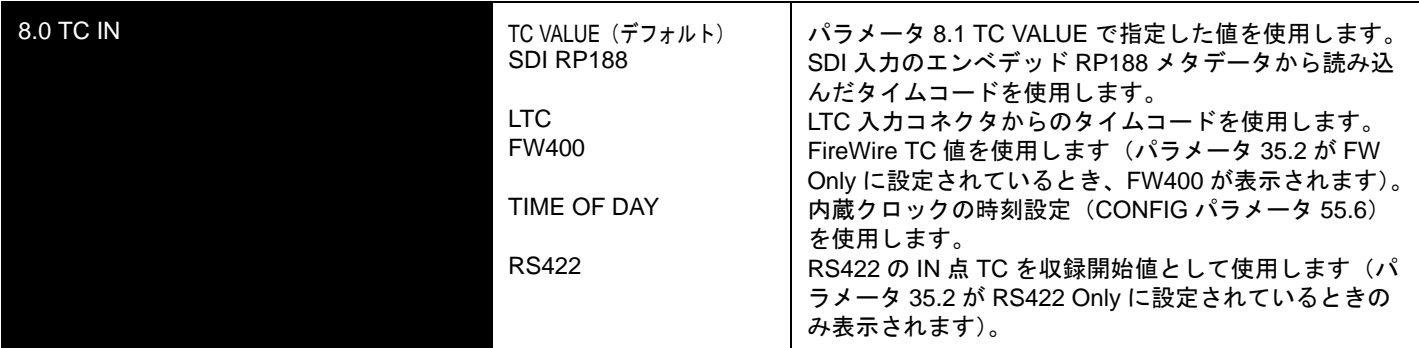

### **8.1 TC VALUE**

8.0 が TC Value に設定されているときのタイムコードの開始時間をこのパラメータで 選択します。

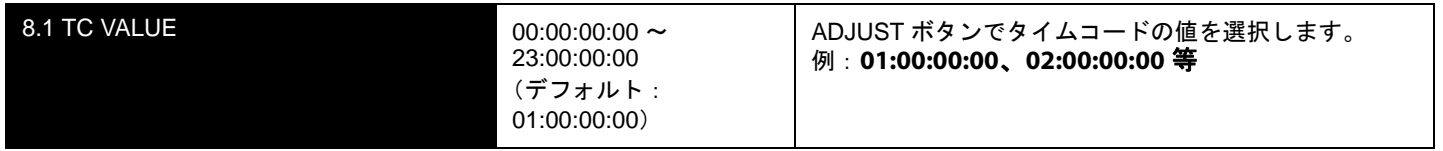

### **8.2 TC TYPE**

このパラメータは、ドロップフレームタイムコードかノンドロップフレームタイムコー ドかを選択します。

**注:** TC In の設定が SDI RP188、LTC、FW400 または RS422 のときは、TC Type の選択は適用 されません。TC Type が適用されるのは、Ki Pro が発生する TC Value または Time of Day 値のみ です。

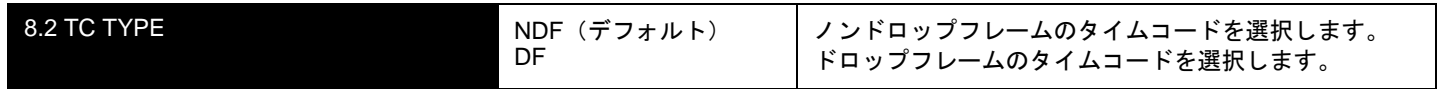

### **8.3 ARM RECORDING**

このパラメータは収録を、RECORD ボタン(本体または WEB 経由)を押して開始す るか、入力されたタイムコードの歩進にあわせて開始するかを選択します。タイムコー ドを使って開始する場合は、パラメータ 8.0、8.1、8.2 でタイムコードのソースとタイ プを指定します。

**注:** TC/REC KEY が有効になるには、レックラン(REC RUN)のタイムコードが収録の開始/ 停止に合わせて歩進する必要があります。従って、このような歩進をしないフリーランのタイム コードには TC/REC KEY は適用されません。

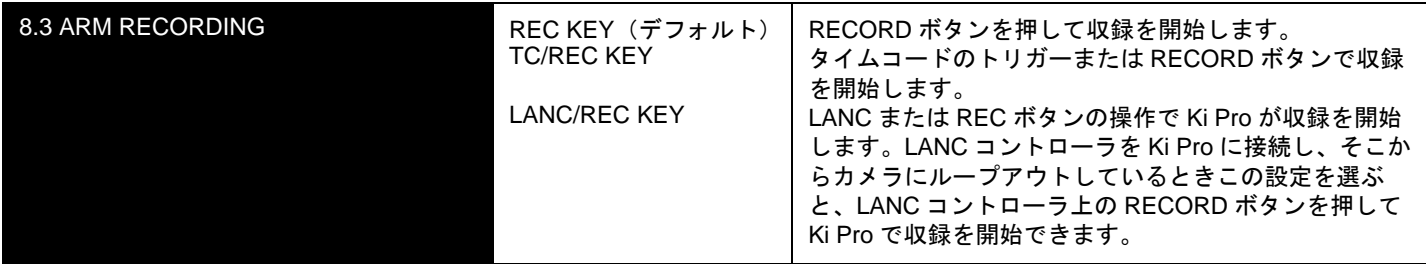

#### **13.1 CAMERA DATA**

カメラには SDI 補助データ(例:開始/停止コマンド、タイムコード、リール名、クリッ プ名、テイク)を生成するものがあり、このデータを Ki Pro で収録することができます。 CONFIG メニューのパラメータ 13.1 Camera Data は、この SDI 補助データの取り扱いを 設定します。デフォルトは NONE で、この設定にすると Ki Pro に SDI 補助データを生成 するカメラが接続されていても、カメラのメタデータは Ki Pro のパラメータに送られま せん。SDI 補助データを生成するカメラが接続されていて、適切なデータが出力されてい る場合、リストでそのカメラのメーカーとモデルが選択されていれば、カメラが出力して いるメタデータをAJAがサポートできる範囲でできるだけ多くKi Proのタイムコード値、 ファイル名など適用可能なパラメータに送られます。

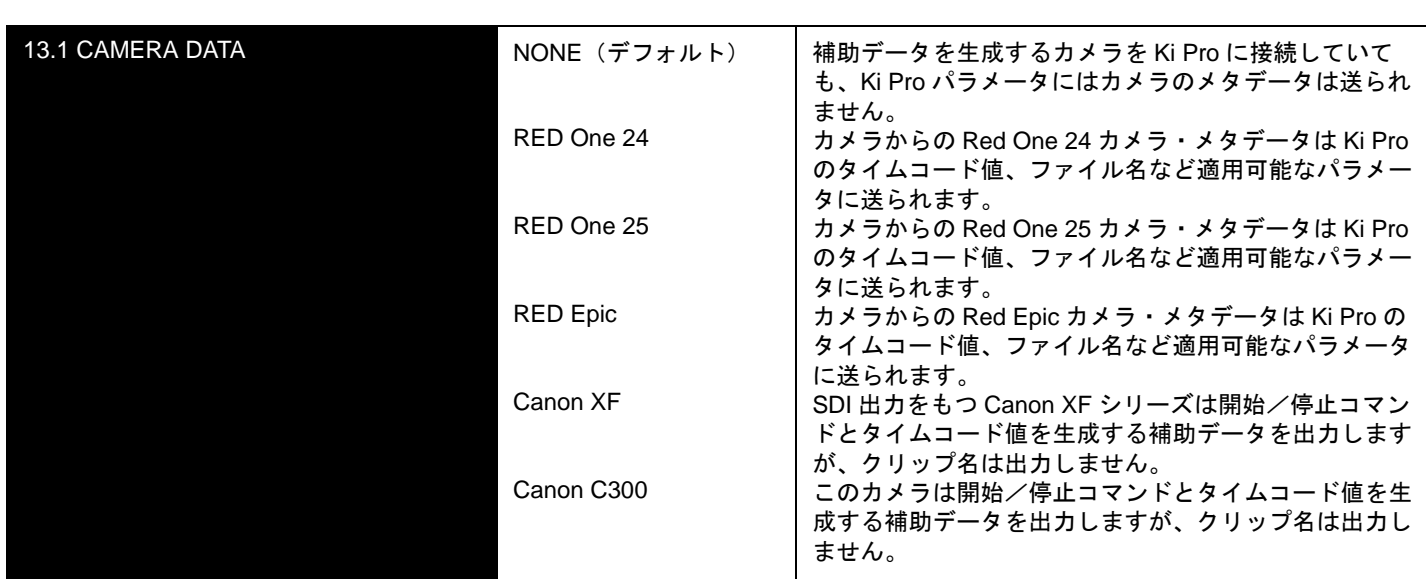

このメニューパラメータは Ki Pro の他のパラメータより優先されます。有効な補助データ が存在し、メニューパラメータから補助データを出力するカメラが選択されている場合、 CAMERA DATA は他のパラメータより優先されます。

例:RED Epic が送信する補助データからリール名、クリップ名、テイク、タイムコード 値が取得でき、Ki Pro 収録に送信されます。

リール:A230 クリップ名:A230\_C001\_0714SW テイク:\_001 タイムコード値:20:11:05:12

Ki Pro 内では、メニューパラメータで 17.0 Reel Name が 001 に設定されていても、ファ イルに書き込まれるリール名は A230 になります。

MEDIA メニューのパラメータ 17.0、17.2、17.3、17.4、17.5 の設定で生成される標準ク リップ名はSC1ATK1ですが、完全なファイル名はA230\_C001\_0714SW\_001になります。

CONFIG メニューのパラメータ 8.0、8.1、8.2 の設定に従って収録ファイル内に生成され るタイムコード値は 01:00:00:00 ですが、代わりに 20:11:05:12 になります。

さらに、補助データ内に開始/停止フラグが存在する場合、CONFIG メニューのパラメー タ 8.3 ARM RECORDING で選択された値の代わりに、カメラの開始/停止フラグにより 開始/停止が実行されます(CAMERA DATA が選択されていても、REC KEY が常に有 効な選択となります)。

混乱を避けるために、CONFIG あるいは MEDIA メニューのパラメータは変更されませ ん。変更されるのはメディアに書き込まれるファイルのみです。例えばリール名などメ タデータの一部が失われたとき、その他のパラメータについてはメタデータを書き込 み、補助メタデータのないものの値は標準設定を使用します。従って、場合によっては ファイルのクリップ名はカメラ収録に関連した名称なのに、カメラが生成したクリップ と Ki Pro が生成したクリップではリール番号が異なっているということがあり得ます。

カメラとの一体化使用をできるだけ複雑にしないためには、CONFIGとMEDIAメニュー のパラメータでいくつものパラメータの設定をするのではなく、CONFIG メニューの 13.1 CAMERA DATA の設定のみを行います。

#### **13.1** でサポートされるカメラについての重要なご注意

- RED Epic:RED Epic で使用する場合、カメラに適切なゲンロック/基準信号を送り、Ki Pro の収録が RED Epic の収録と比較して正確なタイムコードで記録されるようにす ることをお勧めします。適切な操作には、バージョン 1.6.24 以降の RED Epic をご 使用ください。
- RED One 24:この設定は、RED One 720p 59.94 出力から毎秒 23.98 フレームを抽出する ためのものです。"24" は 23.98 に対するもので、ユーザインターフェイスの制約に 対応します。RED One 使用時にタイムコードを Ki Pro で収録するには、タイムコー ドをタイムコード発生器経由でカメラに送る必要があります。この方法をとっても、 タイムコード値の精度は ±1 フレームになることに注意してください。適切な操作に は、バージョン 31.6.16 以降の RED One をご使用ください。
- RED One 25:RED One 使用時にタイムコードを Ki Pro で収録するには、タイムコードを タイムコード発生器経由でカメラに送信する必要があります。この方法をとっても、 タイムコード値の精度は ±1 フレームになることに注意してください。適切な操作に は、バージョン 31.6.16 以降の RED One をご使用ください。
- Canon XF:この CAMERA DATA パラメータには SDI を使用する必要があるため、SDI 出 力を持つ XF シリーズのカメラのみがこの設定で使用できます。このカメラは開始/ 停止コマンドとタイムコード値を生成する補助データを出力しますが、クリップ名 は出力しません。
- Canon C300:このカメラは開始/停止コマンドとタイムコード値を生成する補助データ を出力しますが、クリップ名は出力しません。Canon EOS C300 はデフォルトで 1080i を出力しますが、このインタレース出力内で True progressive ビデオを生成で きます。カメラ側の設定が正しく、CAMERA DATA で Canon C300 が選択されてい れば、1080i 29.97 から 1080p 23.98、1080i 30 から 1080p 24 が自動的に抽出されま す。ユーザが RECORD TYPE パラメータを別個に手動で設定する必要はありませ ん。しかし、カメラから 1080i 25 として出力される 1080p 25 と、1080i 29.97 とし て出力される 1080p 29.97 については、CAMERA DATA パラメータで Canon C300 を選んでいても、RECORD TYPE(1.1)メニューパラメータでユーザが手動で "PsF" を選択しなければなりません。これは、カメラの SDI 出力内にこのフレームレート を示す補助データが存在しないためです。

*67* Ki Pro ユーザーズ マニュアル **—**CONFIG メニュー

#### **32.0 LOSS OF VIDEO**

このパラメータは有効なビデオが存在しないとき、収録を継続するか否かを選択します。

**注:** CONT Rec を選択していて、ビデオが欠損していた場合、カラーバー上に LOSS OF VIDEO の文字が画像と一緒に表示されます。この場合、ビデオソースと接続を確認してください。

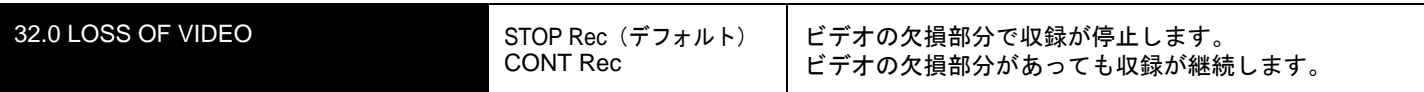

### **35.2 REMOTE CONTROL**

**1** 外部 RS422 コントローラまたは NLE を使って Ki Pro をコントロールできます。FW を選 外部機器によるリモートコントロールを有効または無効にします。RS422 を選択すると、 択すると、Ki Pro に HDV カムコーダの開始/停止コマンドおよびタイムコードを送信で きます。

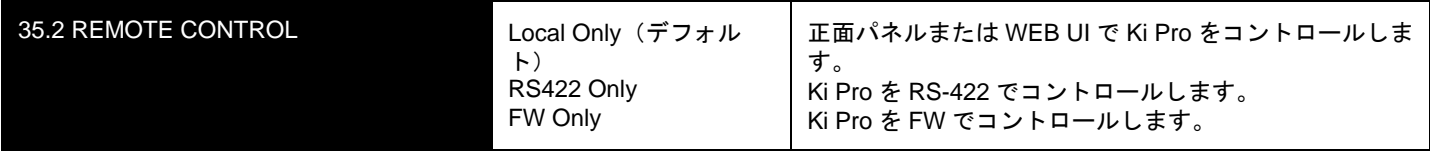

RS422 Only または FW Only が選択されているときは、その設定に応じて、CONFIG メ ニューのパラメータ 8.0 TC IN が自動的に設定されます。8.0 TC IN が RS422 に設定され ているときは、Ki Pro は RS422 の IN 点タイムコード値を収録開始タイムコード値として 受け付けます。

例:01:00:00:00 を IN 点として受け付け、この値が Ki Pro での収録の最初のフレームに なります。8.0 TC IN が FW 400 に設定されていると、HDV カメラからのタイムコードを 収録に使用します。HDV カメラに SDI タイムコードあるいは LTC タイムコード出力がな いときに特に便利です。

**注:** RS422/FireWire デバイスのすべてがタイムコード値を送信するわけではありません。コント ロールデバイスがタイムコードを送れない場合は、CONFIG メニューのパラメータ 8.0 TC IN で他 のタイムコードソースを選択してください。

重要:Ki Pro は RS-422 の操作で再生機としても収録機としても使えますが、収録機とし て使う場合はアッセンブル編集だけに対応します。インサート編集には対応しません。Ki Pro はアッセンブル編集を実行するごとに新しいファイルを作成します。既存のファイル にインサートすることはできません。

Ki Pro はリモートコントロールで、ひとつのクリップだけを操作するか、ストレージモ ジュールのクリップをすべて操作することができます。RS-422 で操作できるクリップを ひとつにするか、すべてにするかは、MEDIA メニューのパラメータ 15.1 PLAY MEDIA で 指定します。

重要:無効なクリップやメディアがあるときに 15.1 PLAY MEDIA で "All" を選択すると、 Ki Pro は動作が不安定になります。

**注:** RS-422 デバイスでの単一クリップのコントロールは、ノンリニアのキャプチャでクリップ全 体を取得するために設計されたものです。Ki Pro は、単一クリップの最初のフレームのビデオの前 と、最後のフレームのビデオの後にブラック / サイレンスを生成することができるために、この動 作が可能になります。これによって、Ki Pro は In 点として取り込みを指定した最初のフレームか ら、収録したビデオのクリップ全体を取得することができ、ビデオテープのようにノンリニア編 集機に取り込んだテイクに十分なプリロールがとれないという状況を避けることができます。

MEDIA パラメータ 15.1 を "All" に設定すると、Ki Pro は最初のクリップの前と、最後の クリップの後にビデオのブラック / サイレンス以外の、ストレージモジュール上のすべ てのクリップを作成順にすべて再生します。このように、Ki Pro はテープを使って収録 を行う従来の VTR とよく似た動作をします。テープ収録と同じように、Ki Pro は順番 に収録されたクリップの連続したタイムコードを表示しますが、異なる収録や不連続の タイムコード値で収録されたクリップのタイムコードも表示します。このような場合、 タイムコードやログ、キャプチャした素材には、不連続なタイムコードのビデオテープ を使用するときと同じような注意が必要です。

Ki Pro をリモートコントロールするには、他にもいくつかの注意点があります。メディ アを Ki Pro にマウントすると、最後に収録されたクリップが表示されます。MEDIA パ ラメータ 15.1 PLAY MEDIA で "All" を選択している場合は、VTR に装着したビデオテー プのテールアウトと同じで巻き戻しはされません。また MEDIA パラメータ 15.1 PLAY MEDIA で "One" を選択した場合は、Ki Pro の正面パネルの SELECT ボタンまたは WEB UI の Transport ページの SELECT ボタンでコントロールするクリップを選択します。

Ki Pro は停止時のデフォルト状態が E to E になっているので、ノンリニア編集機の入出 力の両方が同時に Ki Pro に接続されている場合、E to E 状態を解除するには、Ki Pro で の再生が必要です。この再生をリモートコントロールで開始した後は、その後の再生、 停止 / ポーズは Ki Pro の操作通りに実行され、E to E にはなりません。

Ki Pro はファイルベースで動作するため、高速でクリップ間を行き来する際、ファイル の開閉による映像・音飛びが発生する場合があります。これは RS-422 コントロール下 における Ki Pro の仕様であり、テープベースの VTR の動作とは明らかに異なります。

**注:** Apple の Final Cut Pro 7 または Avid の Media Composer と使用する際は、以下のメニュー を使用することをお勧めします。 Final Cut Pro 7>Edit to Tape 、Media Composer>Digital Cut

NLE の出力信号のみを Ki Pro に接続し、E to E フィードバックがループしないようにしま す。NLE と Ki Pro 両方の入力と出力が接続されていて、E to E モードになると、フィード バックがループすることがあります。

編集のプリロール中の頭出しエラーを防ぐには、再生を行う前に、Edit to Tape または Digital Cut ウィンドウに "00:00:00:00" のタイムコード値が表示されるようにします。これは、Ki Pro が完全な停止状態であることを示します。停止状態であることは、正面パネルの STOP ボタンが点滅(PAUSE 状態)ではなく点灯していることで示されます。
# **41.1 VIDEO SG FRMT**

このパラメータは、Ki Pro の内蔵テスト信号発生器が出力するビデオフォーマットを設定 します。このパラメータは、パラメータ 41.2 と一緒に Ki Pro が出力するビデオテスト信 号のタイプを設定します。

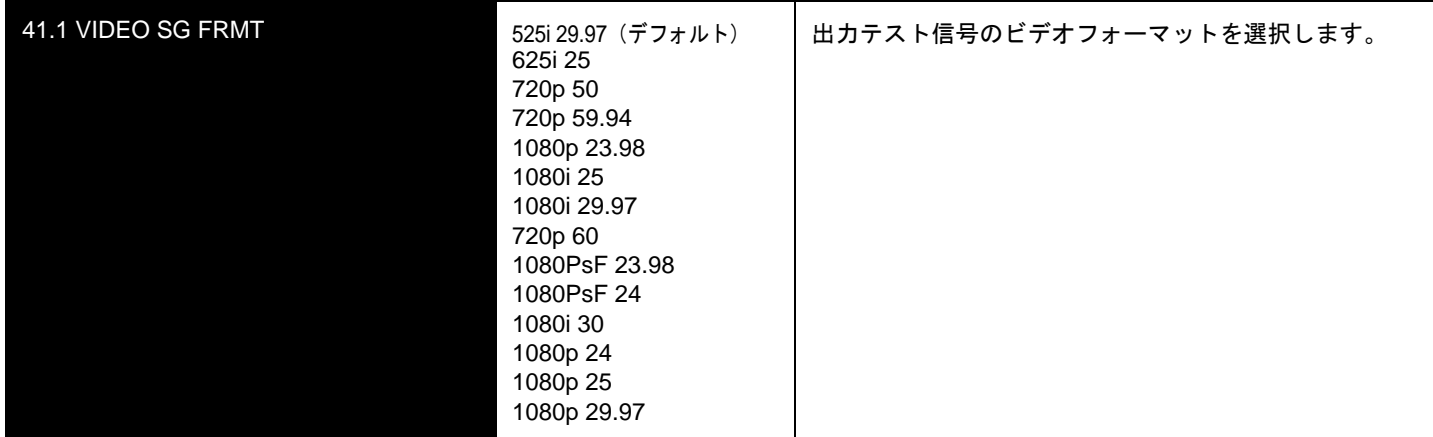

# **41.2 VIDEO SG**

このパラメータは、Ki Pro の内蔵テスト信号発生器が出力するビデオ信号出力を設定しま す。パラメータ41.1と一緒に、Ki Proが出力するビデオテスト信号のタイプを設定します。

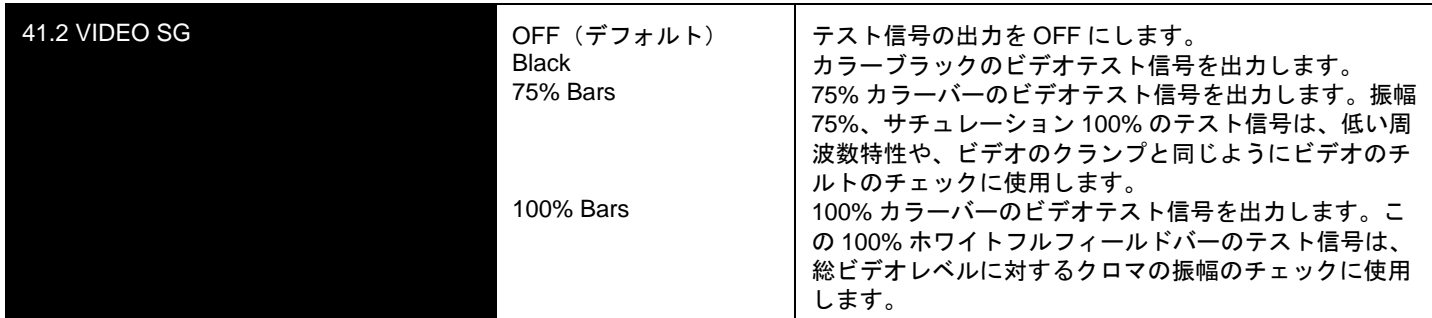

# **41.3 AUDIO SG**

このパラメータは、Ki Pro の内蔵テスト信号発生器が出力するオーディオ信号出力を設定 します。

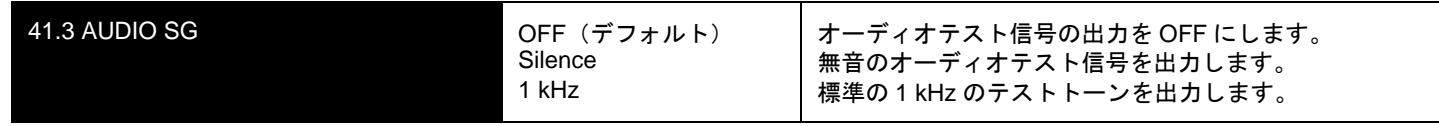

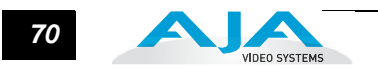

# **50.1 IP CONFIG**

このパラメータは、Ki Pro で使用する TCP/IP ネットワーク設定のタイプを定義します。 **注:** パラメータ 50.1、50.2、50.3 の編集中にタイムアウトになることはありません。変更はメ ニューを抜けたときに保存され有効になります。

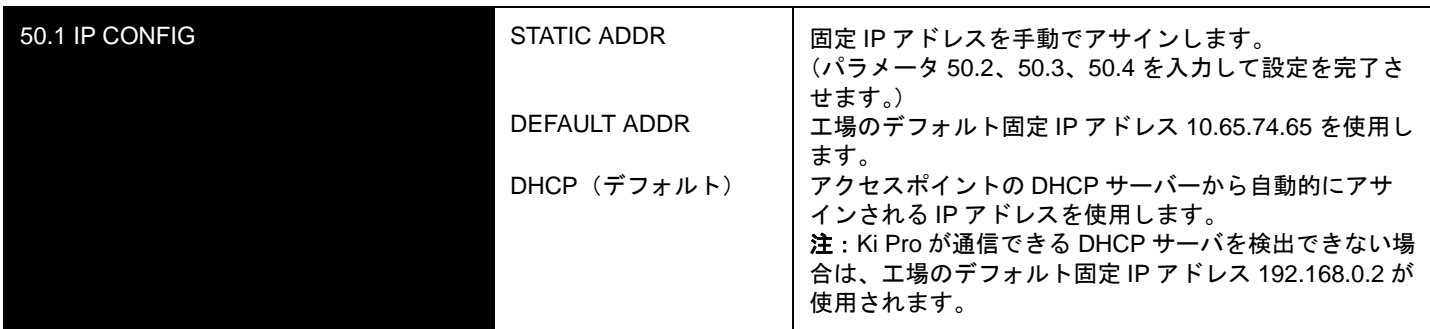

## **50.2 IP ADDRESS**

このパラメータは、Ki Pro が TCP/IP ネットワーク接続に使用する固定 IP アドレスを設 定します。

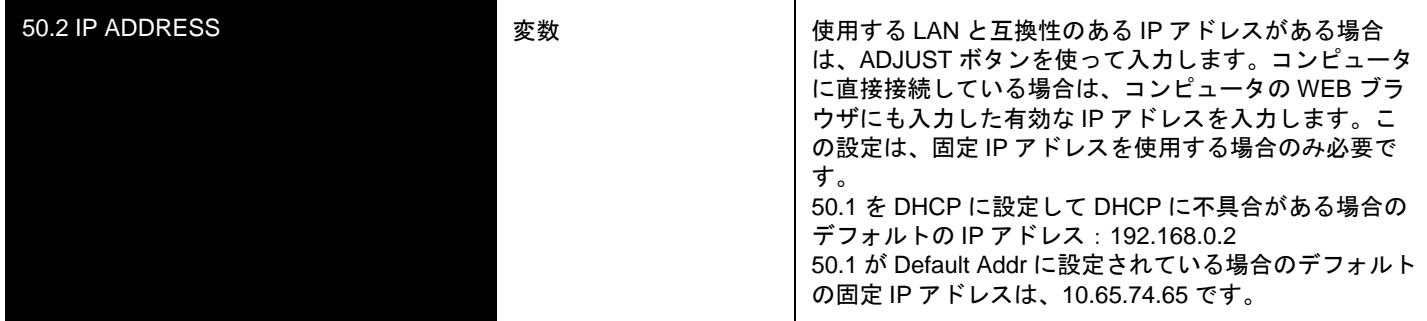

**注:** パラメータ 50.2、50.3、50.4 で、ピリオドで区切られたオクテットの IP アドレス(例: 90.0.181.0)を設定します。編集時は、SELECT ボタンでオクテットを選択し、次に ADJUST ボ タンで数字を選択します。SELECT Up ボタンをもう一度押すと、次のオクテットに進みます。最 後のオクテットを設定すると、アドレスが点滅します。SELECT Up ボタンを押すと設定が確定 します。

これらのパラメータの編集では、設定を遡ることができます(編集箇所が最初のオクテットに戻 るまで、SELECT Down ボタンを繰り返し押す)。最後のオクテットで編集を完了すると表示が点 滅します。これは編集した IP アドレスを保存するか否かのプロンプトです。編集した IP アドレ スを保存するには SELECT Up ボタンを、保存しないで終了するには SELECT Down ボタンを押 します。

# **50.3 SUBNET MASK**

このパラメータは、Ki Pro が TCP/IP ネットワーク接続に使用するサブネットマスクを設 定します。

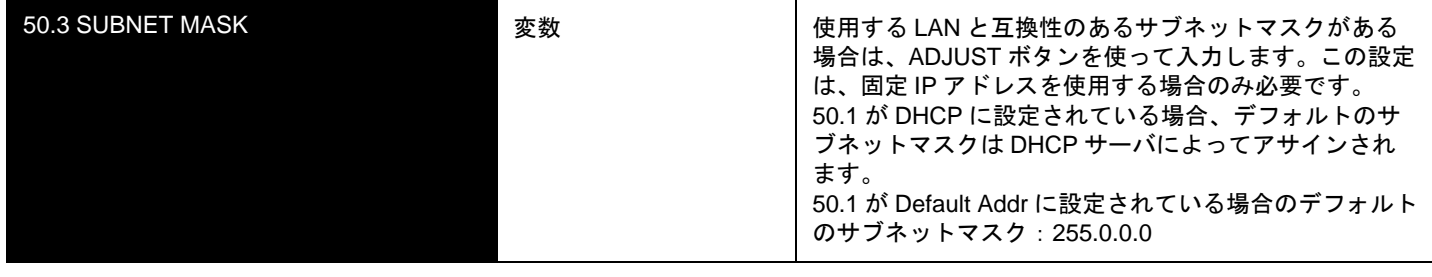

パラメータ 50.2 の IP アドレス編集についての「注」をお読みください。50.3、50.4 も同 様です。

# **50.4 STATIC GATEWAY**

このパラメータは、LAN に接続した Ki Pro が TCP/IP ネットワーク接続に使用するゲー トウェイまたはルータを指定します。

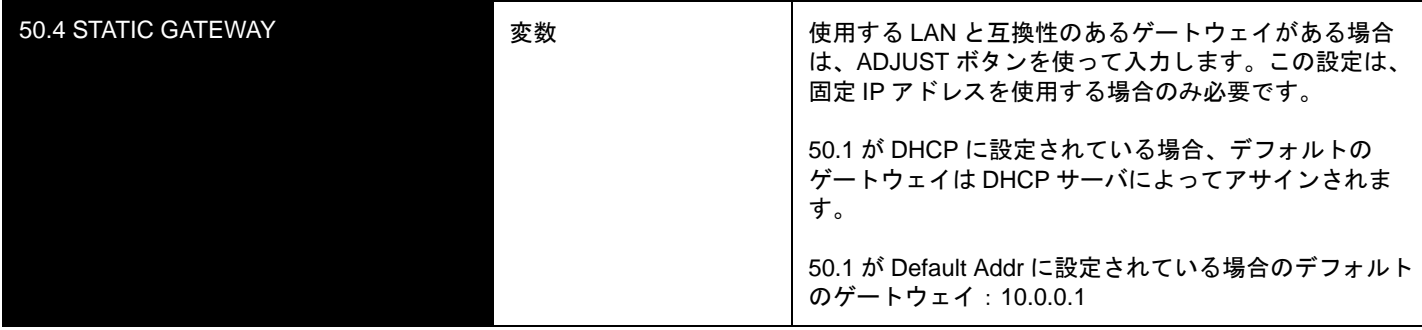

**注:** デフォルトのゲートウェイを正しく設定しないと(ルータやゲートウェイの有無に関わらず)、 WEB ブラウザで Ki Pro をコントロールできても、ネットワーク上で他の Ki Pro を見ることができ ません。またゲートウェイを正しく設定しないと、WEB ページの検索機能 "Available Ki Pros―Click to Refresh" が正常に機能せず、ネットワーク上の他の Ki Pro をリストアップできません。

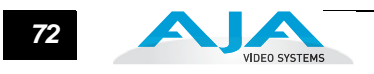

# **50.5 SYSTEM NAME**

このパラメータは Ki Pro の名前を設定し、固有の識別子とします。この名称は、WEB インターフェイス 802.11b/g 経由でシステムを表示するとき、および Ki Pro のスクリー ンセーバに表示するとき(70.1 SCREEN SAVER で SYSTEM NAME が選択されている 場合)に使用されます。

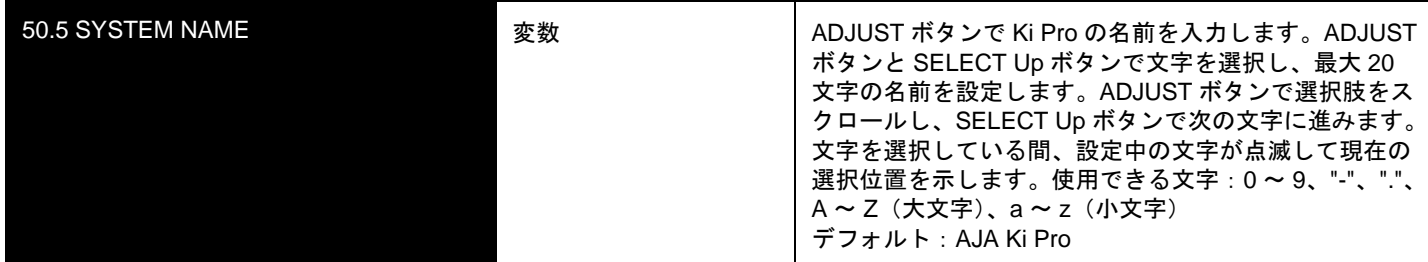

# **50.6 MAC ADDRESS**

このパラメータは、Ki Pro Ethernet アダプタの MAC アドレスを示す、情報のみのパラ メータです。

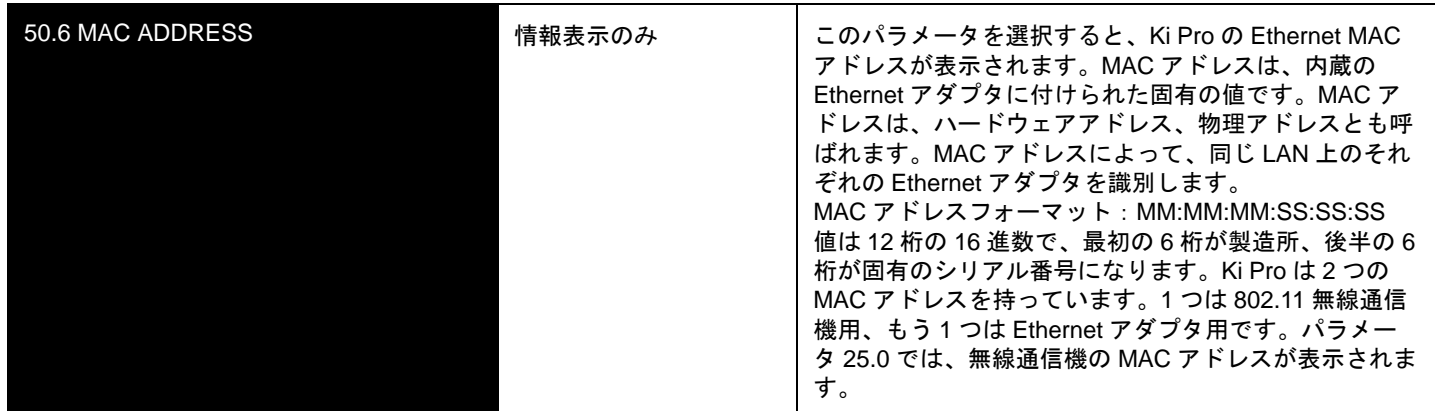

# **50.7 802.11 MAC ADDRESS**

このパラメータは、ワイヤレスアダプタの MAC アドレスを表示するだけの情報パラ メータです。

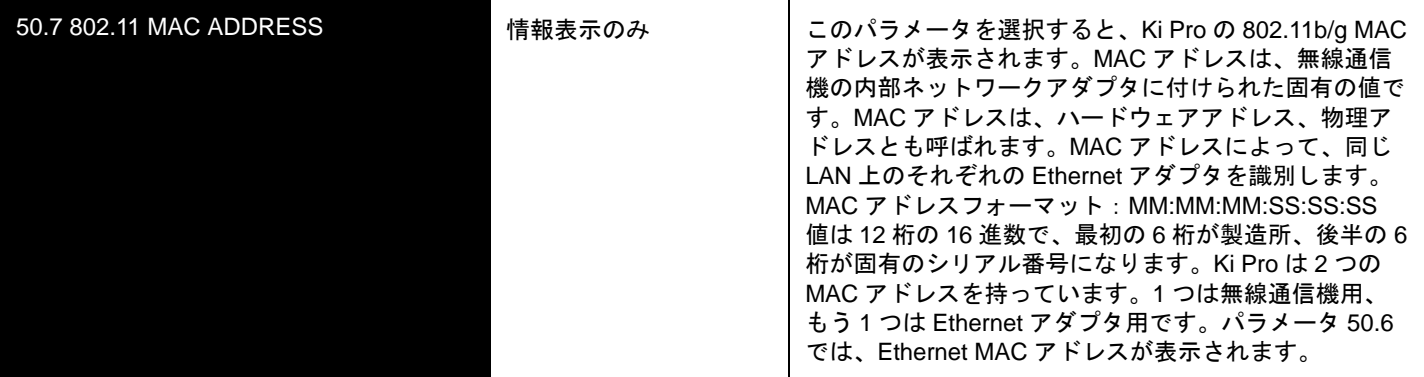

### **53.0 802.11 AVAILABLE**

このパラメータは、Ki Pro が検出した使用可能なすべての 802.11 無線ネットワークを示 します。ネットワークを選択すると、パラメータ 53.2 用のネットワークとして選択され ます。

**注:** 選択した無線ネットワークのセキュリティについては、関連するパラメータ 53.3 と 53.5 で指 定します。

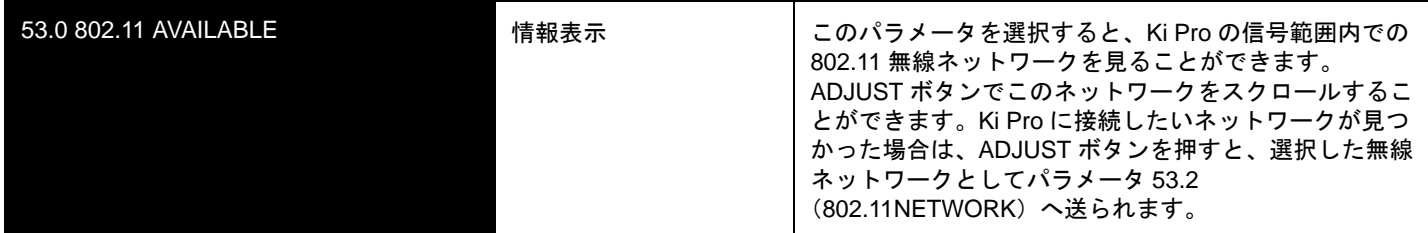

### **53.1 802.11 CONTROL**

このパラメータは、Ki Pro をワイヤレスブラウザからコントロールするかどうかを決定し ます。802.11b/g コントロールを許可すると、内蔵の 802.11 無線通信機が ON になりま す。Ki Pro をコントロールできるように、パラメータ 53.2 ~ 53.5 を正しく設定してくだ さい。Ki Pro のワイヤレスコントロールには、接続した LAN 上に通信可能な無線アクセ スポイントが必要です。

**注:** Ki Pro は 802.11 トランシーバを内蔵していますが、これは無線アクセスポイントではありま せん。ワイヤレスブラウザクライアントは、外部無線アクセスポイント(Airport Extreme Base Station など)を介して Ki Pro と通信します。また、802.11 無線通信機を ON にすると消費電力が アップしますので、バッテリーの消耗を抑えるため使用しないときは OFF にしてください。

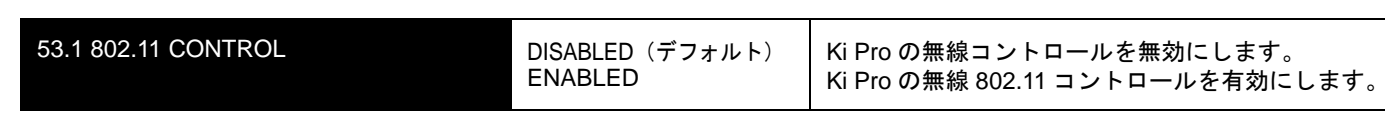

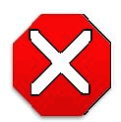

# 注意:

802.11b/g 通信機は、デフォルトでは OFF になっており、公式なアクセスポ イントがある場合にのみ ON にすることができます。

Ki Pro をブラウザからコントロール(有線または無線)する方法については、第 4 章 「ブラウザからのリモートコントロール」で説明します。Ki Pro を無線コントロールする 場合、あらかじめ下記の操作が必要です。

- 無線通信機を ON にする(53.1)。
- パラメータ 53.3 で、Ki Pro とワイヤレスブラウザクライアント間のセキュリティを 設定する。
- パラメータ 53.4 でワイヤレスブラウザクライアントに必要なパスワードを設定す る。
- Ki ProをLANとワイヤレスブラウザクライアントに接続する無線アクセスポイント を選択する(54.1 ~ 54.3)。アクセスポイントには、規定の 802.11b/g ネットワー ク名があります。

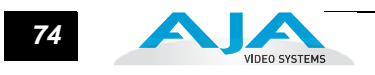

# **53.2 802.11 NETWORK**

このパラメータは、Ki Pro がアクセスポイントを介して接続する無線ネットワークまた は SSID を定義します。

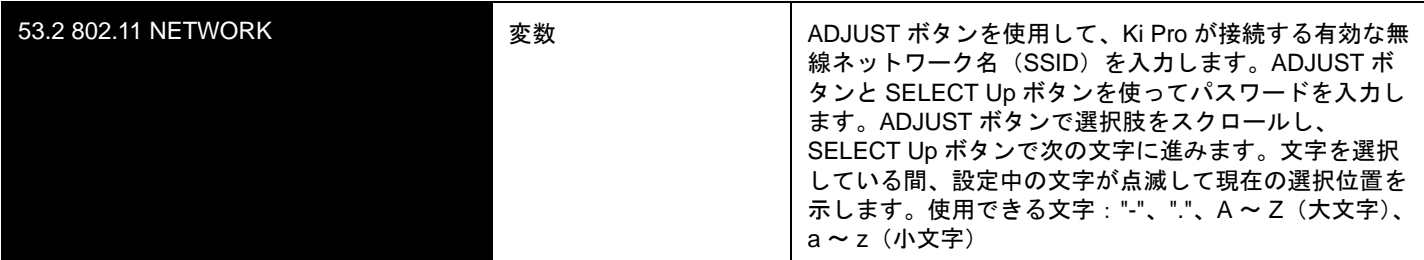

# **53.3 802.11 SECURITY**

このパラメータは、Ki Pro とアクセスポイント(およびワイヤレスブラウザクライアン ト)間で使用されるセキュリティ(暗号化 / フォーマット)のタイプを指定します。

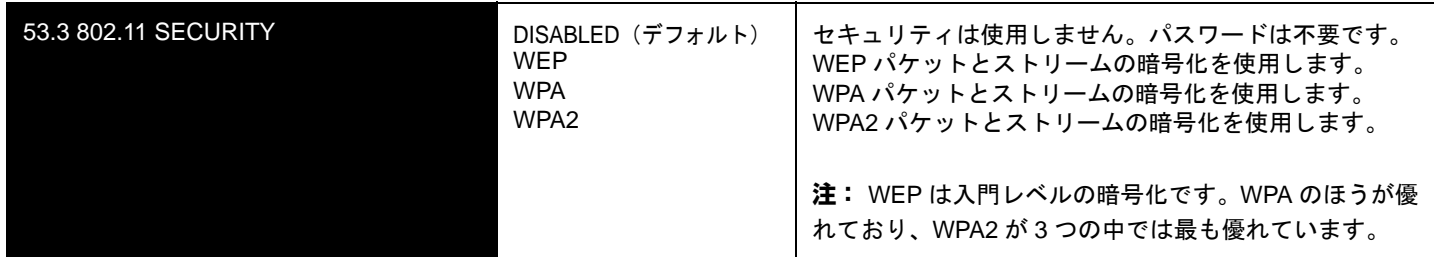

# **53.4 802.11 PASSWORD**

このパラメータは、Ki Pro とアクセスポイント(およびワイヤレスブラウザクライアン ト)間で使用されるパスワードを指定します。

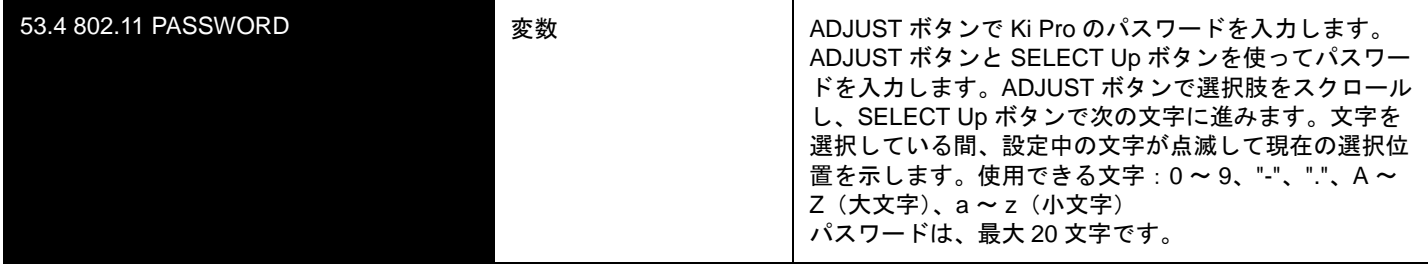

# **53.5 HIDE 802.11 PASSWORD**

このパラメータは、53.4 で設定したパスワードを正面パネルまたは WEB ブラウザの UI で見えるようにするかどうかを設定します。

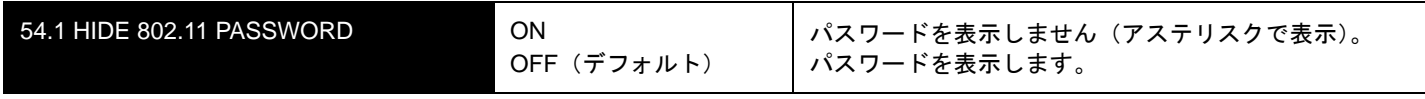

**注:** ON(パスワード非表示)を選択したあと、パラメータを OFF に戻しても、パスワードは表 示されません。表示するには、パラメータに入り直してください。

### **54.1 802.11 IP CONFIG**

このパラメータは、Ki Pro のワイヤレス 802.11 トランシーバで使用する TCP/IP のネッ トワーク設定のタイプを定義します。

**注:** 編集中にタイムアウトになることはありません。変更はメニューを抜けたときに保存され有効 になります。

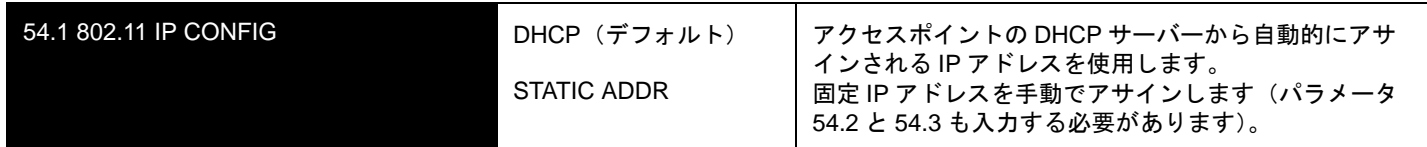

### **54.2 802.11 IP ADDRESS**

このパラメータは、Ki Pro の 802.11 トランシーバが使用する固定 IP アドレスを設定しま す。

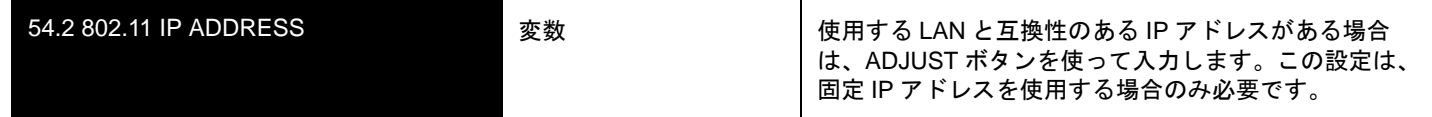

**注:** パラメータ 54.2、54.3 で、ピリオドで区切られたオクテットの IP アドレス(例:90.0.181.0) を設定します。編集時は、SELECT ボタンでオクテットを選択し、次に ADJUST ボタンで数字を 選択します。SELECT Up ボタンをもう一度押すと、次のオクテットに進みます。最後のオクテッ トを設定すると、アドレスが点滅します。SELECT Up ボタンを押すと設定が確定します。これら のパラメータの編集では、設定を遡ることができます(編集箇所が最初のオクテットに戻るまで、 SELECT Down ボタンを繰り返し押す)。最後のオクテットで編集を完了すると表示が点滅します。 これは編集した IP アドレスを保存するか否かのプロンプトです。編集した IP アドレスを保存する には SELECT Up ボタンを、保存しないで終了するには SELECT Down ボタンを押します。

### **54.3 802.11 DHCP MASK**

このパラメータは、Ki Pro のワイヤレス 802.11 トランシーバが使用するサブネットマス クを設定します。

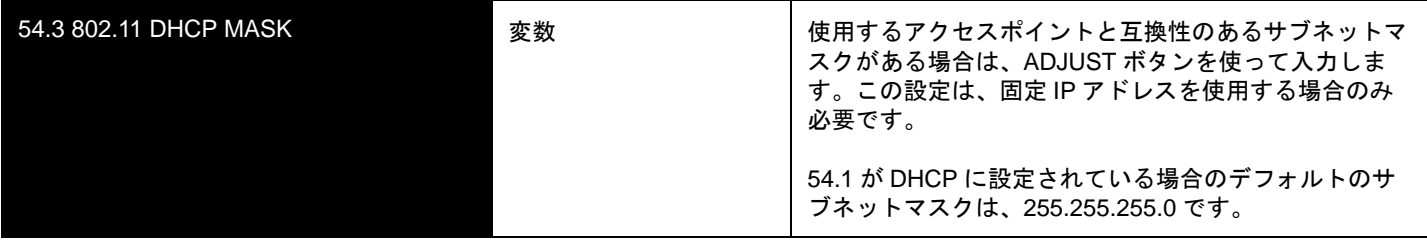

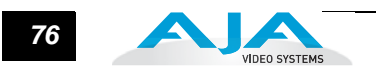

# **55.4 DATE SET**

このパラメータは、Ki Pro の内蔵クロックの日付を手動で設定します。値は、YYYY/ MM/DD (年 / 月 / 日) の形式で定義します。

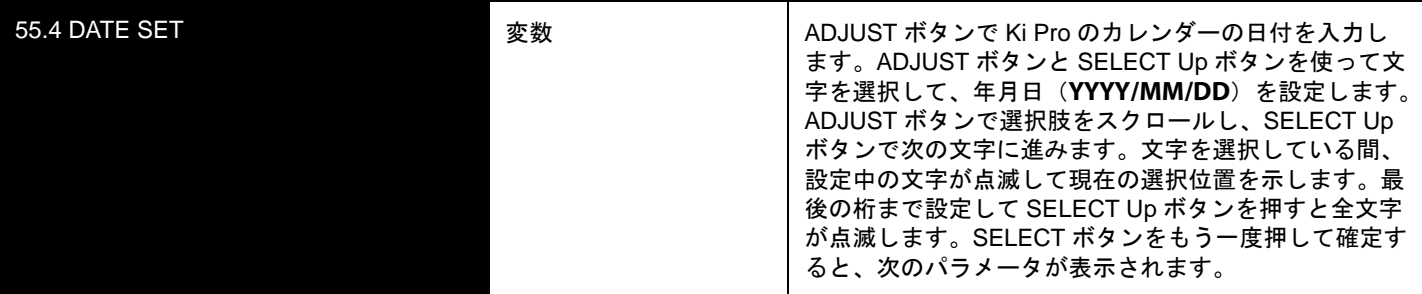

# **55.6 TIME SET**

このパラメータは、NTP を使用せず、Ki Pro 内蔵の時計の時刻を手動で設定するとき に使用します。

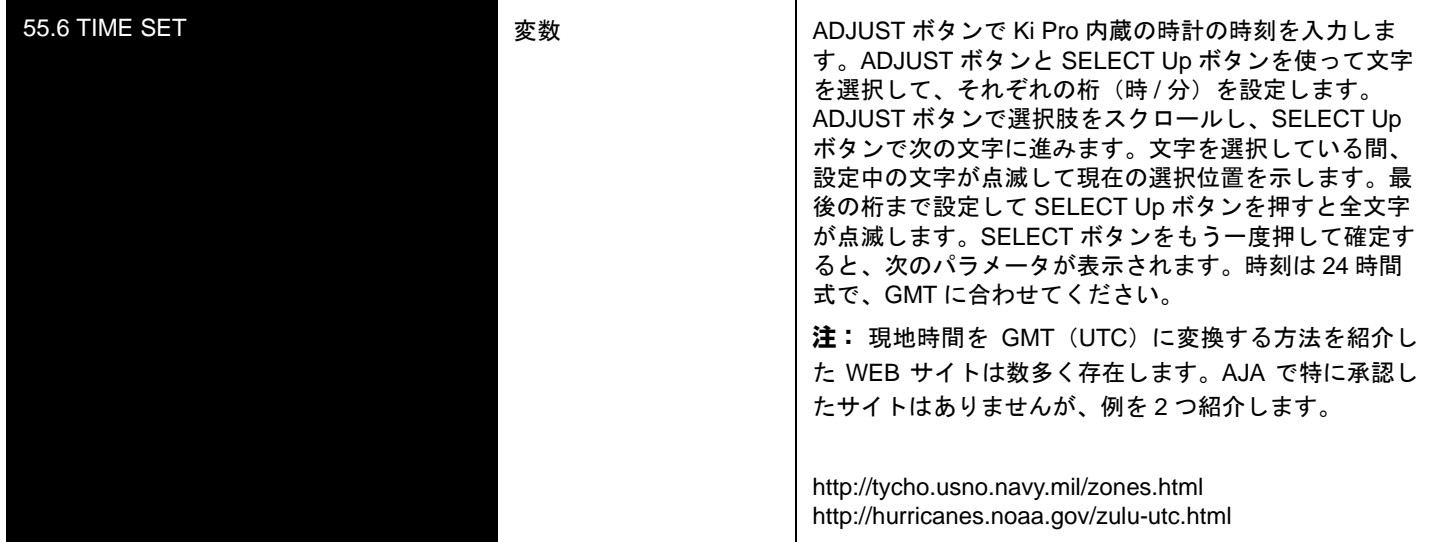

# **70.1 SCREEN SAVER**

AJA Logo に設定すると、3 分以上正面パネルを操作しなかった場合、ディスプレイに AJA ロゴがローリングするスクリーンセーバーが表示されます。スクリーンセーバー は、STATUS ボタンまたは STOP ボタンを押して消すことができます。

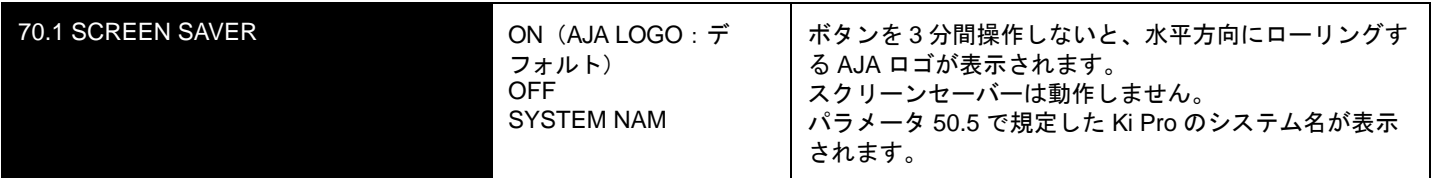

**注:** 再生や収録など、トランスポート動作中はスクリーンセーバーは表示されません。

# **70.2 DISPLAY INTENSITY**

このパラメータは、正面パネルの VFD の文字表示とボタンのバックライトの明るさを設 定します。表示を暗くすると、消費電力を抑えることができます。

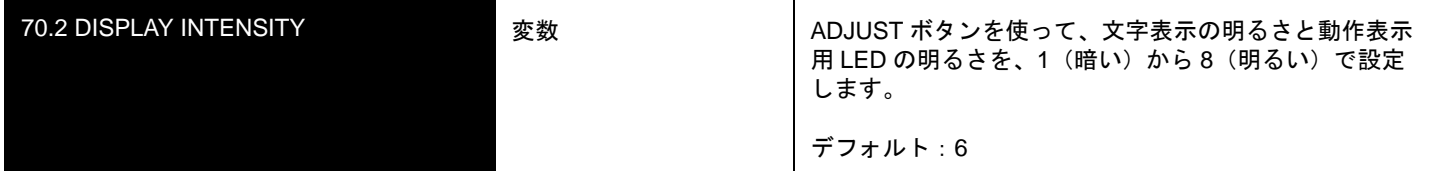

### **70.3 FAN SPEED**

**1** このパラメータは、Ki Pro 内蔵の冷却ファンの回転速度を設定します。Ki Pro の近くで オーディオ収録が行われている状況など、ファンの速度を QUIET RECORD に設定して 動作音を抑えたほうがよい場合があります。

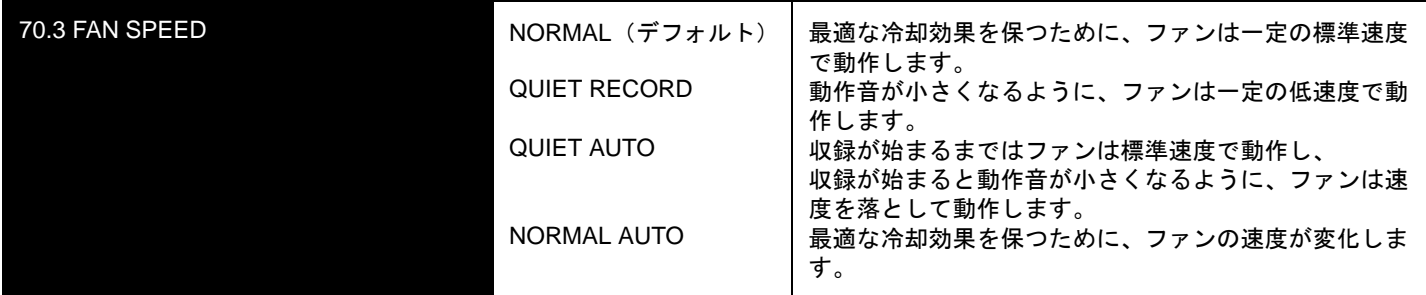

# **80.1 SERIAL NUMBER**

このパラメータは、Ki Pro の個別のシリアル番号を表示します。

### **80.2 SW VERSION**

このパラメータは、Ki Pro のソフトウェアのバージョンを表示します。

# **91.1 RECALL PRESET**

このパラメータは、パラメータ 92.1 を使って保存したプリセット設定を Ki Pro に呼び出 すときに使います。

ADJUST ボタンを使って、呼び出したいプリセット登録番号を設定してください。 SELECT Up ボタンを押して呼び出してから、ADJUST Up ボタンを押します。呼び出し が成功すると、"COMPLETE" のメッセージが表示されます。

## **92.1 STORE PRESET**

このパラメータでは、プリセット設定を任意の登録番号に保存します。ADJUST ボタン を使って、プリセット登録番号を設定してください。

SELECT Up ボタンを押して保存してから、ADJUST Up ボタンを押します。保存が成功 すると、"COMPLETE" のメッセージが表示されます。

# **99.1 FACTORY RESET**

このパラメータを選択し、ADJUST Up ボタンを 2 秒間押すと、Ki Pro が工場出荷時の デフォルトの設定に戻ります。

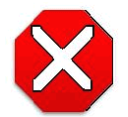

# 注意:

このパラメータを選択して工場のデフォルトを呼び出すと、現在の設定は上 書きされます(例外として、ネットワーク設定は保持されます。)

工場のデフォルト値を呼びだしても、IP CONIFIG、IP ADDRESS、SUBNET MASK、 GATEWAY、SYSTEM NAME、802.11 CONTROL などのネットワーク設定、および日 付・時刻の設定は変更されません。ネットワーク設定をクリアして工場のデフォルトに 戻すには、ADJUST Up と ADJUST Down ボタンを同時に押します。

**注:** ひとつのパラメータだけを工場のデフォルト値にするには、パラメータを選択して ADJUST Up ボタンと ADJUST Down ボタンを同時に押します。

# 第 **4** 章ブラウザからの リモートコントロール

*1*

**4**

# リモートコントロールの概要

Ki Pro 内蔵の高性能 WEB サーバを使用することによって、ネットワークにケーブル接 続されたコンピュータもしくはワイヤレス機器のどちらからでも、ブラウザクライアン トを介して離れた場所から、Ki Pro のパラメータの設定を確認・変更することができま す。ネットワークは、クローズド LAN でも、コンピュータとの直接接続でもかまいま せん。(ファイアウォールを通してブロードバンド WAN に接続することもできますが、 インターネットを介して誰でも Ki Pro にアクセスできるためお勧めできません。)無線 ネットワークが必要なときは、LAN の 802.11 アクセスポイントを介して、Apple iPhone や Apple iPod Touch、または 802.11b/g 対応のラップトップなどのワイヤレスブラウザ クライアントと通信することができます。

LAN 接続には、標準 RJ45 コネクタを使用します。内部的にはインテリジェントで、標 準ストレート CAT5 Ethernet ケーブルまたはヌルモデム(クロス)ケーブルを使用する だけで、それ以上の調整や配線は必要ありません。

**注:** Safari は Ki Pro のコントロールをサポートしているウェブブラウザです。他のウェブブラウ ザでも使用できるものがありますが、AJA はすべてのウェブブラウザの全バージョンについて安 定した動作を保証してはいません。

設定値を工場設定に 戻す Ki Pro を工場設定値に戻すのは簡単です。Ki Pro を工場設定にグローバルリセットする には、Ki Pro 本体の正面パネルで CONFIG パラメータ 99.1 を呼び出して工場設定値に リセットしてください。また、Presets ブラウザメニューを選んで、プリセットのリス トの一番下までスクロールし、Recall Factory Preset をクリックしても工場設定値にリ セットできます。

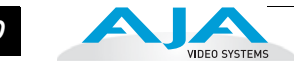

# **Ethernet** 経由の **WEB** ブラウザ

ケーブル接続されたインターネットを介してKi Proをコントロールする場合は、CAT5 Ethernet ケーブルを使用して Ki Pro の LAN コネクタ(RJ45 端子)にコンピュータを 接続します。

WEB ブラウザに Ki Pro の URL を入力するだけで、Ki Pro にアクセスすることができ ます。URL は、Ki Pro のネットワーク設定用パラメータ 50.2 で定義した IP アドレス です(ネットワークで Ki Pro にアクセスするためにはパラメータ 50.1 ~ 50.4 を正し く設定する必要があります)。Ki Pro が DHCP(デフォルト)を使用している場合は、 パラメーター50.2 を参照することによって、IP アドレスを確認することができます。 工場出荷時は、デフォルトで DHCP に設定されています。

50.1 が DHCP に設定されていて、ネットワーク上の DHCP サーバが IP アドレスの 割当に失敗した場合、Ki Pro は固定 IP アドレスに戻ります。

50.1 が Default Addr に設定されている場合の、工場出荷時のデフォルトの固定 IP ア ドレスは 10.65.74.65 です。

50.1 が Default Addr に設定されている場合、WEB ブラウザに http://10.65.74.65 を入 力すると、Ki ProのWEBインターフェイスのメイン画面(Status画面)が表示されます。

共通画面情報 Ki Pro の WEB 画面は、いくつかの共通のエリアで構成されています。画面左側には メニューパネルがあり、Ki Pro の全画面の一覧を表示しています。一覧のいずれかを クリックすると、それぞれの画面にジャンプします。画面右側には接続パネルがあり ます。ここには接続状況と、Ki Pro のシリアル番号およびソフトウェアバージョンが 表示されます。シリアル番号とソフトウェアバージョンは、AJA テクニカルサポート に連絡して、問題点を確認したり、アドバイスを求める必要が生じた場合に使います。 接続パネルの下にはネットワークパネルがあってネットワーク上のKi Proシステムが 表示され、システム間の切り替えが可能です。複数の Ki Pro の使用についての補足情 報は、本章の後ろ " 複数の Ki Pro [のコントロール](#page-110-0) "(107 ページ)をご参照ください。 画面中央には、表示されている画面で設定できる項目や関連する情報が表示されま す。(例:Media 画面には使用中のメディアフォーマットの選択項目が表示されます。)

> WEB 画面は、Ki Pro の正面パネルに表示されるパラメータメニューとまったく同じ です。以下に示す画面のそれぞれで、対応するパラメータメニューの番号を記載して ありますので、詳しくは第 3 章の対応する項目を参照してください。Status 画面の右 側に表示されているパラメータ設定は、右クリックして設定値を変更することができ ます。

# *<sup>81</sup>* Ki Pro ユーザーズ マニュアル **—**Ethernet 経由の WEB ブラウザ

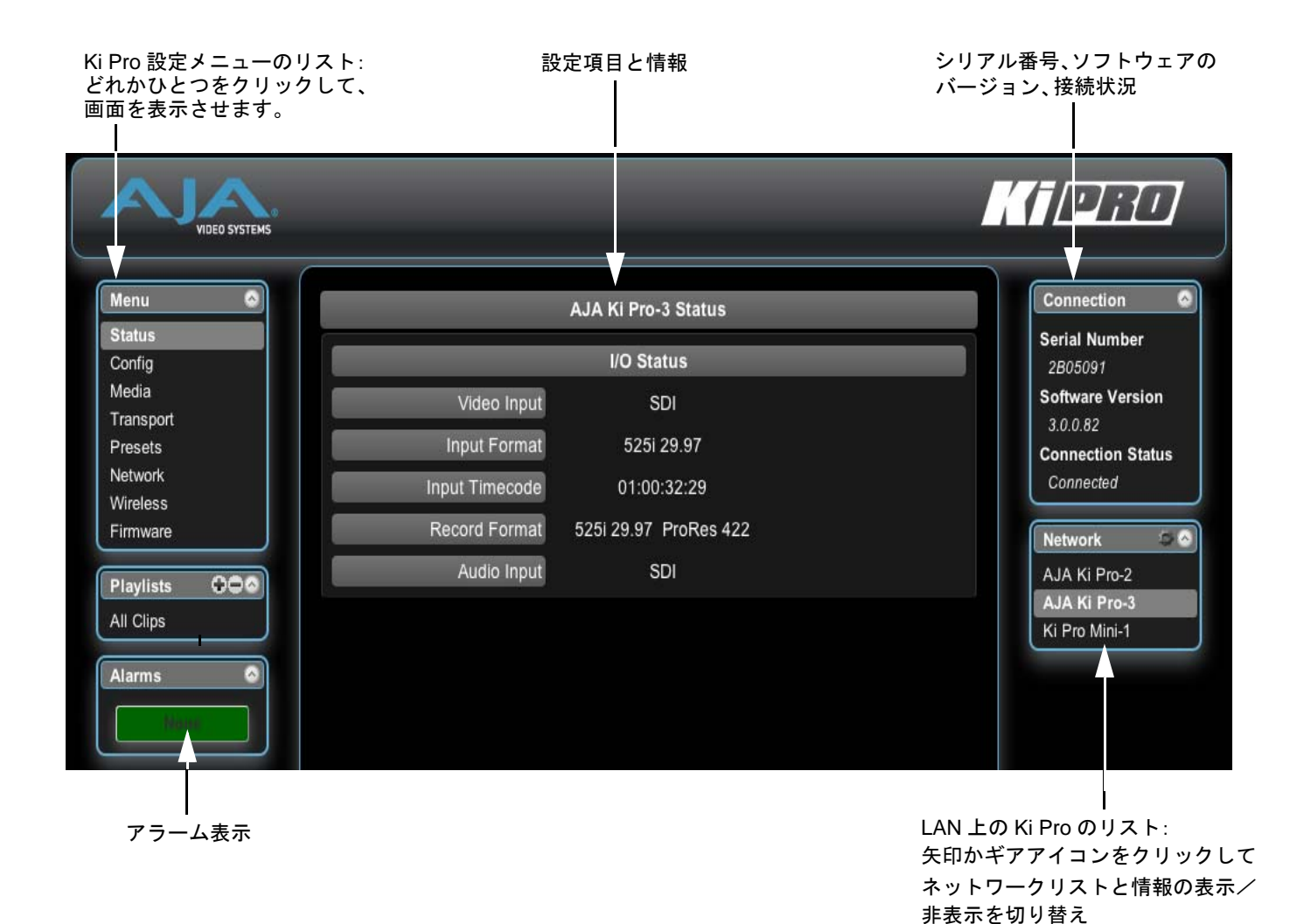

**Ki Pro WEB** インターフェイス、メイン画面(**Status** 画面)

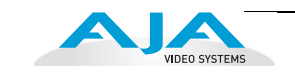

*82*

<span id="page-85-0"></span>**Config** 画面 Config 画面は、Ki Pro の入出力やコンバージョンの設定、および動作環境(名称、時 計設定、表示など)の設定に使用される汎用画面です。

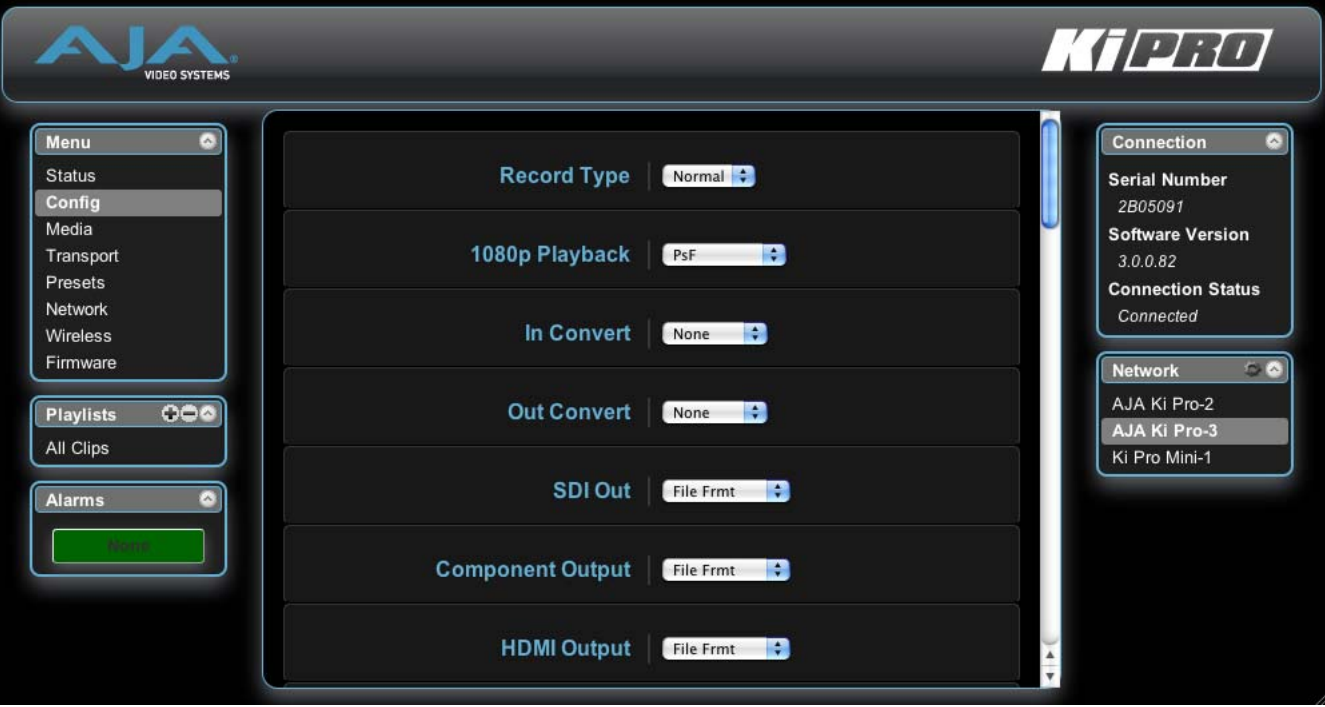

### **Ki Pro WEB** インターフェイス、**Config** 画面

**注:** 以下の WEB コントロール画面の説明では、第 3 章におけるパラメータ説明の番号に対応 する番号を括弧内に示します。選択肢やそれぞれの意味について詳しくは、第 3 章を参照して ください。

- Record Type(1.1):このパラメータは、収録するメディアのフレーム収録形式を指 定します。入力ビデオ信号を通常通り PsF 信号として収録するか(例:入力ソー スが 1080PsF29.97 の場合など)、SD-SDI/HD-SDI 入力(例:Varicam)を可変フ レームレートで収録する VFR にするかを設定します。
- 1080p Playback(1.3):このパラメータは、再生するメディアが 1080p または PsF の 場合に、フレーム形式を指定します。収録に関係なく標準 1080p プログレッシブ フレームにするか、1080 プログレッシブセグメントフレームにするかを選択しま す。
- In Convert (1.4): このパラメータは、選択した入力に、収録時に適用するコンバー ジョンのタイプ(アップ、ダウン、クロス、またはアスペクト比)を、必要に応 じて指定します。None、SD、HD 720、HD 1080 から選択します。
- Out Convert(1.5):このパラメータは、出力に適用するコンバージョンのタイプ(アッ プ、ダウン、クロス、またはアスペクト比)を、必要に応じて指定します。None、 SD、HD 720、HD 1080 から選択します。
- SDI Output(1.6):このパラメータは、SDI 出力をファイルフォーマットと一致させ るか、OUT CONVERT(1.5)設定を適用するかを指定します。

# *<sup>83</sup>* Ki Pro ユーザーズ マニュアル **—**Ethernet 経由の WEB ブラウザ

- Component Output(1.7):このパラメータは、コンポーネントビデオ出力をファイル フォーマットと一致させるか、OUT CONVERT(1.5)設定を適用するかを指定します。
- HDMI Output(1.8):このパラメータは、HDMI 出力をファイルフォーマットと一致させ るか、OUT CONVERT(1.5)設定を適用するかを指定します。
- Super Out(1.9):このパラメータは SDI 出力にタイムコードとトランスポートの状態(収 録、ポーズなど)をスーパーインポーズするかどうかを設定します。
- Video Input(2.1):このパラメータは、ビデオ入力コネクタに接続されているビデオ入力 ソースを選択します。このビデオソースは、収録やパススルー出力に使用されます。
- **1** ディオ入力ソースを選択します。このオーディオソースは、収録やパススルー出力に Audio Input(2.2):このパラメータは、オーディオ入力コネクタに接続されているオー 使用します。
- Audio Channels(2.3):このパラメータは、SDI エンベデッドオーディオを 2 チャンネル、 8 チャンネルのどちらにするか選択します。
- Component In Level(3.1):このパラメータは、コンポーネントビデオ入力コネクタの信 号入力レベルを選択します。
- Component Out Level(3.2):このパラメータは、コンポーネントビデオ出力コネクタの 信号出力レベルを選択します。
- NTSC Config(3.4):このパラメータは、コンポジットビデオ出力コネクタの出力レベル を選択します。
- Analog Audio(4.1):このパラメータは、入力および出力用のアナログオーディオ信号レ ベルを設定します。業務用オーディオ機器は、0 VU 表示が +4 dBu に相当するなど、 コンシューマ機器に比べて高いレベルに対応しています。業務用の +4 dBu 機器をコ ンシューマ機器の -10dBV(-7.8 dBu)のオーディオ入力に接続するとオーバーロード になる場合があります。一方コンシューマ機器の出力では、業務用機器のオーディオ 入力に必要なパワーが得られない場合があります。コンシューマ機器やセミプロ用 オーディオ機器では、0 dB の VU 表示は通常 -10 dBV に相当します(0 dBu=0.775 VRMS)。
- Upconversion(5.1):パラメータ1.4~1.8でSDからのアップコンバートを選択したとき、 このパラメータでアップコンバートのタイプを選択します。
- Downconversion(5.2):パラメータ 1.4 ~ 1.8 で HD からのダウンコンバートを選択したと き、このパラメータでダウンコンバートのタイプを選択します。
- Genlock Source(6.1):このパラメータは、再生中にゲンロックとして使用するリファレ ンスビデオのソースを選択します。
- TC In(8.0):このパラメータは、タイムコードのソースを選択します。使用可能なタイ ムコードソースは、パラメータ 8.1 で指定した TC 値、SDI RP188 入力、LTC 入力、 FireWire 400 リモート入力、または時刻です。
- TC Value(8.1):8.0 が TC Value に設定されているときのタイムコードの開始時間をこの パラメータで選択します。
- TC Type(8.2):このパラメータは、ドロップフレームタイムコードかノンドロップフ レームタイムコードかを選択します。

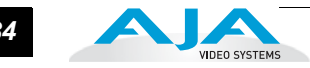

- Arm Recording(8.3):このパラメータは収録を、RECORD ボタン(本体または WEB 経 由)を押して開始するか、入力されたタイムコードの歩進にあわせて開始するか、 LANC データによるコントロールで開始するかを選択します。タイムコードを使っ て開始する場合は、パラメータ 8.0、8.1、8.2 でタイムコードのソースとタイプを 指定します。タイムコードまたは LANC が選択されているときでも RECORD ボタ ンは有効で、押して収録を開始することができます。
- Camera Data(13.1):このパラメータは、カメラから発生される補助データをコント ロールします。カメラには補助データ(例:開始/停止コマンド、タイムコード、 リール名、クリップ名、テイク)を生成するものがあり、このデータを Ki Pro での 収録用に送信することができます。NONE 以外の設定が選択され、適切なカメラが 適切な補助データを送信していれば、カメラからのメタデータは Ki Pro のタイム コード値、ファイル名などの対応するパラメータに送られます。詳しくは、第 3 章 Config パラメータの 13.1 CAMERA DATA をご覧ください。
- Loss of Video (32.0): このパラメータは有効なビデオが存在しないとき、収録を継続 するかどうかを選択します。
- Remote Control(35.2):外部機器によるリモートコントロールを有効/無効にします。 RS422 を選択すると、外部 RS422 コントローラまたは NLE を使って Ki Pro をコ ントロールできます。FW を選択すると、Ki Pro に HDV カムコーダの開始/停止コ マンドおよびタイムコードを送信できます。
	- RS422 Only または FW Only が選択されているときは、その設定に応じて、CONFIG メニューのパラメータ 8.0 TC IN が自動的に設定されます。8.0 TC IN が RS422 に 設定されているときは、Ki Pro は RS422 の IN 点タイムコード値を収録開始タイム コード値として受け付けます。
	- 例:01:00:00:00 を IN 点として受け付け、この値が Ki Pro での収録の最初のフレー ムになります。
	- 8.0 TC IN が FW 400 に設定されていると、HDV カメラからのタイムコードを収録 に使用します。HDV カメラに SDI タイムコードあるいは LTC タイムコード出力が ないときに特に便利です。
	- この操作は、第3章のCONFIGパラメータ35.2 Remote Controlで詳しく説明してい ます。
- Video SG Format(41.1):このパラメータは、Ki Pro の内蔵テスト信号発生器が出力す るビデオフォーマットを設定します。
- Video SG(41.2):このパラメータは、Ki Pro の内蔵テスト信号発生器が出力するビデ オ信号出力を設定します。このパラメータは、パラメータ 41.1 と一緒に Ki Pro が 出力するビデオテスト信号のタイプを設定します。
- Audio SG(41.3):このパラメータは、Ki Pro の内蔵テスト信号発生器が出力するオー ディオ信号(OFF、無音、1 kHz トーン)を設定します。
- System Name(50.5):このパラメータは Ki Pro の名前を設定し、固有の識別子としま す。この名称は、WEB インターフェイスでシステムを表示するとき、および Ki Pro のスクリーンセーバに表示するとき(70.1 Screen Saver で System Name が選択さ れている場合)に使用されます。
- Date Set(55.4/55.6):このパラメータは、Ki Pro の内蔵クロックの日付と時間を手動 で設定します。日付および時間フィールドを編集し、Apply をクリックして確定し てください。

# *<sup>85</sup>* Ki Pro ユーザーズ マニュアル **—**Ethernet 経由の WEB ブラウザ

- Screen Saver(70.1):AJA Logo に設定すると、3 分以上正面パネルを操作しなかった場 合、ディスプレイに AJA ロゴがローリングするスクリーンセーバーが表示されます。
- Display Intensity(70.2):このパラメータは、正面パネルの文字表示とボタンのバックラ イトの明るさを設定します。
- Fan Speed(70.3):このパラメータは、Ki Pro 内蔵の冷却ファンの回転速度を設定しま す。Ki Pro の近くでオーディオ収録が行われている状況など、ファンの速度を QUIET AUTO か QUIET RECORD に設定して動作音を抑えたほうがよい場合があります。

**Media** 画面 この画面では、ストレージメディアのフォーマット、Apple ProRes 422 エンコードタイ プ、リールやクリップの定義など、メディアに関連する様々な機能を設定します。

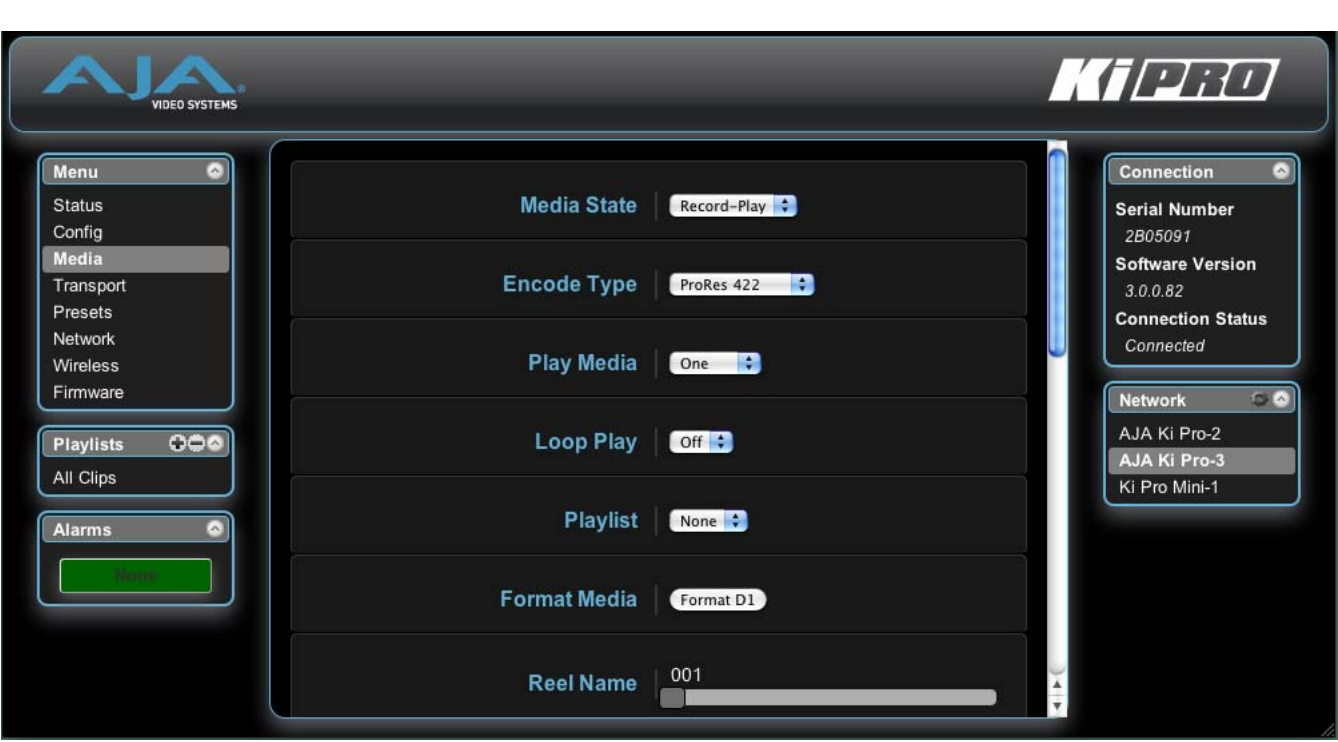

**Ki Pro WEB** インターフェイス、**Media** 画面

Media State(12.1):このパラメータは、ビデオやオーディオの収録または Ethernet LAN もしくは FireWire 800(FW)を使ったデータ送信にメディアを使用するかどうかを 設定します。

Encode Type(14.1):このパラメータは、Apple ProRes エンコード方式を指定します。

Play Media(15.1):このパラメータは、再生時の動作を指定します。再生ボタンを押し たとき、クリップを1つだけ再生するのか、メディア上のすべてのクリップ(All)を 再生するのか、プレイリスト(Playlist)を再生するのかを選択します。詳しくは、第 3章のパラメータ 15.1 PLAY MEDIA を参照してください。

Loop Play(15.2):このパラメータは、ループ再生を ON/OFF します。

- Playlist(15.3):このパラメータは再生するプレイリストを指定します。
- Format Media(16.1):このパラメータは、現在選択されているストレージデバイスを フォーマットするときに使用します。

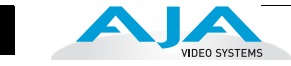

- Reel Name(17.0):リール名は 1 ~ 999 までの番号です。クリップに付加されるリール 名を指定します。Mac OSX デスクトップにストレージデータデバイス(ストレー ジモジュールまたは ExpressCard/34 メモリーカード)がマウントされているとき、 メディア名として表示されます。番号を指定するには、指定したい番号をクリック してハイライトし、希望の値をタイプし、Enter を押して確定します。スライダを クリックしてからドラッグして、番号を指定することもできます。スライダを使っ て数字を 1 ずつ増減したいときは、スライダをクリックしてハイライトし、キー ボード上の下矢印または上矢印キーを押します。
- Clip Name(17.2):このパラメータで、クリップに付加されるクリップ名を指定しま す。変更するまで、以後生成されるすべてのクリップに適用されます。クリップ名 は、Clip または SC です。
- Clip Number(17.3):このパラメータは、クリップ名に続くクリップ番号(1 ~ 999)を 指定します。変更するまで、以後生成されるすべてのクリップに適用されます。番 号を指定するには、指定したい番号をクリックしてハイライトし、希望の値をタイ プし、Enter を押して確定します。スライダをクリックしてからドラッグして、番 号を指定することもできます。スライダを使って数字を 1 ずつ増減したいときは、 スライダをクリックしてハイライトし、キーボード上の下矢印または上矢印キーを 押します。
- Clip Append(17.4):このパラメータは、パラメータ 17.5 Alpha Append と組み合わせ て使用し、クリップ番号の後にアルファベットを付加するかどうかを決定します。
- Alpha Append(17.5):このパラメータは、パラメータ 17.4 Clip Append と組み合わせ て使用し、クリップ番号の後にアルファベットを付加します。
- Take(17.8):このパラメータは、クリップ名、クリップ番号に続く、テイク番号(1 ~ 999)を指定します。ALPHA APPEND を選択した場合は、テイク番号の後に付 加されます。変更するまで、以後生成されるすべてのクリップに適用されます。番 号を指定するには、指定したい番号をクリックしてハイライトし、希望の値をタイ プし、Enter を押して確定します。スライダをクリックしてからドラッグして、番 号を指定することもできます。スライダを使って数字を 1 ずつ増減したいときは、 スライダをクリックしてハイライトし、キーボード上の下矢印または上矢印キーを 押します。
- Use Custom Clip Name(19.1):このパラメータは、カスタムクリップ名を使うかどう かを設定します。詳しくは、第3章の「カスタムクリップネーミング」を参照して ください。
- Custom Clip Name(19.2):このパラメータはカスタムクリップ名を入力するために使 用します。入力には、デフォルト名 Custom をクリックし、新しい名称をタイプし ます。入力した後、Apply ボタンをクリックし、名前を使用できるようにします。
- Use Custom Clip Take(19.3):このパラメータは、カスタムクリップテイク名を使う かどうかを設定します。詳しくは、第3章の「カスタムクリップネーミング」を参 照してください。

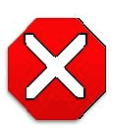

注意:

カスタムクリップ名を変更せず、"CUSTOM CLIP TAKE" パラメータを "ON" に設定すると、ディスク上の既存のクリップは上書きされます。 例:最初の収録の名前を "Flying" にして、"CUSTOME CLIP TAKE" パラ メータを "ON" に設定し、カスタムクリップ名を "Flying" のままで2番 目の収録をすると、最初の収録内容は2番目の収録で上書きされます。 AJAはカスタムクリップテイクを使用しないことを通常はお勧めしませ んが、既存のファイルを上書きしたほうがいい場合もあります。

**1** 注:Custom Clip Takeの設定はWEB UI経由でのみ可能で、リブート後は設定がリセッ トされます。

- Custom Take(19.4):このパラメータはカスタムテイク番号を設定するために使用しま す。入力した後、Apply ボタンをクリックし、番号を使用できるようにします。番号 を指定するには、指定したい番号をクリックしてハイライトし、希望の値をタイプし、 Enter を押して確定します。スライダをクリックしてからドラッグして、番号を指定 することもできます。スライダを使って数字を 1 ずつ増減したいときは、スライダを クリックしてハイライトし、キーボード上の下矢印または上矢印キーを押します。
- Gang Clip Name(22.1):このパラメータは、複数の Ki Pro を使ったギャングレコーディ ング(本書の「Ki Pro の複数台コントロール」を参照)を実行するときに使用します。 ギャングレコーディングで、すべての Ki Pro でクリップ名を同じにしたいときは、プ ルダウン選択肢から "Master Name" を選択します。それぞれの Ki Pro で別々のクリッ プ名を使用したいときは、プルダウン選択肢から "Slave Name" を選択します。"Slave Name"を選択すると、収録は各Ki Proのパラメータで設定した名前で実行され、Master Ki Pro から送られてきた名前は受け付けません。詳しくは、第3章の「カスタムク リップネーミング」を参照してください。

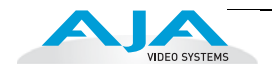

**Transport** 画面 この画面は、Ki Pro の操作パネルにあるトランスポートボタンと同様に、収録、再生、 早送り、巻き戻し、停止のコントロールに使用します。また、この画面には Ki Pro の 正面パネルのディスプレイに表示されるのと同じ内容が表示されますので、Ki Pro オペ レータやカメラマンが見ている表示をそのまま見ることができます。

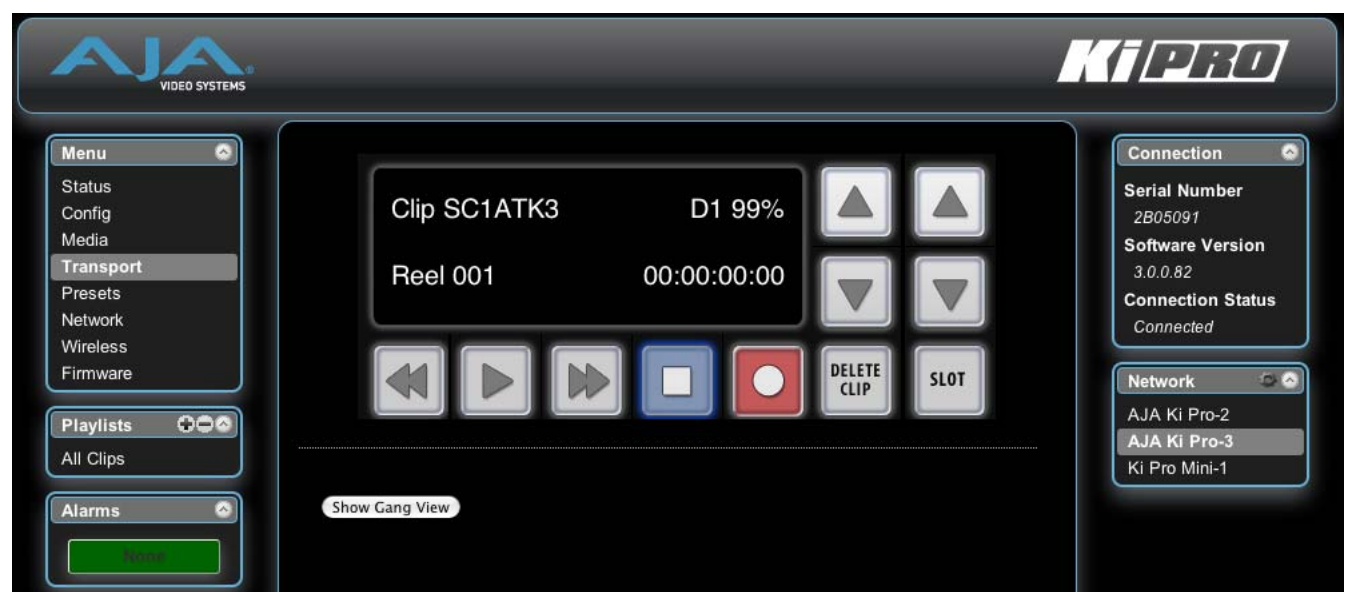

**Ki Pro WEB** インターフェイス、**Transport** 画面

- STOP ■:再生などのメディア操作(PLAY、FF、REV、RECORD)を停止させるとき STOP を押します。停止すると、停止させたクリップの現在点が表示されます。1 回目に押したときは PAUSE(一時停止)ボタンとしての機能になります。もう 1 回押すと、Ki Pro は E to E モードになります。
- PLAY >:PLAY ボタンを押すと、現在のクリップを標準速度で再生します。
- RECORD●:収録を開始するとき、赤い RECORD ボタンを押します。RECORD モード に入ると、STOP ボタンを除く他の動作ボタンはロックされます。
- FFWD >>:F FWD ボタンを押すと、現在のクリップの高速再生が始まります。押すご とに、2 倍速から、4 倍速、8 倍速、16 倍速に切り替わります。(16 倍速になった あとは、ボタンを押しても動作は切り替わりません。)高速再生中は、オーディオ はミュートされます。
- REV <<:点灯していないときにこのボタンを押すと、現在のクリップのリバース再生 が始まります。押すごとに、1 倍速から、2 倍速、4 倍速、8 倍速、16 倍速に切り 替わります。(16 倍速になったあとは、ボタンを押しても動作は切り替わりません。) リバース再生中は、オーディオはミュートされます。
- SELECT(up/down):トランスポートメニューでは、SELECT ボタンは、クリップ選択 の前キー、次キーとして機能します。クリップを選択すると、クリップの先頭が頭 出しされます。クリップの再生順は、クリップの名称ではなく、タイムスタンプ (作成日時)に基づいて決定されます。
- ADJUST(up/down):トランスポートメニューで STOP モードになっているときは、 ADJUSTボタンを押すごとに現在のクリップが1フレームずつフレーム送りされま す(Up ボタン:正方向、Down ボタン:逆方向)。
- DELETE CLIP:現在選択されているクリップを削除するときのみ使用します。押すと、 確認メッセージ "ARE YOU SURE?" が表示されます。
- SLOT:このボタンには2つの用途があります。ストレージモジュールスロットまたは ExpressCard スロット(バージョン 3.0 ではスロット 1 のみが使用可能)のどのスト レージにアクセスするかを選択します。また、現在選択しているメディアをアンマウ ントするときにも使用します。

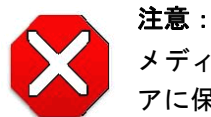

メディアを取り外す前に SLOT ボタンを使ってアンマウントしないと、メディ アに保存されたファイルに問題が起きる場合があります。

**1** SLOT ボタンを押すごとに、メディアのアンマウント機能とメディア選択機能が切り 替わります。この機能は STOP モードのときのみ有効で、停止していない場合には、 "PRESS STOP TO CONFIRM" と警告が表示されます。スロットを選択すると、その スロットで最後に選択されていたクリップとタイムコードの表示に戻ります。ス ロット内のメディアが最後に選択されていたものとは別のメディアに入れ替えられ ていた場合(物理的に取り外し / メディアを交換)は、メディアの先頭クリップの開 始ポイントが選択されます。装着されているメディアに問題がある場合は、状況に 応じてメッセージが表示されます。

例:WARNING FRMT MEDIA または WARNING MEDIA LOW

Show Gang View:クリックすると Transport 画面が下のほうに広がり、複数の Ki Pro をコ ントロールするための項目が表示されます。この機能の使用方法について詳しくは、 " [ギャングレコーディング](#page-110-1) "(107 ページ)を参照してください。

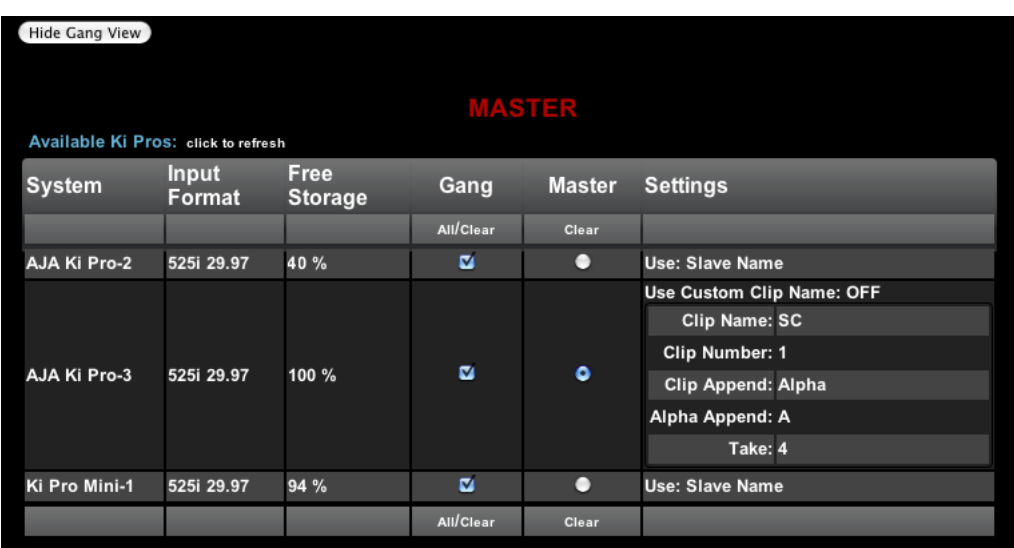

**Ki Pro WEB** インターフェイス、**Transport** 画面の **Gang View**

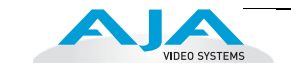

**Presets** 画面 Presets 画面では、プリセット設定を 20 の別々のメモリーレジスタに保存し、必要な ときに呼び出すことができます。また、エクスポートとインポート機能を使って、プリ セット1つまたはすべてをお手持ちのコンピュータにファイルとしてエクスポートした り、エクスポートしたプリセットファイルをコンピュータからインポートすることがで きます。保存、呼び出し、エクスポート、インポートの成功・失敗は、メッセージで表 示されます。

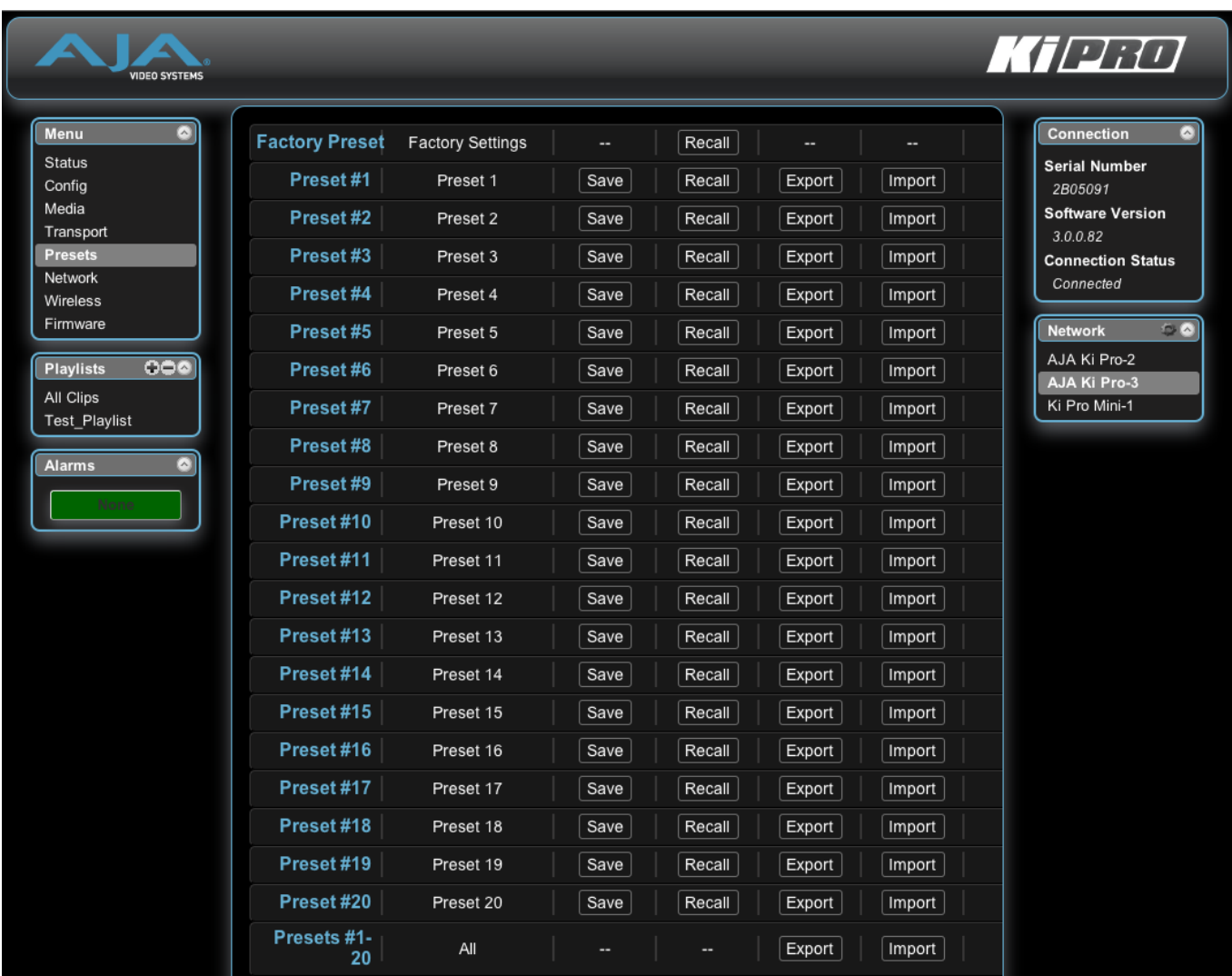

# **Ki Pro WEB** インターフェイス、**Presets** 画面

Recall (91.1): Recall ボタンを使って、保存したプリセット設定を呼び出します。

プリセット設定を呼び出すと、システムの既存の設定とすぐに入れ替わります。既存の 設定はすべて失われますので、この設定を保存しておきたいときは別のプリセット設定 かエクスポートファイルに事前に保存しておいてください。

Save:Save ボタンを使って、既存の設定に名前と番号を付けてプリセットレジスタに 保存することができます。プリセットとは、プリセットが保存されたときのシステムパ ラメータ一式を指します。編集可能なパラメータのみがプリセットとして保存され、編 集できないパラメータは保存されません。

プリセット名を変更するには、名前のテキストフィールドをクリックして新しい名前をタ イプし、Enter を押します。

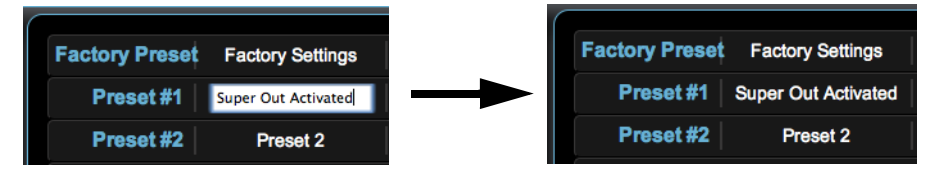

**Ki Pro WEB** インターフェイス、プリセット名の変更

**1** することができます。ファイルは、ご使用のブラウザのオプションで指定されているデ Export:Export ボタンを使って、プリセット内容をコンピュータ上のファイルとして保存 フォルトのダウンロードの場所にエクスポートされます。ファイル名は、.presets の拡張 子が付いたプリセット名と同じになります。同一のプリセットファイルを複数回エクス ポートすると、それぞれのファイルを区別するために番号が付けられます。ファイルサイ ズは通常 10 KB 未満です。

Import:Import ボタンを使って、ご使用のコンピュータ上のプリセットファイルを検索 し、選択されたプリセットボタンに対応するレジスタにインポートすることができます。 この操作により現在のプリセット内容が、ファイルに保存されている内容に書き替えられ ますという警告メッセージがダイアログボックスに表示されます。

Export Presets 1-20 All:全プリセット内容をご使用のコンピュータに 1 つのファイルと して保存するときに使用します。

ファイルは、ご使用のブラウザのオプションで指定されているデフォルトのダウンロード の場所にエクスポートされます。プリセットファイルを複数回エクスポートすると、それ ぞれのファイルを区別するために番号が付けられます。

Import Presets 1-20 All:ご使用のコンピュータ上に前回エクスポートされた all.presets ファイルを検索し、インポートすることができます。この操作により現在の 20 個すべて のプリセット内容がファイルに保存されている内容に書き換えられますという警告メッ セージがダイアログボックスに表示されます。

Recall Factory Preset:編集可能なビデオおよびオーディオのパラメータすべてを工場出 荷時のデフォルト設定に戻します。個々のプリセットやユーザインターフェイス、ネット ワーク設定(IP アドレスなど)には影響ありません。

プリセットの使用方法について詳しくは、" [プリセットの使用方法](#page-116-0) "(113 ページ)を参 照してください。

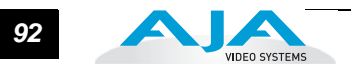

**Network** 画面 ネットワーク画面には、Ki Pro の TCP/IP ネットワーク設定に必要なすべての情報が含 まれています。WEB ブラウザが現在通信している Ki Pro と同じ LAN 上にあるすべての Ki Pro も表示されます。

> **注:** Ki Pro の IP アドレスとネットマスク領域は、キー入力を制限し、有効な文字のみ受け付け ます。また、Ki Pro は入力のフォーマットが有効かどうかをチェックします。無効と判断された 場合は、IP アドレスまたはネットマスクの背景が赤に変わります。これらの領域に無効な値が入 力されている状態で Apply ボタンをクリックすると、エラーメッセージが表示され、エラーを解 消しないと更新できません。

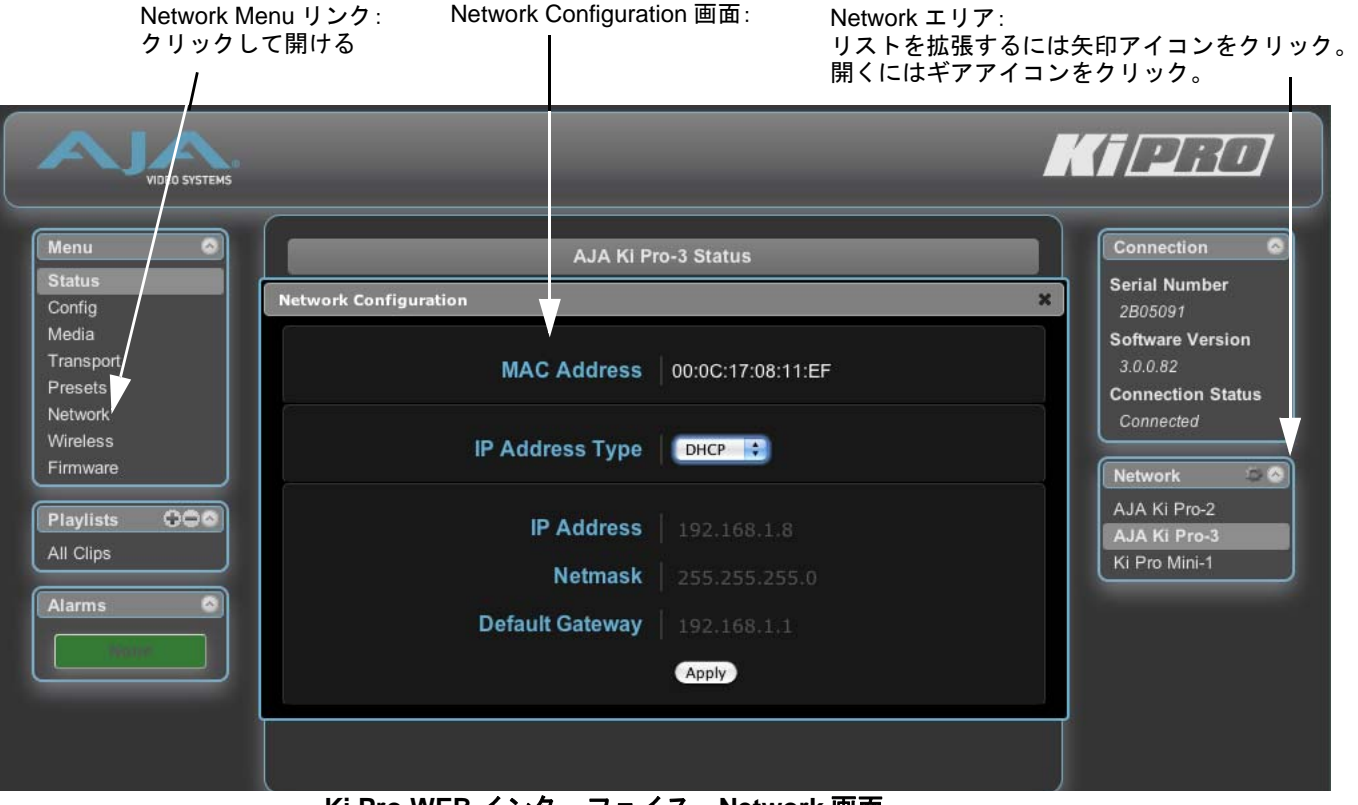

### **Ki Pro WEB** インターフェイス、**Network** 画面

- IP Address Type(50.1):Ki Pro の IP アドレスを設定するとき使用します。Static を選ん だときは、固定アドレスを IP Address に入力します。DHCP を選ぶと、IP アドレ スがネットワークルータによって自動的に割り当てられられます。Default を選ぶと Ki Pro にデフォルトの IP アドレス(0.65.74.65.)が設定されます。
- IP Address(50.2):使用している LAN と互換性のある IP アドレスがある場合は入力し ます。Ki Pro をコンピュータにネットワーク接続しているときは、コンピュータの WEB ブラウザにこの IP アドレスを入力して、内蔵 WEB サーバから Ki Pro の WEB インターフェイスを呼び出します。Apply をクリックすると、Ki Pro がここで入力 した IP アドレスに更新されます。IP アドレスを入力して Apply ボタンをクリック すると、IP アドレスが変更され、ブラウザは "redirecting to ..." を表示し、新しい IP アドレスにアクセスします。(新しいページのリンクをクリックして切り換えるこ ともできます。)
- Netmask(50.3):使用している LAN と互換性のあるサブネットマスクがある場合は入 力します。Apply をクリックすると、Ki Pro がここで入力した設定に更新されます。

# *<sup>93</sup>* Ki Pro ユーザーズ マニュアル **—**Ethernet 経由の WEB ブラウザ

- Default Gateway(50.4):使用している LAN のゲートウェイとルータの IP アドレスがあれ ば入力します。Applyをクリックすると、Ki Proがここで入力した設定に更新されます。
- Apply:このボタンをクリックすると、Ki Pro はこの画面で入力された IP 情報に更新され ます。
- Available Ki Pros:画面右側のNetworkパネルには、現在選ばれているKi Proと同じLAN上 にある Ki Pro デバイスが一覧表示されています(下記「注」参照)。LAN 上のすべて の Ki Pro のシリアル番号または定義されたシステム名 (パラメータ 50.5 参照)がリ スト表示されます。いずれかをクリックすると、対応する Ki Pro の Status 画面が表 示されます。

**1 注:** コントロールしている Ki Pro のソフトウェアのバージョンが異なる場合は、表示される画面 が異なることがあります。一般的には、使用する Ki Pro はすべて同じバージョンの最新ソフトウェ アで動作させることをお勧めします。デフォルトゲートウェイが正しく設定されていないと(ルー タ / ゲートウェイの有無にかかわらず)、Available Ki Pros:Click to Refresh が正しく動作しない場 合があります。

**注:** 表示されている Ki Pro はキャッシュされるため、LAN 上のすべての Ki Pro のリアルタイムの 状況が反映されていない場合があります。Ki Pro がネットワークに追加されたり、ネットワークか ら外されたときは、Available Ki Pros リストに反映されるまでに多少時間がかかる場合があります。 キャッシュを消し、ネットワークのリアルタイムの状態を見たいときには、Network パネルの右上 隅にある Up 矢印を 2 回クリックしてリストをいったん閉じてから再び開き、リフレッシュしてく ださい。

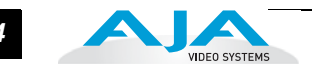

**Wireless** 画面 Wireless 画面は、LAN 無線アクセスポイント経由で Ki Pro をワイヤレスブラウザコン トロールするためのワイヤレス接続の ON と OFF を切り替えます。ワイヤレスアクセ スが ON になっているか OFF になっているかによって、表示内容が異なります。

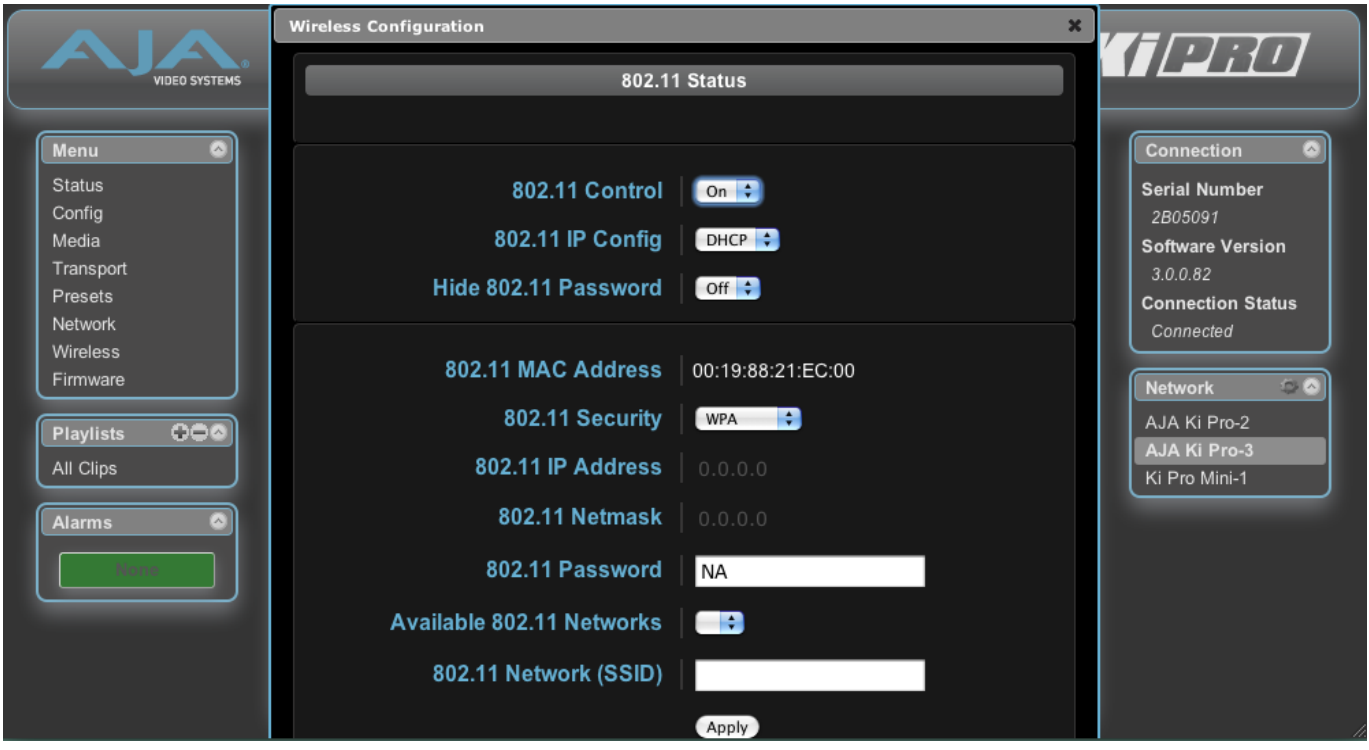

# **Ki Pro WEB** インターフェイス、**Wireless** 画面

802.11 Connection Status:接続状況(Connected または Not Connected)を表示します。

KiPro 802.11 Control(53.1):このパラメータは、Ki Pro をワイヤレスブラウザからコ ントロールするかどうかを決定します。ワイヤレスコントロールを許可すると、内 蔵の 802.11 無線通信機が ON になります。Ki Pro をコントロールできるように、パ ラメータ 53.2 ~ 53.5 を正しく設定してください。Ki Pro のワイヤレスコントロー ルには、接続した LAN 上に通信可能な無線アクセスポイントが必要です。

**注:** Ki Pro は 802.11 トランシーバを内蔵していますが、これは無線アクセスポイントでは ありません。ワイヤレスブラウザクライアントは、外部の無線アクセスポイント(Airport Extreme Base Station など)を介して Ki Pro と通信します。

# 警告:

アンテナを使用して送受信しているときは、Ki Pro の無線通信機 / アンテナ カバー(外装)の表面に触らないでください。

# 警告:

人がラジエータ素子から少なくとも 5 cm 以上距離をおけるような場所に設 置してください。この安全上のご注意は、FCC の不要輻射規制に基づいて います。

*94*

# *<sup>95</sup>* Ki Pro ユーザーズ マニュアル **—**Ethernet 経由の WEB ブラウザ

- 802.11 IP Config(54.1):IP アドレスの種類(DHCP、固定、またはデフォルト)を表示 します。
- Hide 802.11 Password(53.4):このパラメータは 802.11 Password パラメータを非表示 にします。
- 802.11 MAC Address(50.7):このパラメータは、ワイヤレスアダプタの MAC アドレス を表示するだけの情報パラメータです。
- タイプのセキュリティを選択し、必要なら、802.11 Password(53.4)パラメータで<br>ペ 802.11 Security (53.3): このパラメータは、Ki Pro とアクセスポイント (およびワイヤ レスブラウザクライアント)間で使用されるセキュリティがある場合、そのタイプ (暗号化 / フォーマット) を指定します。 ネットワークルータが使用しているのと同じ パスワードを入力します。
- 802.11 IP Address(54.2):このパラメータは、Ki Pro が TCP/IP ネットワーク接続に使用 する固定 IP アドレスを設定します。
- 802.11 Netmask(54.3):このパラメータは、Ki Pro が TCP/IP ネットワーク接続に使用す るサブネットマスクを設定します。
- 802.11 Password(53.4):このパラメータは、Ki Pro とアクセスポイント(およびワイヤ レスブラウザクライアント)間で使用されるパスワードを指定します。Security がイ ネーブルの場合は、領域だけが表示されます。
- Available 802.11 Networks(53.0):このパラメータは、Ki Pro がアクセスポイントを介し て接続する無線ネットワークまたは SSID を指定します。
- 802.11 Network(53.2, SSID):このパラメータは、Ki Pro がアクセスポイントを介して接 続する無線ネットワークまたは SSID を定義します。SSID はワイヤレスネットワー クの公開名称です。
- Apply:このボタンをクリックすると、Wireless 画面での変更に従って Ki Pro が更新されま す。
- **Playlists 画面 Playlists の All Clips 画面では、SLOT ボタン (Transport 画面を参照) で選ばれたメディ** ア上のすべてのクリップを一目で見ることができます。ユーザが選んだクリップのみで構 成された新しいプレイリストを作ることもできます。
	- 1. Playlists のヘッダ横の追加(+)をクリックし、新しいプレイリストの名前を入 力します。
	- 2. 次に、プレイリストに追加したいクリップを、All Clips リストの中から選んでダ ブルクリックします。選ばれたクリップは青くハイライトされます。
	- 3. 選ばれたクリップをプレイリストにクリック&ドラッグします。複数のクリップ をドラッグしたいときは、コピーしたいクリップの名前の左横にあるチェック ボックスをすべてクリックしてからドラッグする方法も使えます。クリック&ド ラッグ操作の際に、フィルムストリップ型のアイコンが現れるブラウザがありま す。クリップがリストに追加されると、このアイコンは消えます。プレイリスト への追加作業中、プレイリストが緑色にハイライトされます。
	- 4. 希望のクリップを追加した後、プレイリスト名をクリックしてプレイリストを開 き、追加したクリップがあることを確認します。

クリップの順番を変更することができます。順番を変えたいクリップをダブルクリックし て選び、希望の番号のところまでドラッグします。クリック&ドラッグ操作の際に、フィ ルムストリップ型のアイコンが現れ、順番が緑色でハイライトされます。

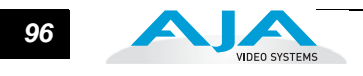

**注:** ドラッグ&ドロップでは、順番を前に移動することはできますが、後ろに移動することはで きません。順番の前の方のクリップを後ろに移動させたい場合は、そのクリップの後ろのクリッ プを前に移動させます。

プレイリストの使用方法について詳しくは、" [プレイリストの使用方法](#page-113-0) "(110 ページ) を参照してください。

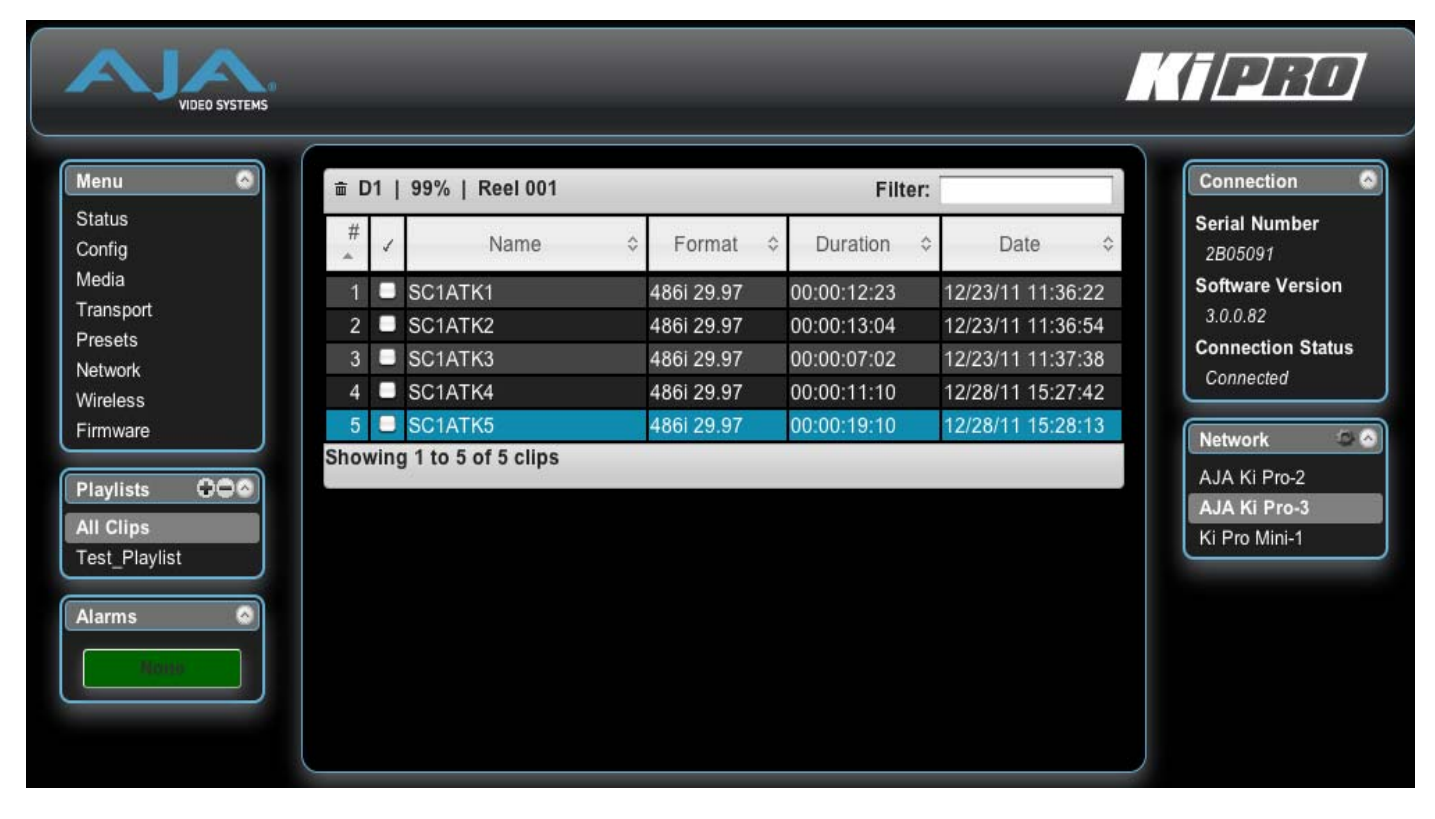

**Ki Pro WEB** インターフェイス、**Clips** 画面

# *<sup>97</sup>* Ki Pro ユーザーズ マニュアル **—**Ethernet 経由の WEB ブラウザ

Alarms 画面 Alarms 表示は各画面に常に表示され、システム内で生じたアラームを表示します。Alarms エリアには通常は緑色のボックスが表示されており、アラームがない場合は "None" と表 示されます。アラームが発生したときは、Alarms エリアのボックスが赤くなり、アラー ム内容を示すテキストが表示されます。複数のアラームが発生したときは、複数の赤い ボックスにそれぞれのアラーム内容が表示されます。

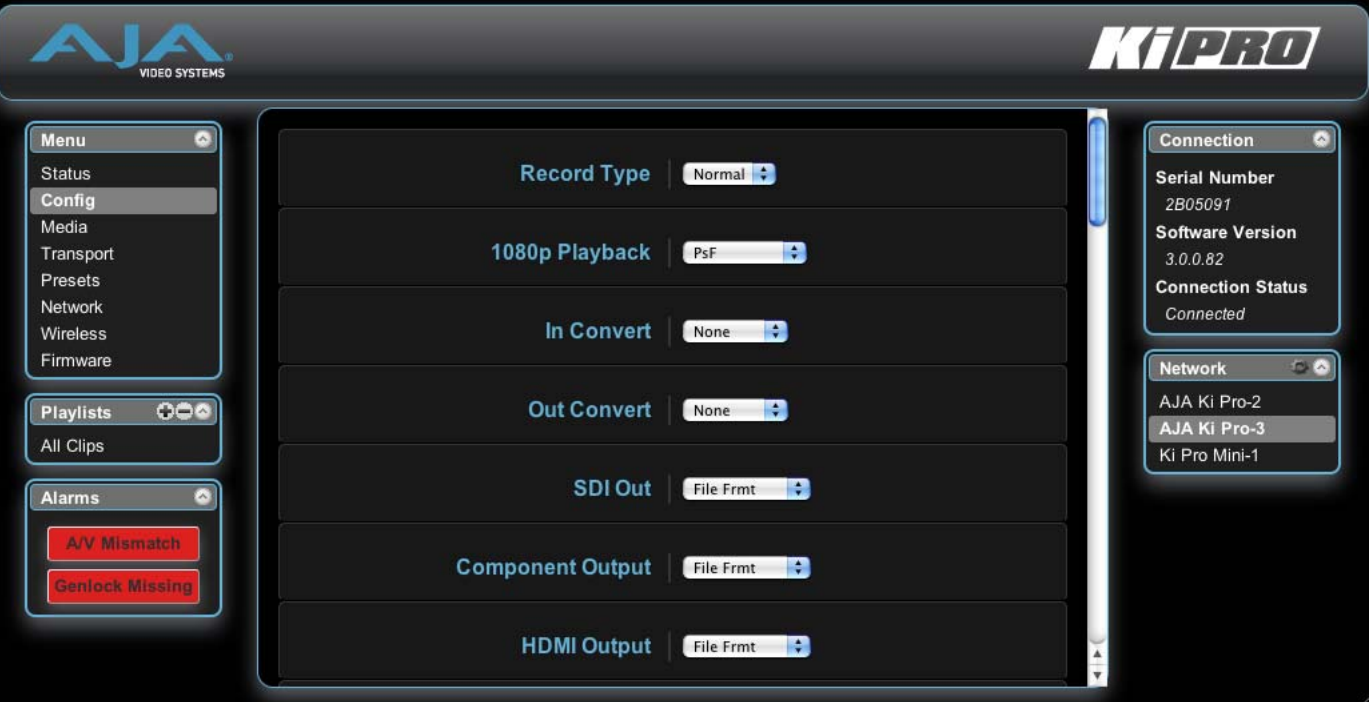

**Ki Pro WEB** インターフェイス、**Alarm Configuration** 画面

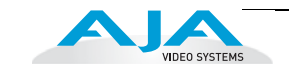

# **Update Firmware** 画面

Update Firmware 画面を使用すると、AJA が発行して WEB サイトに掲載している最新 ソフトウェアにバージョンアップすることができます。ソフトウェアのバージョンアッ プでは、新しい機能や改良、役に立つ情報が加えられます。時間のあるときに WEB サ イトを確認することをお勧めします。

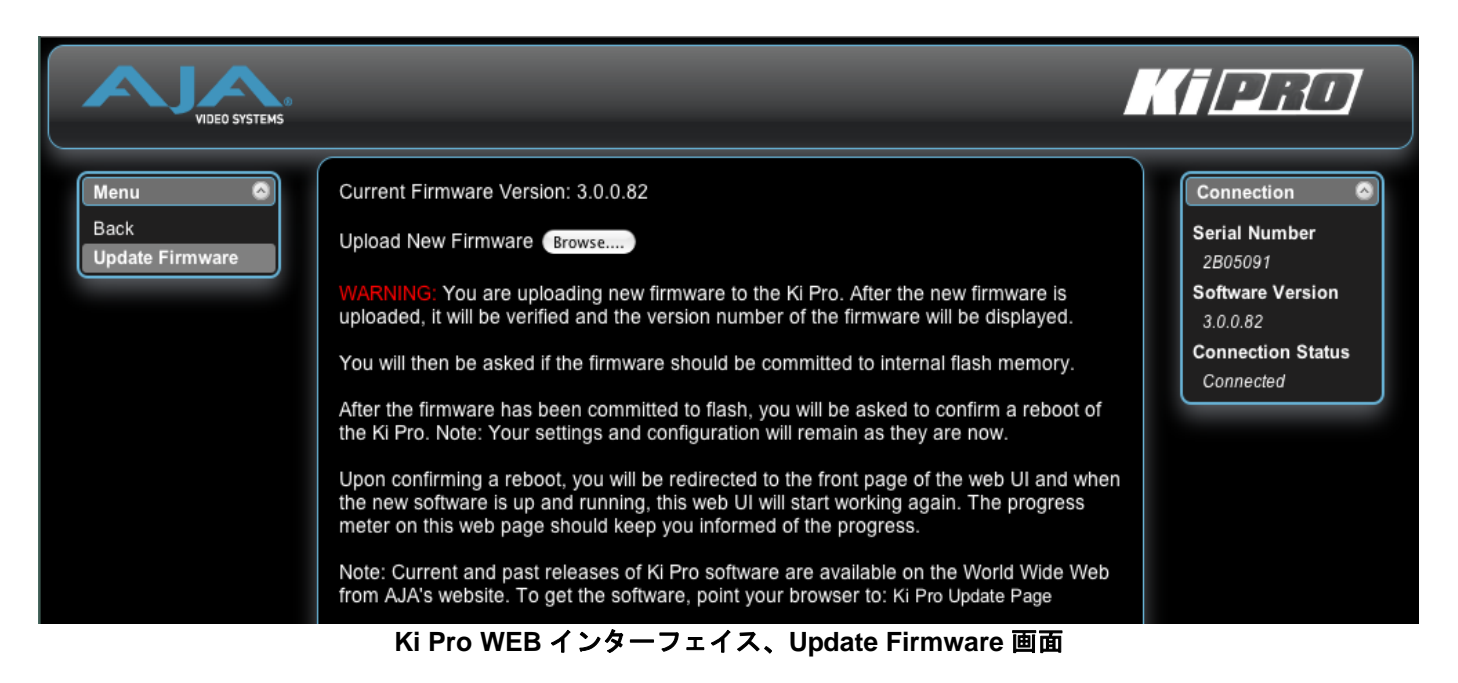

# ソフトウェア更新の準備

Ki Proには工場出荷時にソフトウェアがプリインストールされていますが、AJAのWEB サイトに掲載されている最新版ではない場合があります。ここでは、Ki Pro のソフト ウェアのバージョンアップ手順を説明します。

1. 最新の Ki Pro ソフトウェアをダウンロードします。

現在までにリリースされたKi Proのソフトウェアは、AJAのWEBサイトから世界中 で入手できます。ソフトウェアを入手するには、ブラウザで下記にアクセスしま す:

<http://www.aja.com/support/ki-pro/ki-pro.php> http://www.aja-jp.com/download/ki-pro/

このサイトへは Update Firmware 画面(後述)の最終行もリンクしています。アッ プデートページが表示されたら、Ki Pro ソフトウェアファイルを選択し、Mac ま たは PC にダウンロードして、Ki Pro をバージョンアップします。

2. ソフトウェアを解凍します。

Ki Pro のソフトウェアアップデートファイルは zip ファイルです。一般の標準解凍ソ フトを使って解凍してください。Ki Pro にインストールするソフトウェアは、 kipro\_ver\_2.0.0.99.bin などの名前のファイルとして表示されます。

*98*

**注:** PC または Mac の OS の設定によっては、拡張子 ".bin" はファイルディレクトリ上で表示され ない場合があります。

# **Ki Pro** にソフトウェアをアップロードしてインストールするには

Ethernet 接続した PC または Mac で Ki Pro を表示できれば、Ki Pro のアップデート用ソ フトウェアのアップロードとインストールが可能です。次の手順でソフトウェアをインス トールします。

- 1. Ki Pro の WEB ページの左側にあるナビゲーションボックス下部の Update Firmware をクリックして、Ki Pro のアップデートページを表示します。
- 2. Browse... ボタンをクリックし、あらかじめダウンロードしたファイルを選択し ます。

例:AJA からダウンロードした zip ファイル内の kipro\_ver\_2.0.0.99.bin

- 3. ダウンロードされた有効な Ki Pro ファイルを選択し、WEB ブラウザの Upload ボタンをクリックします。選択したファイルが Ki Pro にアップロードされ、有効 性がチェックされます。不完全だったり、壊れていたり、Ki Pro のソフトウェア でない場合は拒否されます。
- 4. 完了するまで数分ほど待ちます。完了後は、Ki Pro の再起動が必要です。再起動 後、Ki Pro は新しいソフトウェアで動作します。正面パネルに進捗状況が表示さ れます。
- 5. 以上の手順が完了すると、Ki Pro は、次にアップデートするまで、このソフト ウェアで動作します。アップデート前の Ki Pro の設定は保持されます。

Ki Pro の WEB ページで新しいソフトウェアが動作していることを確認してくだ さい。ソフトウェアのバージョンは Ki Pro のすべての WEB 画面の一番上に表示 されます。何らかの理由でアップデートされていなかった場合は、上記の手順を もう一度やりなおしてください。

**注:** ブラウザによっては、ソフトウェアがアップデートされていても Retry ページが表示されるこ とがあります。そのような場合は、再度アップデートする前に、一度 WEB ページをリフレッシュ してバージョンを確認してください。ページ上部に新しいバージョン番号が表示されている場合は、 ソフトウェアのアップデートは成功しています。バージョンが古い場合は、Retry をクリックして ください。

ソフトウェアのダウンロード中に電源供給が途切れた場合、Ki Pro は古いバージョンのソフトウェ アを起動します。アップデートを最初からやり直してください。Ki Pro の安全重視の設計により、 アップデートが失敗したときのために、常にひとつ前のソフトウェアのコピーを保持します。

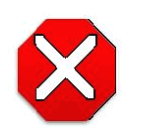

### 注意 :

Ki Pro をバージョンアップするときは、AC 電源またはフル充電したバッテ リーのご使用をお勧めします。

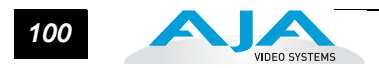

# ワイヤレス機器の **WEB** ブラウザ

リモートコントロールのもうひとつのオプションは、正しく設定された 802.11 無線ア クセスポイント(Airport Base Station や 802.11 無線ルータ)と通信できる Ki Pro 内蔵 の 802.11 無線トランシーバです。

**注:** Ki Pro は 802.11 トランシーバを内蔵していますが、これは無線アクセスポイントではあり ません。ワイヤレスブラウザクライアントは、外部無線アクセスポイント(Airport Extreme Base Station など)を介して Ki Pro と通信します。ワイヤレスコントロールを許可すると、内蔵の 802.11 無線通信機が ON になります。802.11b/g を介して Ki Pro をコントロールできるように、 パラメータ 53.1 ~ 55.1 を正しく設定してください。

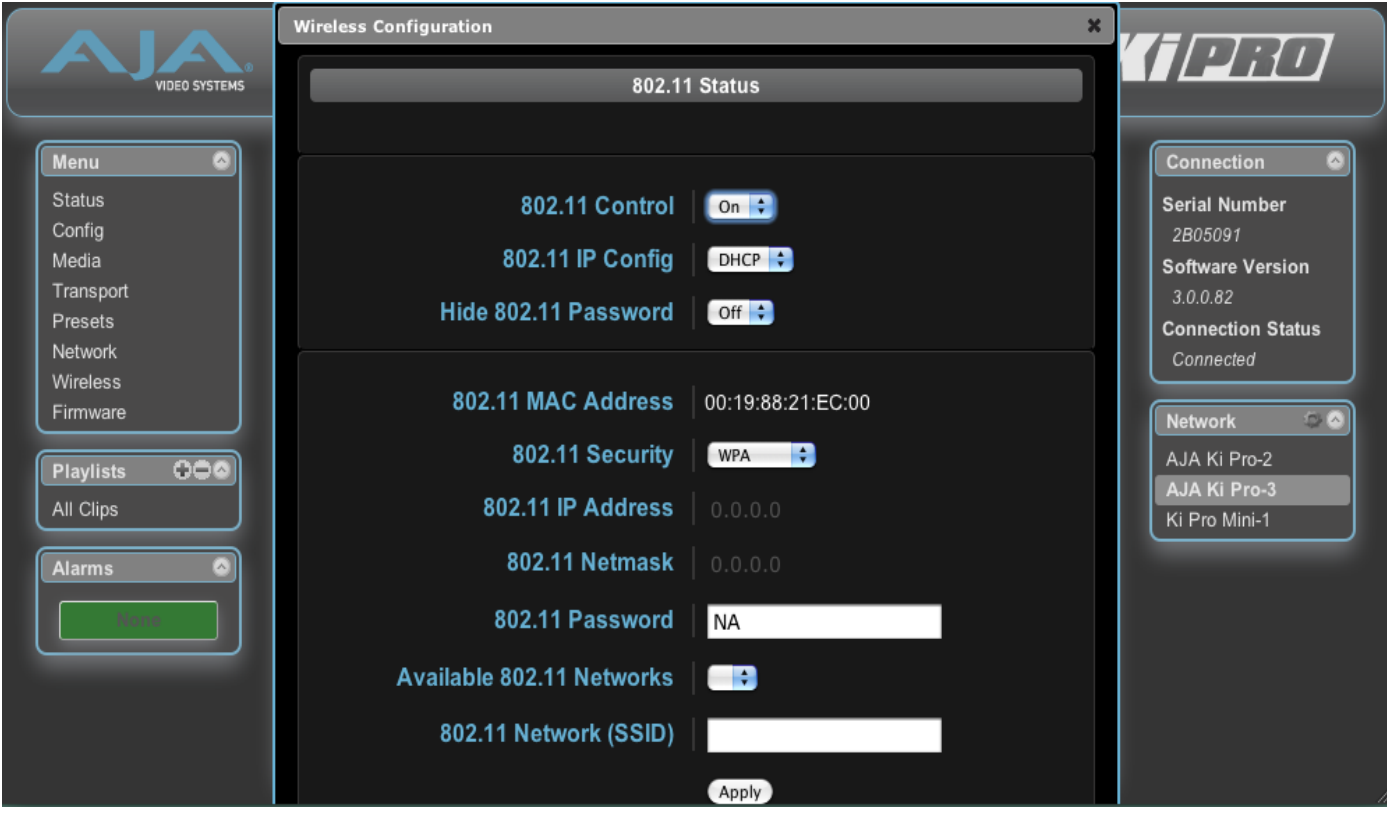

**Ki Pro WEB** インターフェイス、**Wireless Configuration** 画面

ワイヤレスコントロールのセキュリティ設定は ON/OFF することができます。さらに、 他のデバイスと同じになるように無線セキュリティの種類を選択することができます。 WEP、WPA、WPA2 などの一般的な方式がサポートされています。ワイヤレスコント ロールを使用するときは、以下の基本手順を実行してください。

- 1. Ki Pro の 802.11 ワイヤレスコントロールを有効にします。
- 2. 802.11 IP Config で、DHCP(自動)か Static アドレス(手動で設定)を選びま す。
- 3. Hide 802.11 Password は、ワイヤレス設定が終了するまで OFF にしておきま す。
- 4. 必要に応じて、使用するセキュリティの種類を選択します。接続したいネット ワークが使用しているセキュリティのタイプと同じにしてください。
- 5. Static IP Config を選択している場合は、802.11 IP Address と Netmask を入力し ます。
- 6. セキュリティを選択したときは、802.11 Password フィールドにパスワードを入 力します。
- 7. 接続する Available 802.11 無線ネットワークの名前を選択します(通信するアク セスポイントに合わせます)。
- 8. 802.11 Network SSID を入力します。
- **1** 9. Apply をクリックすると、変更した設定すべてが有効になります。

802.11 ワイヤレス設定が終わると、iPhone やブラウザコントロールをサポートしている 802.11 無線機器(iPod touch など)から Ki Pro をコントロール可能になります。

ワイヤレス機器から のコントロール 一度 LAN のアクセスポイントをセットアップして Ki Pro がワイヤレス機器と通信可能な 状態に設定すれば、接続は簡単です。Mac や PC 上のウェブブラウザを使用するときと同 様、ブラウザ装備の iPhone などの無線機器を使って Ki Pro をコントロールできます。コ ンピュータのブラウザを使用する場合と同様、Ki Pro 内蔵の高性能 WEB サーバによって、 Ki Pro の WEB ページを iPhone のブラウザに表示させることができます。標準外のブラ ウザや互換性のないブラウザを使用する無線機器も多数ありますが、この章では、すべて iPhone または iPod touch を使用した場合を例にして説明します。これらは AJA がサポー トしている設定です。

> iPhone の WEB ブラウザに Ki Pro の URL を入力するだけで、Ki Pro にアクセスすること ができます。標準的なブラウザ表示の機器(ラップトップコンピュータなど)のほとんど で、Ki Pro のネットワークパラメータメニュー(50)で定義した IP アドレスを URL とし て使用します(ネットワークで Ki Pro にアクセスするためにはパラメータ 50.1 ~ 50.4 を 正しく設定する必要があります)。Ki Pro が DHCP を使用している場合は、Ki Pro の正面 パネルの Status ボタンを数回押してネットワークステータスを表示させるか、パラメー タ 50.2 を表示させることによって IP アドレスを確認できます。

> 50.1 が Default Addr に設定されている場合の、工場出荷時のデフォルトの固定 IP アドレ スは 10.65.74.65 です。10.65.74.65.50.1 が Default Addr に設定されている場合、WEB ブ ラウザに http://10.65.74.65 を入力すると、Ki Pro の WEB インターフェイスのメイン画面 (Status 画面)が表示されます。

**iPhone Ki Pro** 画面 iPhone や iPod Touch のような小型携帯機器のブラウザを使用するときは、IP アドレスを URL として使用し、WEB ページのフォーマットを小さい画面表示用に設定することがで きます。

iPhone または iPod Touch では、下記の URL を使用します。

http://<Ki Pro の IP アドレス >/iphone.html

例:Ki Pro が 10.0.7.110 の場合、iPhone に次のように入力します。

http://10.0.7.110/iphone.html

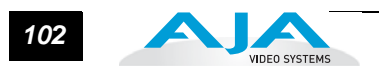

この URL を入力すると、下記の Ki Pro コントロールメニューを含め Status 画面が表示 されます。

- Status
- Alarms
- Config
- Media
- Playlists
- Transport

これらのページの領域は、前述の WEB ブラウザ画面の領域を小さくしたものです。そ れぞれのコントロールと値について詳しくは、WEB UI の説明をご覧ください。

# **iPhone** を使って **Ki Pro** をコントロールするには

- ご使用の iPhone または iPod Touch のソフトウェアが最新のバージョンになって いることを確認してください。これらの機器を最新バージョンのソフトウェアで 使用しないと、Ki Pro の無線 UI の反応が遅くなる場合がありますが、トランス ポートボタンによる操作が制限されることはありません。
- ご使用の iPhone のホーム画面に、Ki Pro の WEB コントロールを追加することが できます。+ ボタンを押してから Add to Home Screen を押してください。 ヒント:Ki Pro をホーム画面に追加する前に、UI の Transport 画面を iPhone で開 いてください。Ki Pro の正面パネルのアイコンが、ホーム画面上に作成されます。 すべてのボタン類を Ki Pro の正面パネルと同じように iPhone の UI に表示させた いときは、Transport メニューで iPhone を Landscape モードに切り替えます。 SELECT Up/Down、ADJUST Up/Down、DELETE CLIP、SLOT ボタンが表示さ れます。

# **Status**

Status 画面は iPhone メニューの入り口で、ここから他のメニューにアクセスできます。 この iPhone 画面には、次のような調整項目と値が表示されます。

- 次のメニューへのアクセスボタン:Status、Config、Media、Alarms、Playlists、 Transport。
- ビデオ入力ソース、入力フォーマット、入力タイムコード、収録フォーマット、 オーディオ入力ソースなどの I/O ステータス

# *<sup>103</sup>* Ki Pro ユーザーズ マニュアル **—** ワイヤレス機器の WEB ブラウザ

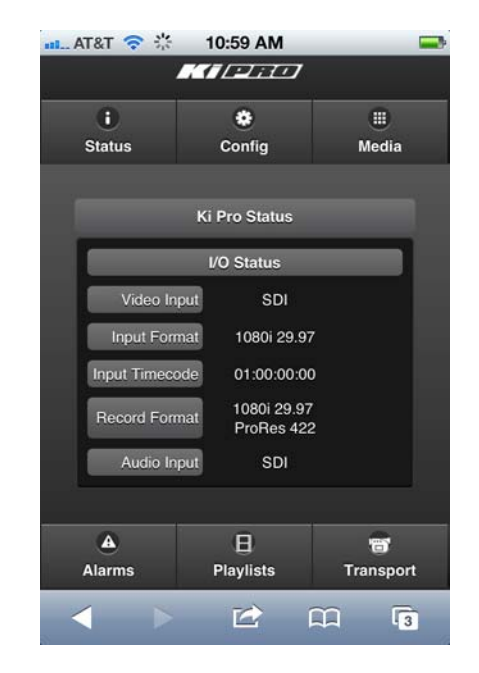

**Ki Pro iPhone** インターフェイス、**Status** 画面

# **Alarms**

Alarms ボタンを選ぶと、Alarms 画面が表示されます。この iPhone 画面には、次のよう な情報と調整項目が表示されます。

- 次のメニューへのアクセスボタン:Status、Config、Media、Alarms、Playlists、 Transport。
- Ki Pro のアラーム状況のリストを赤で表示します。
- アラームがないときは、緑のボックスに None が表示されます。

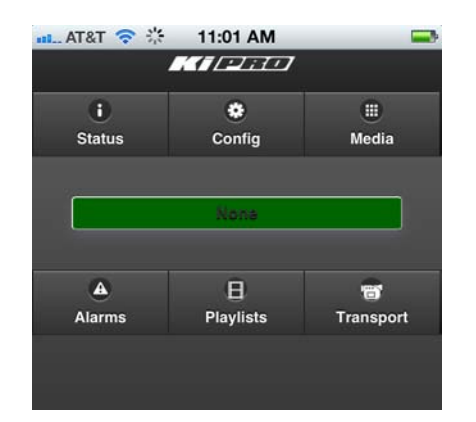

**Ki Pro iPhone** インターフェイス、**Alarms** 画面

# **Config**

Config ボタンを選択すると、Config 画面が表示されます。この iPhone 画面には、次のよ うな調整項目と値が表示されます。

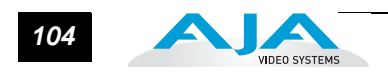

- 次のメニューへのアクセスボタン:Status、Config、Media、Alarms、Playlists、 Transport。
- ビデオおよびオーディオ入出力、タイムコード、再生、収録、システムパラメー タ。詳しくは、"Config 画面 "(82 [ページ\)](#page-85-0)をご覧ください。
- プルダウンメニューから選択できます。

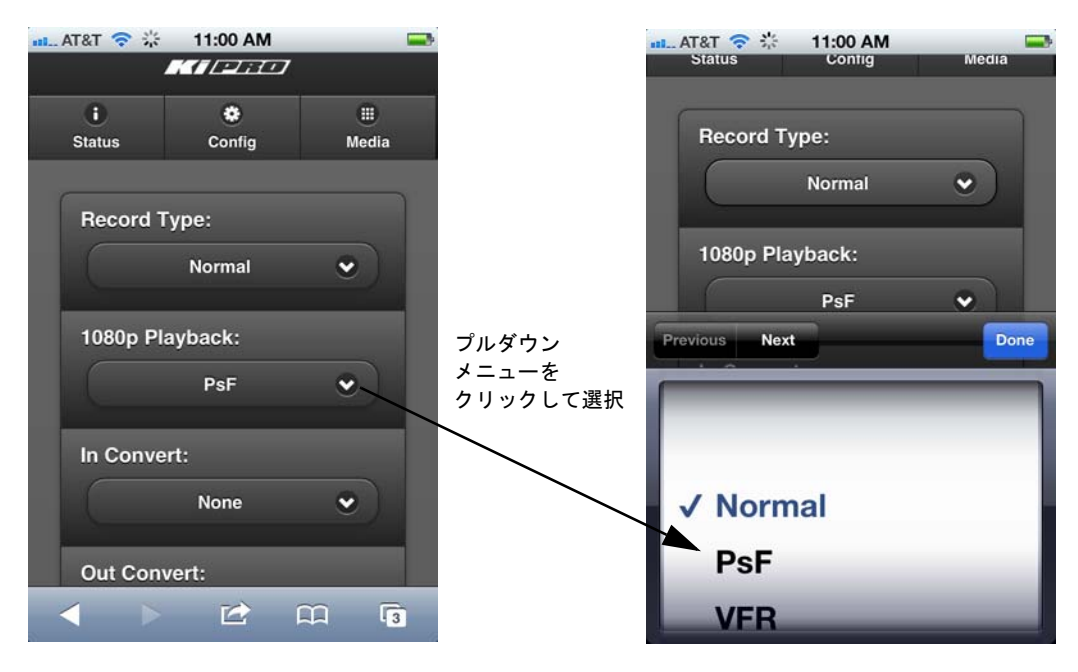

**Ki Pro iPhone** インターフェイス、**Config** 画面
#### **Media**

Media ボタンを選択すると、Media 画面が表示されます。この iPhone 画面には、次のよ うなストレージメディアの操作に関する調整項目と値が表示されます。

- 次のメニューへのアクセスボタン:Status、Config、Media、Alarms、Playlists、Transport。
- メディアの動作、フォーマット、ネーミングパラメータ。詳しくは、["Media](#page-88-0) 画面 " (85 [ページ\)](#page-88-0)をご覧ください。
- Config 画面同様、プルダウンメニューから選択できます。

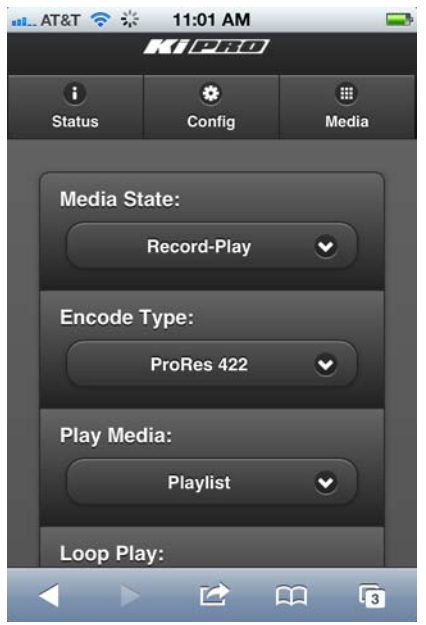

**Ki Pro iPhone** インターフェイス、**Media** 画面

#### **Playlists**

Playlists ボタンを選択すると、Playlists 画面が表示されます。この iPhone 画面には、現 在選ばれている Ki Pro のストレージデバイス上の All Clips のデフォルトリストと、クリッ プを削除するためのコントロールが表示されます。また、選択したクリップで構成される ユーザプレイリストを作ることもできます。詳しくは、["Playlists](#page-98-0) 画面 " (95 ページ) を ご覧ください。Config などの他の画面と同様、プルダウンメニューでプレイリストなど の選択肢を表示できます。

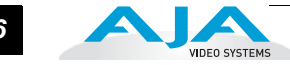

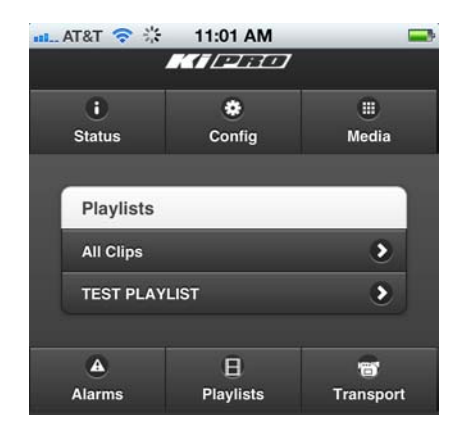

**Ki Pro iPhone** インターフェイス、**Playlists** 画面

#### **Transport**

Transport ボタンを選択すると、Transport 画面が表示されます。この iPhone 画面には、 ウェブブラウザの UI と同じく、VTR 同様のトランスポートコントロールを表示します。 コントロールには以下の項目が含まれます。操作について詳しくは、["Transport](#page-91-0) 画面 " (88 [ページ\)を](#page-91-0)ご覧ください。Transport 画面を表示している間、iPhone を横向きにす ると、表示を拡大することができます。

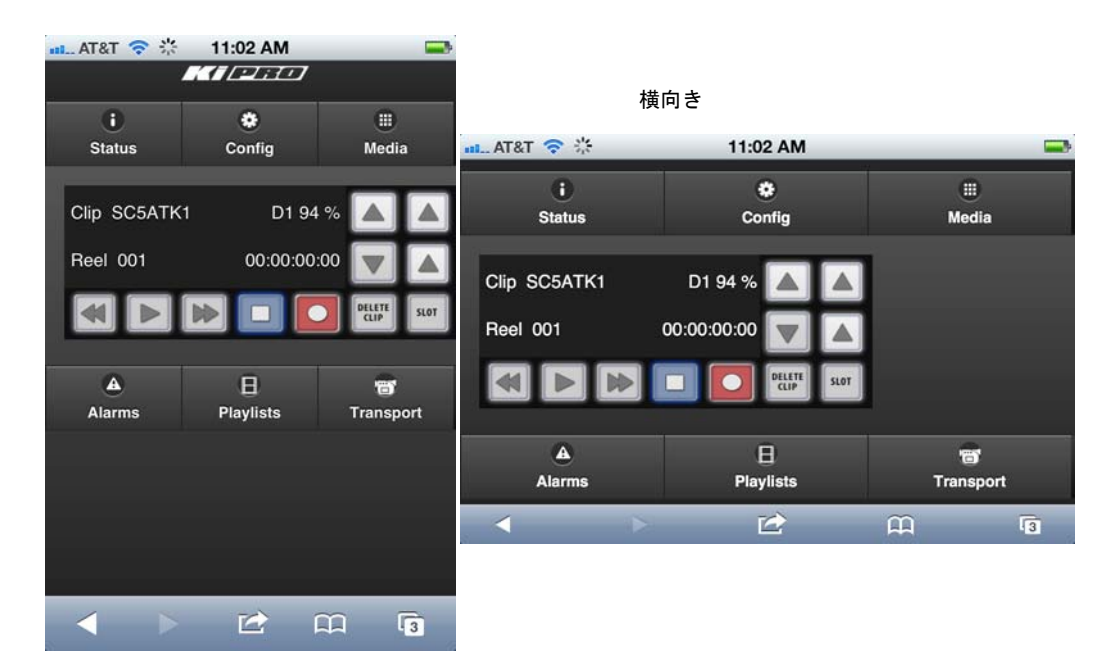

**Ki Pro iPhone** インターフェイス、**Transport** 画面

## 高度な機能

Ki Pro を活用していただくため、いくつかの機能について以下に追加説明を行います。以 下のトピックは、本章前半に記載されている情報を展開するものです。

<span id="page-110-1"></span>複数の **Ki Pro** のコ ントロール Status 画面をはじめとするメニュー上の 6 つの画面から、同一の LAN 上にある Ki Pro シ ステムすべてを一目で見ることができます。システム名は、画面右側の Network パネル に表示されます。システム名をクリックすると、選ばれた Ki Pro または Ki Pro Mini シス テムの Status 画面にブラウザが切り替わります。

> **1** が異なる場合があります。一般的には、使用する Ki Pro はすべて同じバージョンの最新ソフトウェ **注:** コントロールしている Ki Pro のソフトウェアのバージョンが異なる場合は、表示される画面 アで動作させることをお勧めします。また、Ki Pro を確認するにはデフォルトゲートウェイを正し く設定する必要があります。

> デフォルトゲートウェイ (パラメータ 50.4) が適切に設定されていないと、他の Ki Pro が表示されません。"No Ki Pros found" が表示された場合は、ゲートウェイの設定を確認 してください。

> また、デフォルトゲートウェイ(パラメータ 50.4)が適切に設定されていないと、ここ で他の Ki Pro を見ることができません。"No Ki Pros found" が表示された場合は、ゲート ウェイの設定を確認してください。

ギャングレコーディ ング

Ki Pro バージョン 2.0 からは、ギャングコントロール機能で、複数の Ki Pro をひとつのグ ループとして収録することができます。この機能は、Ki Pro が共通のネットワークの IP アドレスとサブネットマスクを持ち、LAN 接続で Ethernet スイッチやをハブを介してホ ストコンピュータと接続されているとき、WEB UIを介してのみ使用することができます。 ギャングレコーディングに使用するすべての Ki Pro のソフトウェアは同一のバージョン にすることをお勧めします。

<span id="page-110-0"></span>重要事項:WEB UI を介したギャングコントロールは、有線の Ethernet 接続だけが対応し ています。802.11 無線接続は対応していません。ギャングコントロールで Ki Pro を使用 するときは、802.11 無線接続は無効にしておくことをお勧めします。802.11 無線接続を 有効にしてギャングコントロールで Ki Pro を操作すると、WEB UI との交信が遅くなった り、異常が起きることがあります。

#### 例:

"Master" Ki Proと"Slave" Ki Proの固定IPアドレスがそれぞれ192.168.0.2と192.168.0.3 で、サブネットマスクが 255.255.255.0 でネットワークに接続されています。2台の Ki Pro は、IP アドレスが 192.168.0.1、サブネットマスクが 255.255.255.0 のホストコン ピュータに接続されています。ホストコンピュータは Apple's Safari のような WEB ブラ ウザを使って、ブラウザの URL フィールドに 192.168.0.2 を入力して "Master" Ki Pro に アクセスします。"Master" Ki Pro の WEB UI が表示されます。

*108*

#### ギャングレコーディングの使いかた

Transport 画面を表示すると、画面の左に "Show Gang View" ボ タンが表示されます。"Show Gang View" ボタンをクリックする と、"Available Ki Pros" リストが表示されます。使用したい Ki

<span id="page-111-0"></span>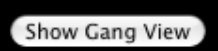

Pro が表示されない場合は、"Hide Gang View" ボタンをクリックし、次に "Show Gang View" ボタンもう一度クリックして、画面を表示しなおします。Ki Pro の情報が再表示 されるまで数秒かかります。画面を再表示しても使用したい Ki Pro がリストに表示さ れない場合は、Ki Pro がネットワークに正しく接続され、適切な IP アドレス等が設定 されているか確認してください。

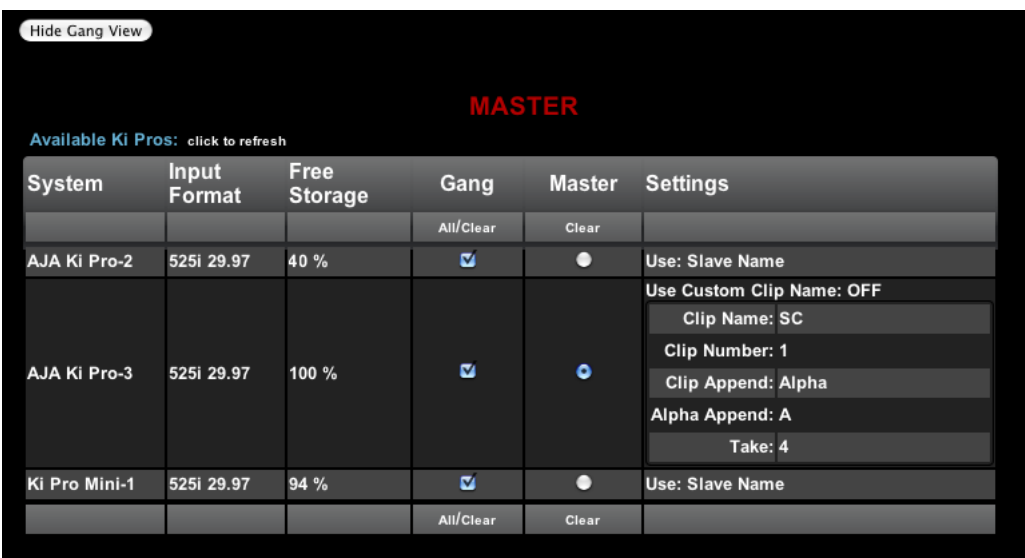

#### **Ki Pro WEB** インターフェイス、**Transport** 画面の **Show Gang Control**

使用可能な Ki Pro のパラメータが、ギャングコントロールエリアに表示されます。表 示されるのは以下の項目です:System、Input Format、Free Storage、Gang、Master、 Settings。ギャングに追加可能な Ki Pro が、System 欄に表示されます。Input Format には、各システムが受信しているビデオフォーマット / フレームレートのタイプに関す る情報を表示します。Free Storage には、各ユニットのメディアの容量がひと目でわか るように表示されます。Gang では、ギャングへのユニットの追加や削除を実行できま す。Master は、その Ki Pro がギャングでコントロールする役割であることを示します。 Settings は、Master Ki Pro と Slave Ki Pro のクリップ名に関する情報です。

Ki Pro をギャングに追加するには、Gang 欄のチェックボックスをチェックするだけで す。使用可能な Ki Pro をすべてギャングに追加するには、Gang の下にある "All" を選 択します。ギャングから削除するには、チェックを外すか、"Clear" を使います。

重要:ひとつのギャングには Master は1台だけです。通常は、入力し、WEB UI 上で 見ることができる Ki Pro の IP アドレスのユニットが、コントロールする役割のユニッ トになります。現在 WEB UI で見ることのできる IP アドレスのユニットが選択され、 "MASTER" が赤の大文字で WEB ページに表示されます。

Master Ki Pro は、ギャング内の Slave Ki Pro に、収録開始コマンド、停止コマンド、ク リップ名の3項目を送ります。収録の開始、停止コマンドは、Master Ki Pro のギャン

#### *<sup>109</sup>* Ki Pro ユーザーズ マニュアル **—** 高度な機能

グ情報の上にある WEB UI の Transport エリアからコントロールします。正面パネルのボ タンでコントロールすることもできます(CONFIG パラメータ 35.2 を "Local Only" に設 定してある場合)。

Settings エリアでは、各ユニットの Ki Pro のクリップ名を指定します。デフォルトでは、 Ki Pro は標準のクリップ名を使用するように設定されています。カスタムのクリップ名は 使用しません。まず最初にクリップ名の付け方を選択します。標準のクリップ名を使う場 合は、"Use Custom Clip Name" を "OFF" にします。カスタムのクリップ名を付けたいと きは、"OFF" をクリックしてプルダウン選択肢の "OFF/ON" で選択をして、"OK" をクリッ クします。

**1** クリックすると、プルダウン選択肢と "OK" が表示されます。"Clip Number" に、Ki Pro の "OFF" を選択すると、次のパラメータは "Clip Name" になります。"SC" または "Clip" を 有効値(1 ~ 999)を手動で入力し、Enter/Return キーを押します。

**注:** 選択した後に Enter/Return キーを押さないと、設定値は前に表示されていた値に戻ります。次 に "Clip Append" または "Alpha Append" の値をクリックすると、プルダウンの選択肢と "OK" ボタ ンが表示されます。"Take" は "Clip Number" と同じように操作します。有効値 1 ~ 999 を入力し、 Enter/Return キーを押して値を確定します。カスタムクリップ名の付け方については、本マニュア ルの「カスタムクリップネーミング」を参照してください。

Slave Ki Pro では、Settings 欄で "Master Name" または "Slave Name" のどちらかを選択 します。デフォルトの"Master Name"をクリックすると、プルダウン選択肢"Master Name" と "Slave Name" および確認のための "OK" ボタンが表示されます。収録時に、すべての Ki Pro でクリップ名を同じにしたいときは、"Master Name" を選択します。Ki Pro ごとに クリップ名を別々に設定したいときは、"Slave Name" を選択します。"Slave Name" を選 択すると、収録は各 Ki Pro のパラメータで設定した名前で実行され、Master Ki Pro から 送られてきた名前は受け付けません。

バージョン 2.0 では、Ki Pro は収録をすぐに開始することができますが、すべてのユニッ トで厳密に同じ時間、同じフレームで収録の開始、終了ができるわけではないので注意が 必要です。タイムコード発生器の独立した出力、またはタイムコード用の分配アンプを介 して、タイムコード発生器から RP-188 または LTC を埋め込んだ SDI で一致したタイム コードを各ユニットに送れば、これは問題ではありません。Final Cut Pro のようなノンリ ニア編集システムでは、複数のクリップの編集はタイムコードの値でクリップを同期させ ています。また、Ki Pro はメディアの同時再生には対応していません。収録の開始と停止 機能だけが可能です。

**注:** Master Ki Pro が RS-422 機器でコントロールされているときは、ギャング内の Slave Ki Pro は 応答しません。これは、ギャング内の Master Ki Pro が、設定したパラメータでのコントロールの 対象外のユニットを、WEB UI や正面パネルのボタンで間違ってコントロールするのを防ぐためで す。

#### ギャングレコーディングのまとめ

- 1. ブラウザメニューで、Transport を選択し、Transport 画面を表示します。
- 2. ギャングコントロールを見るには、Transport 画面上の Show Gang View をク リックします。このビューには、使用可能な Ki Pro システムが表示されます。
- 3. システムをグループ化するには、グループ化したい各システムの Gang 欄の チェックボックスをクリックします。

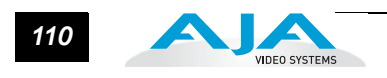

- 4. 各システムの Settings 欄でクリップ名を Slave Name にするか Master Name にするかを選択します。詳しくは , 前述の説明をご覧ください。
- 5. Master 欄で、ギャングをコントロールするマスターシステムを 1 つ選びます。
- 6. マスターシステムの Settings 欄でクリップのネーミング設定をします。
- 7. 収録開始・停止およびクリップネーミングには、マスターシステムを使用しま す。

#### プレイリストの使用 方法

バージョン 3.0 以降、クリップのレビューおよびクリップのプレイリストを作成するた めのツールが提供されています。クリップのプレイリストは、ウェブブラウザのPlaylists 画面上で管理できます。管理できるプレイリストには、Ki Pro 上のすべてのクリップを 表示するデフォルトの All Clips プレイリストも含まれます。

#### **All Clips** プレイリストの使用方法

Playlists のデフォルト設定は All Clips で、すべてのクリップをリスト表示します。All Clips とは、Ki Pro 上のすべての収録あるいは Ki Pro に送信された有効なファイルすべ てのことを意味します。

| <b>Menu</b><br>$\mathcal{N}_{\mathcal{S}}$ | 面 D1   94%   Reel 001 |   |           |             | Filter:              |                   |  |
|--------------------------------------------|-----------------------|---|-----------|-------------|----------------------|-------------------|--|
| <b>Status</b><br>Config                    | #                     |   | Name<br>¢ | Format<br>Ĉ | <b>Duration</b><br>Ĉ | Date              |  |
| <b>Media</b>                               | 1                     | п | SC1ATK6   | 1080i 29.97 | 00:10:28:24          | 12/21/11 22:09:58 |  |
| Transport                                  | 2                     |   | SC1ATK7   | 1080i 29.97 | 00:00:50:25          | 12/21/11 22:10:50 |  |
| <b>Presets</b><br><b>Network</b>           | 3                     | o | SC1ATK8   | 1080i 29.97 | 00:02:11:11          | 12/21/11 22:13:10 |  |
| <b>Wireless</b>                            | 4                     | ۰ | SC1ATK9   | 1080i 29.97 | 00:00:04:22          | 12/21/11 22:25:00 |  |
| Firmware                                   | 5                     | п | SC1ATK10  | 1080i 29.97 | 00:00:02:05          | 12/21/11 22:26:09 |  |
|                                            | 6                     | О | SC1ATK11  | 1080i 29.97 | 00:00:04:20          | 12/21/11 22:26:21 |  |
| 000<br><b>Playlists</b>                    | 7                     | о | SC1ATK12  | 1080i 29.97 | 00:00:01:26          | 12/21/11 22:26:43 |  |
| <b>All Clips</b>                           | 8                     | о | SC1ATK14  | 1080i 29.97 | 00:00:19:29          | 12/21/11 23:10:04 |  |
| <b>TEST PLAYLIST</b>                       | 9                     | ۰ | SC5ATK1   | 1080i 29.97 | 00:00:05:11          | 12/21/11 23:15:56 |  |

**Ki Pro WEB** インターフェイス、**All Clips** プレイリスト

リスト上のクリップをダブルクリックするだけで、すばやくそのクリップを頭出しして 見ることができます。クリップをダブルクリックして選択すると、リスト上で青くハイ ライトされ、クリップの最初のビデオフレームが Ki Pro 出力として表示されます。ク リップの再生には、WEB UI の Transport ページを開き、Play ボタンを押して再生を始 めます。素材にすばやく目を通すには、Media>Play Media>All とアクセスし、レビュー 用にクリップを選択してハイライトすると、Ki Pro 出力から再生を続けることができま す。

#### プレイリストの作成

WEB UI の Playlists 部分のリスト上に、"+" と "-" 記号があります。プレイリストの追加に は、"+" 記号を使います。"+" 記号をクリックし、新しいプレイリストの名前を入力します。

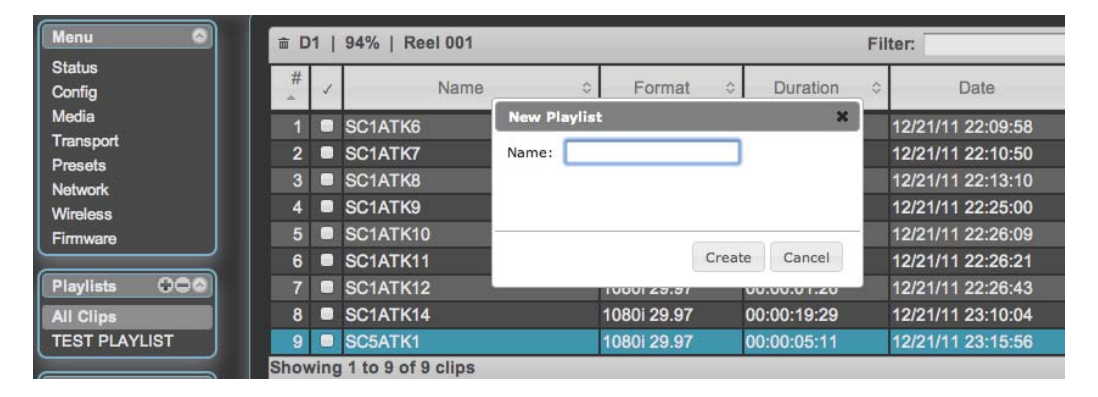

プレイリストにクリップを追加するには、All Clips リスト上のクリップを選んで青くハイ ライトさせ、作成したプレイリスト名の上にクリック&ドラッグします。クリップを選択 してクリック&ドラッグすると、フィルムストリップのアイコンが表示されます。このア イコンが表示されない場合は、クリップが選ばれていません。クリップをクリック&ド ラッグしたリストは緑にハイライトされ、左側に "+" 記号の付いたフィルムストリップの アイコンが表示されるので、クリップの追加が実行中であると分かります。マウスから指 を放すと、クリップがプレイリストに追加されます。同様にして、希望のクリップをプレ イリストに追加することができます。

いくつかのクリップを一度にプレイリストに移動するには、チェックマークのある欄で、 移動したいクリップのチェックマークをチェックしてから、リストにクリック&ドラッグ します。

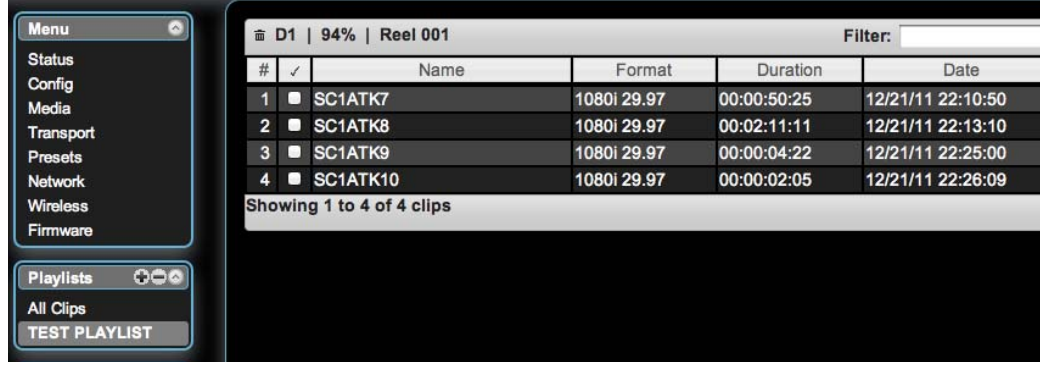

プレイリストを閲覧するには、WEB UI の Playlists エリアのリストをクリックします。

リスト内でクリップの順番を変更するには、クリック&ドラッグします。クリップが選択 されたかどうかは、フィルムストリップのアイコンが表示される(一部ブラウザのみ)の で分かります。並び替えが実行されているかどうかは緑のハイライトで分かります。

重要事項:プレイリストの最後尾へはクリップを移動できません。最後尾に移動したいと きは、最後尾の一つ前に移動し、次に最後尾のクリップをそのクリップの上に移動します。 複数のプレイリストを作成できます。プレイリストは Ki Pro のメディア上に、ファイ ルとして、クリップと並んで保存されます。

#### プレイリストの再生

作成したプレイリストを再生するには、MEDIA メニューのパラメータで、Play Media > Playlist を選択します。( 注:既にクリップの閲覧をしていた場合、MEDIA ページに入ろ うとすると、"Press Stop" のメッセージが出てから Transport ページが表示されます。 STOP ボタンを押して停止してから MEDIA ページに入ってください。)

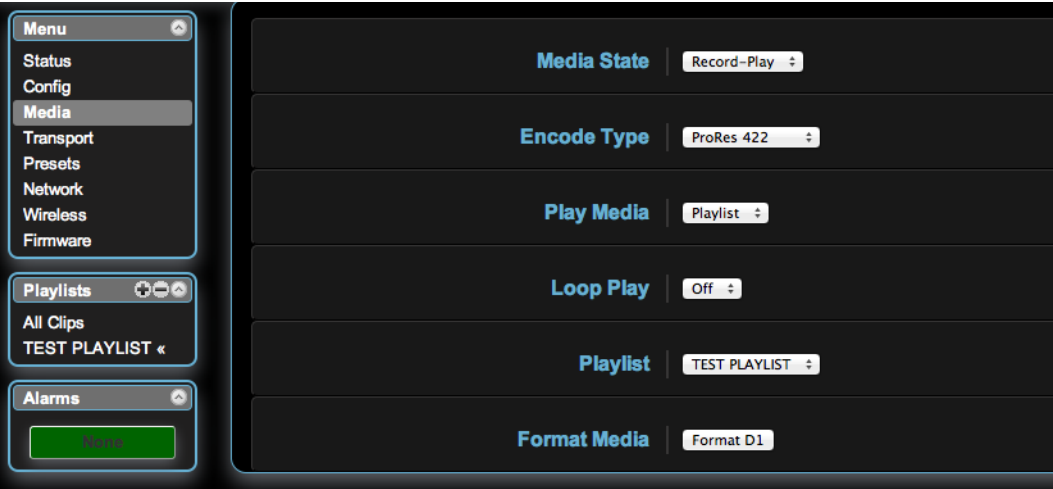

MEDIA メニューの Playlist パラメータからプレイリストを選択します。プレイリストが 選ばれると、WEB UI の Playlists 内で選択されたリストの横に二重の山カッコが表示さ れます。WEB UI の Transport 部に行くと、プレイリストが頭出しされて、リストの最 初のクリップの再生準備が整っています。リスト内を検索したいときは、早送りと巻き 戻しボタン、または SELECT Up と Down ボタンを使います。MEDIA メニューのパラ メータを使って、リストのループ再生をすることもできます。

プレイリストの管理は WEB UI 経由でのみ可能で、正面パネルからプレイリストの作成 や管理は行えません。MENU パラメータ 15.3 Playlist を設定することで、正面パネル UI 上に選択したプレイリストを表示することができます。プレイリストに何を選択し たかは、リブート後にリセットされますが、作成したプレイリストはリブート後も残っ ています。

*<sup>113</sup>* Ki Pro ユーザーズ マニュアル **—** 高度な機能

プリセットの使用方 法

バージョン 3.0 以降、Ki Pro では複数のパラメータの設定をプリセットとして、簡単かつ 効率的に設定できるようになりました。プリセット設定を保存し、後で Ki Pro に呼び出 すことができます。

#### プリセットの保存

プリセットを使用する最も簡単な方法は、WEB UI 経由です。WEB UI の Presets ページ にはカスタマイズ可能な 20 個のプリセットがあります。

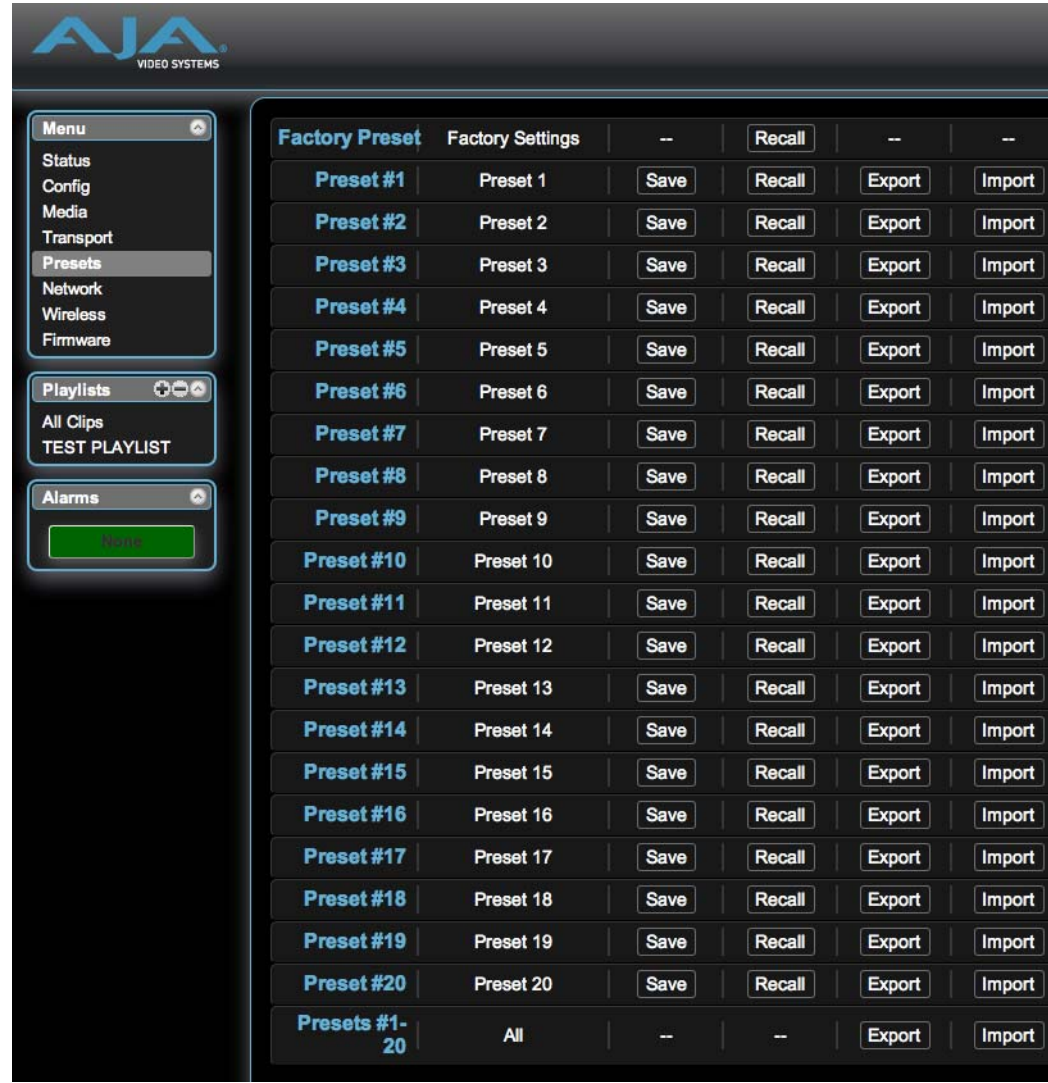

プリセットをカスタマイズするには、テキストフィールドの 2 つ目の欄をクリックし、 プリセット名を付けます。

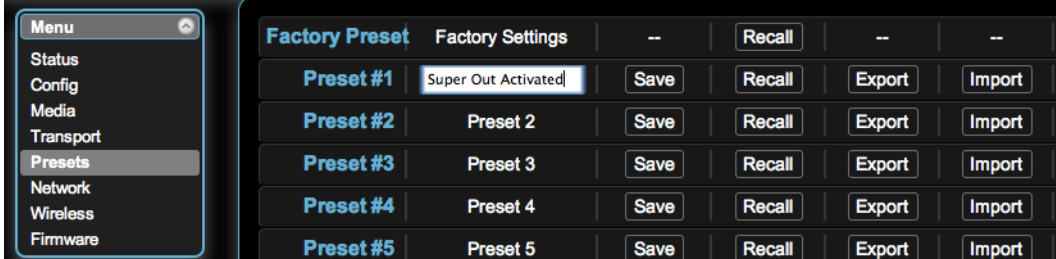

名前を入力したら、Enter を押します。

保存の作業をしないと、プリセットは保存されません。

重要:プリセットを保存する前に、必要なパラメータ設定がすべて完了していることを 確認してください。デフォルトでは、すべてのパラメータが保存、呼び出しされます。

#### プリセットの呼び出し

プリセットを呼び出すには、希望のプリセットの欄にある Recall ボタンを選びます。

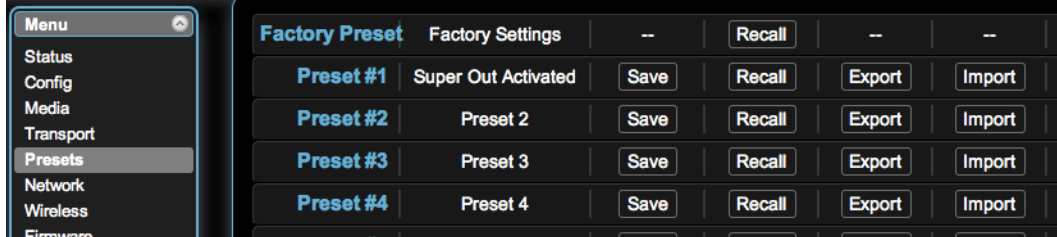

プリセットファイルをコンピュータにエクスポートしたり、コンピュータからインポー トすることもできます。

**注:** プリセットは同じタイプのデバイス間でのみ使用することをお勧めします。つまり、Ki Pro のプリセットは別の Ki Pro でのみ使用し、Ki Pro Mini ではご使用にならないでください。

プリセットをイネーブルにしていると、いつでも Factory Settings(工場出荷時の設定) を呼び出すことができます。

重要:デバイスをリブートしても、プリセットはリセットされません。他の人が Ki Pro の設定を変更している可能性があるときは、いったん Factory Settings を呼び出してデ フォルトに戻してから設定を行い、作業を始めることもできます。

プリセットの使用は WEB UI から行うのが望ましいのですが、正面パネルの UI からで も保存・呼び出しは行えます。

重要:正面パネル UI からカスタムプリセット名を付けることはできません。プリセッ トにはデフォルトで "Preset 1"、"Preset 2" などの名前が付けられます。正面パネル UI からプリセットを呼び出すには、CONFIG メニューのパラメータ 91.1 Recall Preset を 表示します。ADJUST Up/Down を使ってプリセットを選びます。SELECT Up ボタン

## *<sup>115</sup>* Ki Pro ユーザーズ マニュアル **—** 高度な機能

を使ってプリセットを選び、ADJUST Up ボタンを使ってプリセットを呼び出します。プ リセットの呼び出しを中止するときは、SELECT Down ボタンを押します。

プリセットを保存するには、CONFIG メニューのパラメータ 92.1 Store Preset を表示し ます。ADJUST Up/Down を使ってプリセットを選びます。SELECT Up ボタンを使って プリセットを選び、ADJUST Up ボタンを使ってプリセットを保存します。プリセットの 呼び出しを中止するときは、SELECT Down ボタンを押します。

ヒント:CONFIG メニューのパラメータ 91.1 および 92.1 ともに、プリセットを検索中 は、先頭の数字が点滅して、今どのプリセットの場所にいるのかが分かります。それぞれ のメニューパラメータから抜けるには、SELECT Down ボタンを使用します。

**1** プリセット使用時は、WEB UI を使う方が使い勝手がよく、またより多くのオプションを 使用することができます。

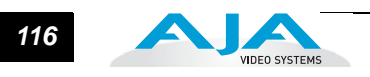

# <span id="page-120-1"></span>付録 **A:** 仕様

*1* 1

**A**

## <span id="page-120-4"></span><span id="page-120-3"></span>ビデオ入力

デジタル: SD/HD-SDI (BNC コネクタ× 1)、SMPTE-259/292/296 HDMI

アナログ: SD/HD コンポーネント (BNC コネクタ×3): SMPTE/EBU N10、Betacam 525 ライン、 Betacam 525J、YPbPr 12 bit A/D、2 倍オーバーサンプリング

## <span id="page-120-2"></span>ビデオ出力(すべて同時出力可能)

デジタル: SD/HD-SDI、SMPTE-259/292/296 (BNC コネクタ× 1) HDMI

アナログ: コンポジット (BNC コネクタ× 1): NTSC、NTSCJ、PAL 12 bit D/A、8 倍オーバーサンプリング SD/HD コンポーネント (BNC コネクタ× 3): SD:SMPTE/EBU N10、Betacam 525 ライン、 Betacam 525J、RGB 12 bit D/A、8 倍オーバーサンプリング HD:YPbPr、RGB 12 bit D/A、2 倍オーバーサンプリング

## <span id="page-120-0"></span>オーディオ入力

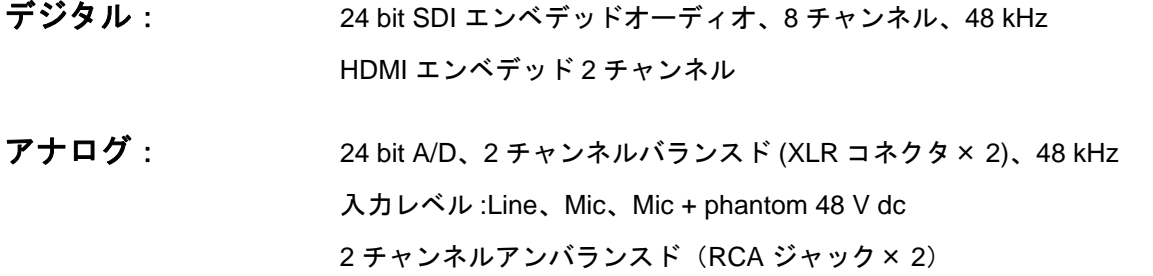

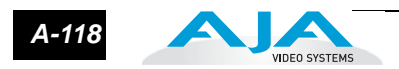

## <span id="page-121-0"></span>オーディオ出力

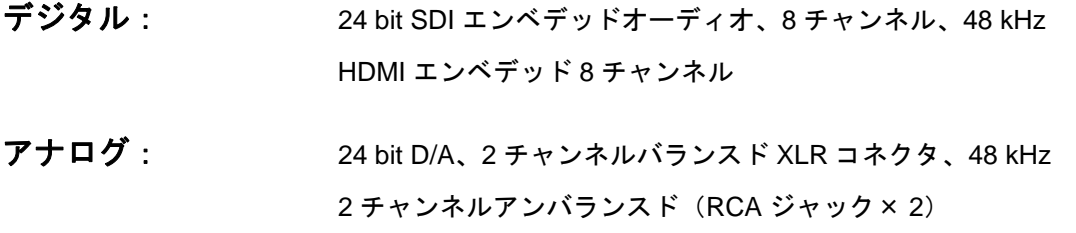

### ネットワーク

<span id="page-121-3"></span>10/100/1000 Ethernet (RJ45) 802.11b/g ワイヤレストランシーバ リモートコントロール用エンベデッド WEB サーバ

## パネル表示 **(UI)**

<span id="page-121-2"></span>2 × 20 文字表示、専用ボタン付き

タイムコード

<span id="page-121-1"></span>LTC タイムコード入力および出力 (BNC コネクタ経由) SDI エンベデッド RP188 タイムコード

### コントロール

LANC Loop (LANC コネクタ×2) (バージョン 3.0 以前ではサポートせず)

Lens Tap: カメラ本体とレンズ間のケーブル接続をインターセプトして、開始 / 停止 をコントロールする AJA レンズタップ(オプション)を接続(現行ソフトウェアで は未対応)

IEEE-1394a/FireWire 400:コントロールおよびタイムコードデータ用(バージョン3.0 以前ではサポートせず)

## シリアルポート

<span id="page-122-2"></span>RS-422 (スレーブピン配列)、9 ピン (バージョン 2.0 より対応) コネクタのピン配列は以下の通り:

<span id="page-122-1"></span>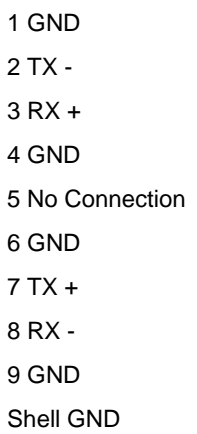

#### <span id="page-122-0"></span>**FireWire**

<span id="page-122-3"></span>FireWire 800 搭載の Macintosh コンピュータへの接続用 IEEE-1394b、FireWire 800Mb/s コネクタ(ハードドライブとしてマウント)(バージョン 3.0 以前ではサポートせず)

## ハードウェアアップコンバージョン **- 10bit**

Anamorphic: フルスクリーン表示 Pillarbox 4:3:4:3 イメージをセンターに表示(左右に黒み) Zoom 14:9:4:3 イメージを 14:9 に拡大 (左右に黒み) Zoom Letterbox: 拡大して全画面表示 Zoom Wide: 拡大し、さらに水平方向に引き伸ばして 16:9 イメージを生成(Anamorphic と 比較してアスペクト比の変移を抑えます)

## ハードウェアダウンコンバージョン **- 10bit**

<span id="page-122-4"></span>Anamorphic: フルスクリーン表示 Letterbox: アスペクト比を維持したまま、上下に黒みを付加して縮小 Crop: スクリーンサイズに合わせてクロップ

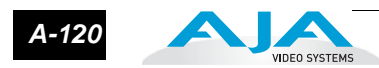

## ハードウェアクロスコンバージョン **- 10bit**

<span id="page-123-2"></span>1080i から 720P 720P から 1080i

## 寸法・重さ

高さ :3.25 インチ(8.25 cm) 幅 :9.00 インチ(22.86 cm) 奥行:6.12 インチ (15.56 cm)、正面アンテナカバーから背面ハンドル先端まで 重さ :3.7 ポンド(1.67 kg)

## <span id="page-123-0"></span>温度

動作温度範囲:5 ℃~ 40 ℃ 保存温度 (電源 OFF): -20 ℃~ 60 ℃

<span id="page-123-1"></span>電源

電圧:100 ~ 240 V AC (AC アダプタ使用時) シャーシ右側の電源コネクタ 12 V DC 入力:最小 12 V DC、最大 18 V DC 電流:3.3 A (max.) 標準消費電力:30 W

## 索引

### 数字

10/100/1000 Ethernet LAN [21](#page-24-0) 10-bit 4:2:2 [8](#page-11-0) 1394a FireWire ポート [21](#page-24-1) 1394b FireWire ポート [21](#page-24-2) 802.11 通信機 LED [24](#page-27-0) 802.11 無線通信 [9](#page-12-0) 802.11 無線トランシーバ [39](#page-42-0) 9pin コネクタ [23](#page-26-0)

アルファベット

### **A**

AC アダプタ [9](#page-12-1), [24](#page-27-1) AC 電源 [32](#page-35-0) ADJUST ボタン [18](#page-21-0), [41](#page-44-0) Alarm  $\times = 1 - 46$  $\times = 1 - 46$ Apple Final Cut Studio [7](#page-10-0) Apple ProRes 422 [7](#page-10-0), [13](#page-16-0)

### **C**

CD [11](#page-14-0) Clips 画面 [95](#page-98-1) Codecs [8](#page-11-1) Config 画面 [82](#page-85-0) CONFIG ボタン [17](#page-20-0) CONFIG  $\times = 1 - 42,56$  $\times = 1 - 42,56$  $\times = 1 - 42,56$  $\times = 1 - 42,56$ CTRL/TC [23](#page-26-1)

#### **D**

D/A (出力) [22](#page-25-0) DC12 V 用 AC アダプタ [9](#page-12-1) DC 電源 [33](#page-36-0) Default Addr [80](#page-83-0) DELETE CLIP ボタン [18](#page-21-1) DHCP [35](#page-38-0), [80](#page-83-1)

#### **E**

Ethernet 10/100/1000 [8](#page-11-2) Ethernet 接続と設定 [80](#page-83-2) Exo-skeleton [9](#page-12-2) Exo-Skeleton にカメラをマウント [28](#page-31-0) ExpressCard/34 メモリーカード [7](#page-10-1), [25](#page-28-0) ExpressCard スロット [20](#page-23-0) ExpressCard スロット LED [19](#page-22-0)

## **F**

FFWD ボタン [17](#page-20-1) Final Cut Pro [26](#page-29-0) FireWire [23](#page-26-2), [24](#page-27-2) FireWire 800 ポート [9](#page-12-3) FireWire 仕様 [119](#page-122-0)

#### **H**

Hard Drive Storage Module [10](#page-13-0) HD/SD-SDI 入出力 [9](#page-12-4), [21](#page-24-3) HDMI [21](#page-24-4) HDMI 入出力 [9](#page-12-5) Host [23](#page-26-2)

#### **I**

I frame-only エンコーディング [13](#page-16-1) IEEE 1394b [23](#page-26-3) IEEE 802.11 通信機インジケータ [24](#page-27-0) iPhone または iPod Touch のブラウザ [101](#page-104-0) IP アドレス、固定 [80](#page-83-3)

#### **L**

LANC [21](#page-24-5) Lens Tap [21](#page-24-6), [24](#page-27-3) Line/Mic レベルスイッチ [21](#page-24-7) LTC 入出力 [9](#page-12-6), [21](#page-24-8)

#### **M**

Media 画面 [85](#page-88-1) MEDIA ボタン [17](#page-20-2) MEDIA メニュー [42](#page-45-0), [49](#page-52-0)

#### **N**

Network 画面 [92](#page-95-0)

#### **P**

Ping 操作 [38](#page-41-0) Playlists 画面 [95](#page-98-1) PLAY ボタン [17](#page-20-3)

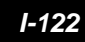

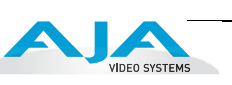

### **Q**

QuickTime files [8](#page-11-1)

### **R**

RECORD ボタン [17](#page-20-4) REV ボタン [17](#page-20-5) RS422 [23](#page-26-0), [24](#page-27-2) RS-422 D コネクタのピン配列 [119](#page-122-1) RS-422 機器 [23](#page-26-4) RS422 コントロール [9](#page-12-7), [21](#page-24-9)

## **S**

SDI 入出力 [22](#page-25-1) SELECT ボタン [17](#page-20-6), [41](#page-44-0) SLOT ボタン [18](#page-21-2) SSD ストレージモジュール [10](#page-13-1) STATUS ボタン [17](#page-20-7) STATUS  $\times = 1 - 42.46$  $\times = 1 - 42.46$  $\times = 1 - 42.46$  $\times = 1 - 42.46$ STOP ボタン [17](#page-20-8)

## **T**

TCP/IP 情報 [35](#page-38-1) Transport 画面 [88](#page-91-1)

## **U**

Update Firmware 画面 [98](#page-101-0) URL、Ki Pro [80](#page-83-4)

### **V**

VU メータ [19](#page-22-1)

### **W**

WEB 画面 [80](#page-83-5) WEB ブラウザからのコントロール [38](#page-41-1) Wireless 画面 [94](#page-97-0)

## **X**

XLR 電源コネクタ [24](#page-27-1)

### **Y**

YPbPr/RGB ビデオ [21](#page-24-10) YUV [22](#page-25-2)

50 音

## あ

アップ/ダウン/クロスコンバージョン [8](#page-11-3) アナログ 4 チャンネルバランスド/アンバランス ドオーディオ [23](#page-26-5) アナログ 4 チャンネルバランスドオーディオ [23](#page-26-2), [24](#page-27-4) アナログオーディオ入出力 [9](#page-12-8) アンバランスドオーディオ [23](#page-26-5) インストールの概要 [32](#page-35-1) オーディオ出力仕様 [118](#page-121-0) オーディオ入力仕様 [117](#page-120-0) 温度仕様 [120](#page-123-0)

### か

開梱 [11](#page-14-1) 可変ビットレート (VBR) エンコーディング [13](#page-16-2) 概要 [7](#page-10-2) 画面説明 [80](#page-83-5) 機能 [8](#page-11-4) ギャングコントロール [107](#page-110-0) ギャングレコーディング [9](#page-12-9), [108](#page-111-0) クリップの再生 [44](#page-47-0) クリップの収録 [43](#page-46-0) ケーブル接続 [13](#page-16-3), [15](#page-18-0) 工場設定 [79](#page-82-0) 工場設定のデフォルト IP [38](#page-41-2) 固定 IP アドレス [36](#page-39-0), [80](#page-83-3) コネクタ [20](#page-23-1) コントロール仕様 [118](#page-121-1) コンポーネント SD/HD [8](#page-11-5) コンポーネントビデオ [22](#page-25-3) コンポジットビデオ [21](#page-24-11) コンポジットビデオ出力 [8](#page-11-6)

## さ

サポートページ [20](#page-23-2) システム要件 [12](#page-15-0) 正面パネル [16](#page-19-0) 仕様 [117](#page-120-1) シリアルポート仕様 [119](#page-122-2) ストレージ [25](#page-28-1) ストレージモジュール (HDD) [9](#page-12-3) 設置 [27](#page-30-0) ソフトウェア [9](#page-12-10)

### た

タイムコード仕様 [118](#page-121-2) 単体使用 [28](#page-31-1) ディスクストレージモジュール LED [20](#page-23-3) ディスプレイとインジケータ [19](#page-22-2) デフォルトアドレス [80](#page-83-3) デフォルト設定 [79](#page-82-0) 電源 [32](#page-35-1) 電源 ON/OFF ボタン [16](#page-19-1) 電源コネクタ [24](#page-27-5) 電源仕様 [120](#page-123-1) 登録用紙 [11](#page-14-2) トランスポートコントロールボタン [17](#page-20-9) トランスポートモード [41](#page-44-1), [43](#page-46-1)

#### な

ネットワーク仕様 [118](#page-121-3) ネットワーク接続 [34](#page-37-0)

#### は

ハードウェア [8](#page-11-7) ハードウェアアップコンバージョン仕様 [119](#page-122-3) ハードウェアクロスコンバージョン仕様 [120](#page-123-2) ハードウェアダウンコンバージョン仕様 [119](#page-122-4) バランスドオーディオ [23](#page-26-6) パッケージ [11](#page-14-3) パネル図 [15](#page-18-1) 表示 [19](#page-22-3) ビデオ出力仕様 [117](#page-120-2) ビデオ入力 [117](#page-120-3) ビデオ入力仕様 [117](#page-120-4) 複数の Ki Pro [107](#page-110-1) ブラウザ画面 [80](#page-83-5) ブラウザを介したコントロール [9](#page-12-11), [79](#page-82-1) ヘッドホン音量つまみ [19](#page-22-4) ヘッドホンジャック [20](#page-23-4) ボタン [16](#page-19-2)

#### ま

マニュアル [13](#page-16-3) 無線通信 [9](#page-12-0) 無線トランシーバ [39](#page-42-0) メディアのフォーマット [26](#page-29-1) メニューモード [41](#page-44-2) モジュール取り外しボタン [19](#page-22-5)

#### ら

リムーバブルストレージモジュール [26](#page-29-2) ロッドアクセサリキット [10](#page-13-2)

## わ

ワイヤレスのウェブ接続 [100](#page-103-0)